# **98BDL4150D** V1.01

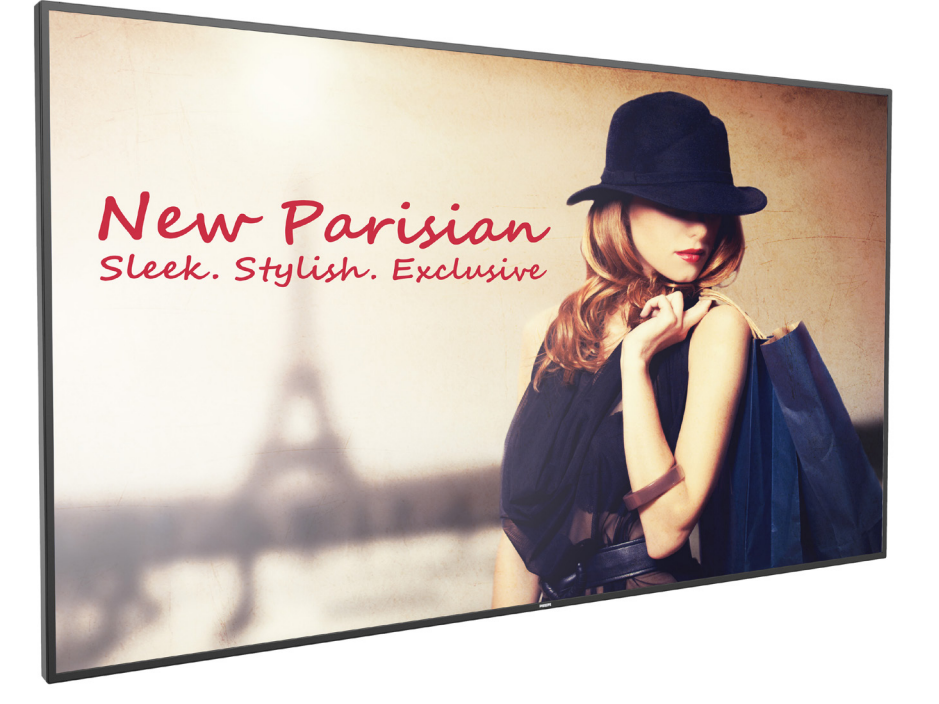

www.philips.com/welcome 使用手冊(繁體中文)

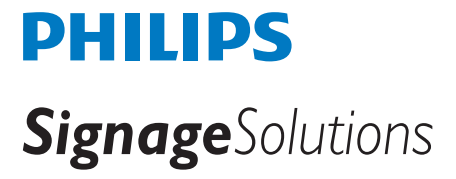

## 安全說明

#### 安全注意事項及維護

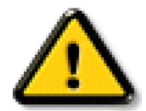

警告:採用非本文件中指定的控制、調整方式或程序都可能會導致暴露在觸電、電氣危險及 / 或機械危險中。

#### 連接與使用顯示器前,請閱讀並依照以下指示:

#### 操作:

- 避免顯示器直接照射日光,並遠離火爐或其他熱源。
- 移除任何可能掉入通風孔、或妨礙顯示器電子裝置散熱的物品。
- 請勿阻擋機櫃上的通風孔。
- 擺放顯示器時,請確保電源插頭以及插座,皆可容易使用。
- 採用拔除電源線的方式關閉顯示器時,應等待 6 秒鐘後再重新插上電源線,以便正常運作。
- 隨時確保使用 Philips 隨附的合格電源線。若電源線遺失,請聯絡您當地的維修中心。
- 在操作期間請勿讓顯示器受到過大的震動或強烈撞擊。
- 請勿在操作或搬運期間敲打或摔落顯示器。
- 環眼螺栓適用於短時間快速維護及安裝。建議避免使用環眼螺栓超過 1 小時。嚴禁長時間使用。在使用環眼螺栓時,請確保顯示器下 方為乾淨且安全的區域。

#### 維護:

- 若要防止您的顯示器遭受可能的破壞,請勿在 LCD 面板上施加過大的壓力。移動顯示器時,請緊握邊框提起;切勿將手或手指放在 LCD 面板上提起顯示器。
- 若長時間不使用顯示器,請將插頭拔除。
- 若需使用微濕擦拭布清潔顯示器,請先拔除插頭。電源關閉後才可用乾布擦拭螢幕,不過請避免使用有機溶劑,如酒精或氨基類液體 來清潔顯示器。
- 為了避免觸電、並預防產品永久性損壞,請勿將本產品放置在多灰塵、有雨、水或過度潮濕的環境。
- 若您的顯示器變濕,請立即用乾布擦拭。
- 若有異物或水進入顯示器中,請立即關閉電源然後拔除電源線。然後清除異物或水,再將本機送至維護中心。
- 請勿在暴露於熱氣、直射陽光或極度寒冷的位置儲存或使用顯示器。
- 為了維持顯示器的最佳效能及確保更長的使用壽命,強烈建議在下列溫度及濕度範圍中的位置使用顯示器。
	- 溫度:0-40°C 32-104°F
	- 濕度:20-80% RH
- LCD 面板溫度需隨時維持攝氏 25 度以發揮最佳照明效能。

重要:不使用顯示器時,請務必啟動動態的螢幕保護程式。若本機會顯示不變的靜態內容,請務必啟動畫面定時重整應用程式。 長時間不間斷顯示靜態影像,可能會在您的畫面上造成「燒機」又稱為「殘影」或「鬼影」。這是一種在 LCD 面板技術中常見的現象。 多數情況下,電源關閉一段時間後,「燒機」或「殘影」或「鬼影」就會逐漸消失。

警告:嚴重的「燒機」或「殘影」或「鬼影」症狀不會消失且無法修復。此狀況也不包含在您的保固條款中。

#### 服務:

- 僅限由合格的維修人員開啟機蓋。
- 若有任何維修或整合需求,請聯絡您當地的維修中心。
- 請勿讓顯示器擺放在直射陽光下。

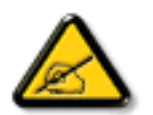

若您的顯示器未正常運作,請依照本文件中說明的指示,聯絡技師或您當地的維修中心。

#### 連接與使用顯示器前,請閱讀並依照以下指示:

- 若長時間不使用顯示器,請將插頭拔除。
- 若需使用微濕擦拭布清潔顯示器,請先拔除插頭。雷源關閉後才可用乾布擦拭螢幕,但不可使用洒精、溶劑或含氨液體。
- 若您已經依照本手冊指示操作,但顯示器依舊無法正常運作,請諮詢維修技術人員。
- 僅限由合格的維修人員開啟機蓋。
- 避免顯示器直接照射日光,並遠離火爐或其他熱源。
- 移除任何可能掉入通風孔或妨礙顯示器電子裝置散熱的物品。
- 請勿阻擋機櫃上的通風孔。
- 讓顯示器保持乾燥。為了避免觸電,請勿將本產品放置在過度潮濕環境或被雨淋。
- 若用拔除電源線或 DC 電源線的方式,關閉顯示器電源,請等待 6 秒鐘,再重新插入電源線或 DC 電源線正常運作。
- 為了避免觸電、並預防產品永久性損壞,請勿將本產品放置在過度潮濕環境或被雨淋。
- 擺放顯示器時,請確保電源插頭以及插座,皆可容易使用。
- 重要:操作時,請務必開啟螢幕保護程式。若長時間在螢幕顯示同一幅高對比的靜態影像,螢幕畫面將產生「殘影」 或「鬼影」。此常見現象是因為 LCD 技術的固有缺陷造成。多數情況下,電源關閉一段時間後,殘影就會逐漸消失。 請注意,殘影現象無法維修,亦不在保固範圍內。

#### 歐洲符合性聲明

本裝置遵守歐盟理事會關於協調統一成員國制訂與電磁相容性(2014/30/EU)、

低電壓指令 (2014/35/EU)、RoHS 指令 (2011/65/EU)與無線電設備指令 (2014/53/EU)相關的要求。

本產品已經過測試,完全遵守資訊技術設備的協調標準,而這些協調標準均依歐盟公報指令發佈。

#### **ESD** 警告

當使用者接近螢幕時可能會造成設備放電並重新顯示主選單。

#### 警告:

本設備遵循 Class A of EN55032/CISPR 32 標準。在居住環境中,本設備會造成無線電干擾。

#### 聯邦通訊委員會 **(FCC)** 聲明(僅限美國)

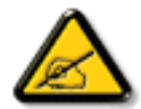

註:本設備已依照 FCC 規則第 15 章進行測試,並證明符合 A 類數位裝置之限制。這些限制的用意在於提供防護,以免設 備在商業環境中運作時受到有害干擾。本設備會產生、使用並散發無線電射頻能量,若未依照説明進行安裝和使用,可能 會導致無線電通訊受到有害干擾。在居家環境中操作本設備可能會導致有害干擾,使用者需自行花費修正干擾問題。

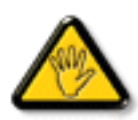

若進行未經負責法規符合性之單位明示核可的變更或改裝,可能會導致使用者操作本設備的授權失效。

本顯示器連接電腦裝置時,僅限使用顯示器隨附的無線電射頻屏蔽纜線。 為了避免受損而導致起火或觸電危險,請勿將本產品放置在過度潮濕環境或被雨淋。

本裝置符合 FCC 規則第 15 篇。操作需符合下列兩項條件:(1) 本產品不可產生有害干擾,此外 (2) 須接受任何接收到的干擾,包括可能 導致非預期操作效果的干擾。

## 歐洲 **– EU** 符合性聲明

本裝置遵守無線電設備指令 (2014/53/EU)的基本要求。本裝置採用下列測試方式,並經實證證明符合無線電設備指令 (2014/53/EU)的 基本要求:

- EN60950-1/EN62311/EN300328/EN301893/EN301489

## 歐洲聲明

#### 重要注意事項:

本裝置以 5150 至 5350MHz 頻率範圍運轉時僅限在室內使用。

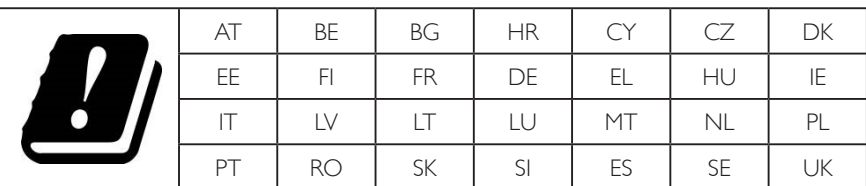

#### 輻射暴露聲明:

本設備遵守 CE 在非受控環境的輻射暴露限制。本設備應於輻射體和人體間至少相隔 20cm 的前提下進行安裝和運轉。

歐盟規範的頻率、模式和最大發射功率如下所列:

2412-2472MHz(802.11g 6Mbps): 19.98dBm

2402-2480MHz (EDR 3Mbps):9.65dBm

2402-2480MHz (LE 1Mbps):9.80dBm

5180-5240/5260-5320/5500-5700MHz (802.11 ac VHT40 MCS0/NSS1):22.95dBm

#### **Taiwan:**

## 低功率電波輻射性電機管理辦法

第十二條 經型式認證合格之低功率射頻電機,非經許可,公司、商號或使用者均不得擅自變更頻率、加 大功率或變更原設計之特性及功能。

第十四條 低功率射頻雷機之使用不得影響飛航安全及干擾合法通信;經發現有干擾現象時,應立即停用, 並改善至無干擾時方得繼續使用。

前項合法通信,指依電信法規定作業之無線電通信。

低功率射頻電機須忍受合法通信或工業、科學及醫療用電波輻射性電機設備之干擾。

## **USA:**

Federal Communication Commission Interference Statement

This device complies with Part 15 of the FCC Rules. Operation is subject to the following two conditions: (1) This device may not cause harmful interference, and (2) this device must accept any interference received, including interference that may cause undesired operation.

This equipment has been tested and found to comply with the limits for a Class A digital device, pursuant to Part 15 of the FCC Rules. These limits are designed to provide reasonable protection against harmful interference in a residential installation. This equipment generates, uses and can radiate radio frequency energy and, if not installed and used in accordance with the instructions, may cause harmful interference to radio communications. However, there is no guarantee that interference will not occur in a particular installation. If this equipment does cause harmful interference to radio or television reception, which can be determined by turning the equipment off and on, the user is encouraged to try to correct the interference by one of the following measures:

- Reorient or relocate the receiving antenna.
- Increase the separation between the equipment and receiver.
- Connect the equipment into an outlet on a circuit different from that to which the receiver is connected.

- Consult the dealer or an experienced radio/TV technician for help.

 FCC 注意事項:若進行未經負責法規符合性之單位明示核可的任何變更或改裝,可能會導致使用者操作本設備的授權失效。 本發射器不得結合任何其他天線或發射器一起配置或運轉。

以 5GHz 運轉時產品僅限在室內使用。

#### 輻射暴露聲明:

本設備遵守 FCC 在非受控環境的輻射暴露限制。本設備應於輻射體和您人體間至少相隔 20cm 的前提下進行安裝和運轉。

#### **Canada:**

Industry Canada statement:

This device complies with RSS-247 of the Industry Canada Rules. Operation is subject to the following two conditions: (1) This device may not cause harmful interference, and (2) this device must accept any interference received, including interference that may cause undesired operation.

Ce dispositif est conforme à la norme CNR-247 d'Industrie Canada applicable aux appareils radio exempts de licence. Son fonctionnement est sujet aux deux conditions suivantes: (1) le dispositif ne doit pas produire de brouillage préjudiciable, et (2) ce dispositif doit accepter tout brouillage reçu, y compris un brouillage susceptible de provoquer un fonctionnement indésirable.

## 輻射暴露聲明:

本設備遵守 ISED 在非受控環境的輻射暴露限制。本設備應於輻射體和您人體間至少相隔 20cm 的前提下進行安裝和運轉。

Déclaration d'exposition aux radiations:Cet équipement est conforme aux limites d'exposition aux rayonnements ISED établies pour un environnement non contrôlé. Cet équipement doit être installé et utilisé avec un minimum de 20 cm de distance entre la source de rayonnement et votre corps.

#### **Brazil:**

This product contains the board: RTL8822BE, ANATEL homologation code 03595-16-04076.

#### ANATEL RF STATEMENT

Per Article 6 of Resolution 506, equipment of restricted radiation must carry the following statement in a visible location

"Este equipamento opera em caráter secundário, isto é, não tem direito a proteção contra interferência prejudicial, mesmo de estações do mesmo tipo, e não pode causar interferência a sistemas operando em caráter primário."

#### ANATEL BODY SAR STATEMENT

"Este produto atende aos requisitos técnicos aplicados, incluindo os limites de exposição da Taxa de Absorção Específica referente a campos elétricos, magnéticos e eletromagnéticos de radiofrequência, de acordo com as resoluções n°303/2002 e 533/2009. Este produto atende às diretrizes de exposição à RF na posição normal de uso a pelo menos X centímetros longe do corpo, tendo sido os ensaios de SAR para corpo realizado a X cm de acordo com o informativo de recomendação apresentado no manual do fabricante."

## 波蘭測試與認證中心聲明

設備需使用附有保護電路的插座(三孔插座)所提供的電力。需一同運作的設備(電腦、螢幕、印表機等)皆須使用相同的電力供應來源。 設備室電力設施的電相傳導器,須有保險絲等反向短路保護裝置,且其標稱值不得大於 16 安培 (A)。 若要完全關閉設備電源,須將電源線從插座上拔除,且插座應位於靠近設備且方便使用的位置。 防護標誌「B」,代表設備符合 PN-93/T-42107 與 PN-89/E-06251 的防護性要求。

## Wymagania Polskiego Centrum Badań i Certyfikacji

Urządzenie powinno być zasilane z gniazda z przyłączonym obwodem ochronnym (gniazdo z kołkiem). Współpracujące ze sobą urządzenia (komputer, monitor, drukarka) powinny być zasilane z tego samego źródła.

Instalacja elektryczna pomieszczenia powinna zawierać w przewodzie fazowym rezerwową ochronę przed zwarciami, w postaci bezpiecznika o wartości znamionowej nie większej niż 16A (amperów).

W celu całkowitego wyłączenia urządzenia z sieci zasilania, należy wyjąć wtyczkę kabla zasilającego z gniazdka, które powinno znajdować się w pobliżu urządzenia i być łatwo dostępne.

Znak bezpieczeństwa "B" potwierdza zgodność urządzenia z wymaganiami bezpieczeństwa użytkowania zawartymi w PN-93/T-42107 i PN-89/E-06251.

## Pozostałe instrukcje bezpieczeństwa

- Nie należy używać wtyczek adapterowych lub usuwać kołka obwodu ochronnego z wtyczki. Ježeli konieczne jest użycie przedłużacza to należy użyć przedłużacza 3-żyłowego z prawidłowo połączonym przewodem ochronnym.
- System komputerowy należy zabezpieczyć przed nagłymi, chwilowymi wzrostami lub spadkami napięcia, używając eliminatora przepięć, urządzenia dopasowującego lub bezzakłóceniowego źródła zasilania.
- Należy upewnić się, aby nic nie leżało na kablach systemu komputerowego, oraz aby kable nie były umieszczone w miejscu, gdzie można byłoby na nie nadeptywać lub potykać się o nie.
- Nie należy rozlewać napojów ani innych płynów na system komputerowy.
- Nie należy wpychać żadnych przedmiotów do otworów systemu komputerowego, gdyż może to spowodować pożar lub porażenie prądem, poprzez zwarcie elementów wewnętrznych.
- System komputerowy powinien znajdować się z dala od grzejników i źródeł ciepła. Ponadto, nie należy blokować otworów wentylacyjnych. Należy unikać kładzenia lużnych papierów pod komputer oraz umieszczania komputera w ciasnym miejscu bez możliwości cyrkulacji powietrza wokół niego.

## 電場、磁場與電磁場 **(**「**EMF**」**)**

- 1. 本公司製造與銷售之多種消費性產品,如同其他電子設備,在一般情況下皆會產生並接收電磁訊號。
- 2. 本公司最重要的企業原則,就是針對旗下產品,在生產期間採取各種必要的健康與安全措施,使其符合所有適用法定要求、以及適用 的 EMF 標準。
- 3. 我們致力於研發、生產與銷售不會導致不良健康影響的產品。
- 4. 依據現有的科學證據顯示,我們確信產品若正確使用於預定用途,可安全使用。
- 5. 我們積極參與國際性 EMF 與安全標準的制訂,藉此瞭解未來標準的發展,以便事先納入產品要求。

## 僅限英國適用的資訊

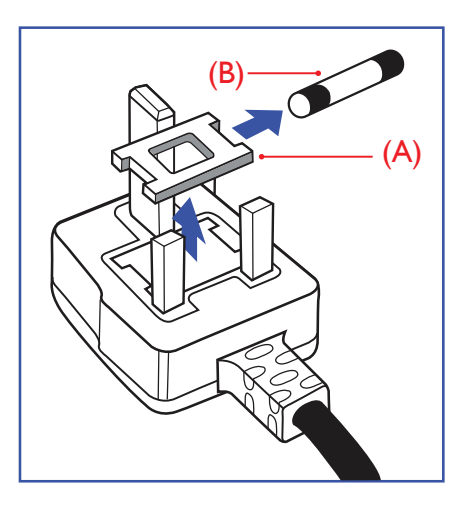

## 警告 **-** 本裝置必須接地。

重要:

本設備隨附核可的 13A 插頭。若要更換此類插頭的保險絲,請依照下列步驟更換: +

- 1. 移除保險絲護蓋以及保險絲。
- 2. 裝入新的保險絲,需為 BS 1362 5A、A.S.T.A. 或 BSI 核可的類型。
- 3. 重新安裝保險絲護蓋。

若隨附的插頭不符合電源插座,則請將其分離並以滴合的三孔插頭取代。

若主電源插頭具有保險絲,其標稱值需為 5A。若使用的插頭未附保險絲,配電板的保險絲則 須小於 5A。

註:應破壞分離後的插頭,以免不小心將其插入 13A 插座後產生觸電的危險。

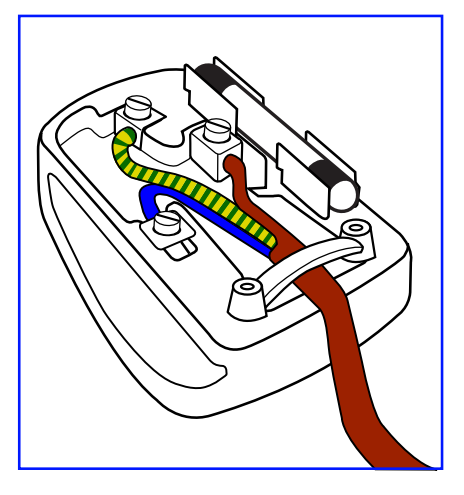

#### 連接插頭的方法

主電源的電線,皆依照下列規定標示顏色:

- 藍色 「中性」(N) 棕色 - 「通電」(L) 綠色與黃色 - 「接地」(E)
- 1. 綠黃雙色電線,必須接至插頭上有標示「E」、有接地符號或顯示為綠色或綠黃雙色端子。
- 2. 藍色電線,必須接至有標示「N」或顯示為黑色的端子。
- 3. 棕色電線,必須接至有標示「L」或顯示為紅色的端子。

替換插頭護蓋前,請確保纜線固定器已經夾緊線束套,而非只是覆蓋三條纜線而已。

## **North Europe (Nordic Countries) Information**

#### Placering/Ventilation

#### **VARNING:**

FÖRSÄKRA DIG OM ATT HUVUDBRYTARE OCH UTTAG ÄR LÄTÅTKOMLIGA, NÄR DU STÄLLER DIN UTRUSTNING PÅPLATS.

#### Placering/Ventilation

#### **ADVARSEL:**

SØRG VED PLACERINGEN FOR, AT NETLEDNINGENS STIK OG STIKKONTAKT ER NEMT TILGÆNGELIGE.

#### Paikka/Ilmankierto

#### **VAROITUS:**

SIJOITA LAITE SITEN, ETTÄ VERKKOJOHTO VOIDAAN TARVITTAESSA HELPOSTI IRROTTAA PISTORASIASTA.

Plassering/Ventilasjon

#### **ADVARSEL:**

NÅR DETTE UTSTYRET PLASSERES, MÅ DU PASSE PÅ AT KONTAKTENE FOR STØMTILFØRSEL ER LETTE Å NÅ.

## **China RoHS**

根据中国大陆《电子电气产品有害物质限制使用标识要求》,以下部分列出了本产品中可能包含的有害物 质的名称和含量。

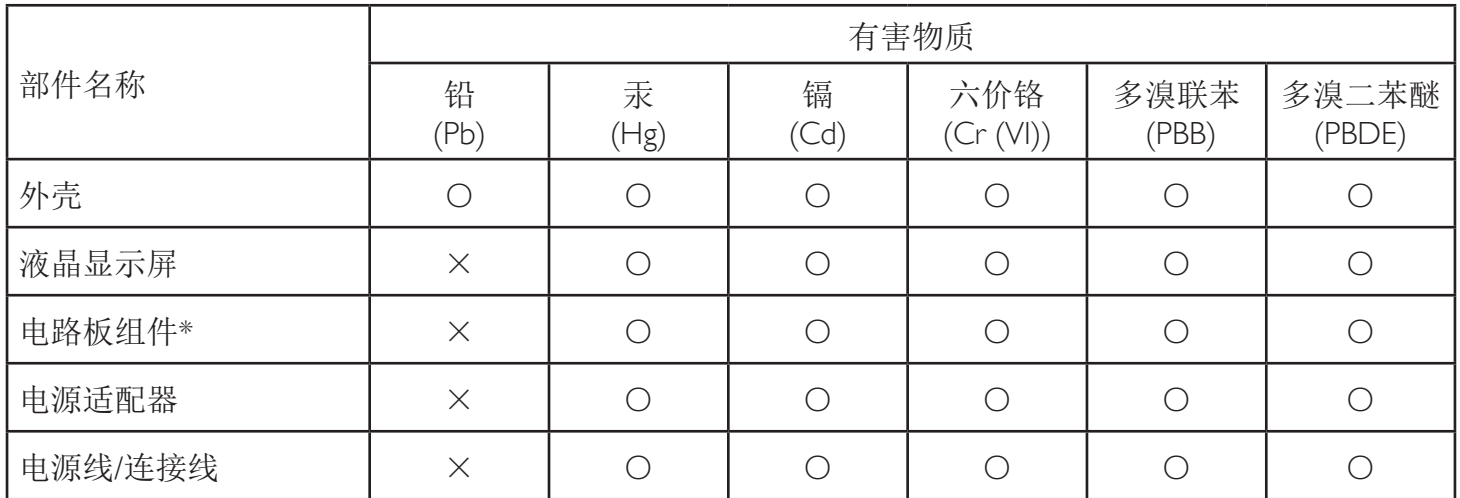

本表格依据SJ/T 11364 的规定编制。

\*: 电路板组件包括印刷电路板及其构成的零部件,如电阻、电容、集成电路、连接器等。

O: 表示该有害物质在该部件所有均质材料中的含量均在 GB/T 26572规定的限量要求以下。

X: 表示该有害物质至少在该部件的某一均质材料中的含量超出GB/T 26572规定的限量要求。

上表中打"×"的部件,应功能需要,部分有害物质含量超出GB/T 26572规定的限量要求,但符合欧盟RoHS 法规要求(属于豁免部分)。

备注:上表仅做为范例,实际标示时应依照各产品的实际部件及所含有害物质进行标示。

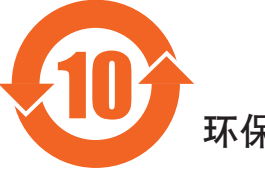

环保使用期限

此标识指期限(十年),电子电气产品中含有的有害物质在正常使用的条件下不会发生外泄或突变,电子 电气产品用户使用该电气产品不会对环境造成严重污染或对其人身、财产造成严重损害的期限。

《废弃电器电子产品回收处理管理条例》提示性说明

为了更好地关爱及保护地球,当用户不再需要此产品或产品寿命终止时,请遵守国家废弃电器电子产品 回收处理相关法律法规,将其交给当地具有国家认可的回收处理资质的厂商进行回收处理。

*娤⌈*

此为A级产品。在生活环境中,该产品可能会造成无线电干扰。在这种情况下,可能需要用户 对于扰采取切实可行的措施。

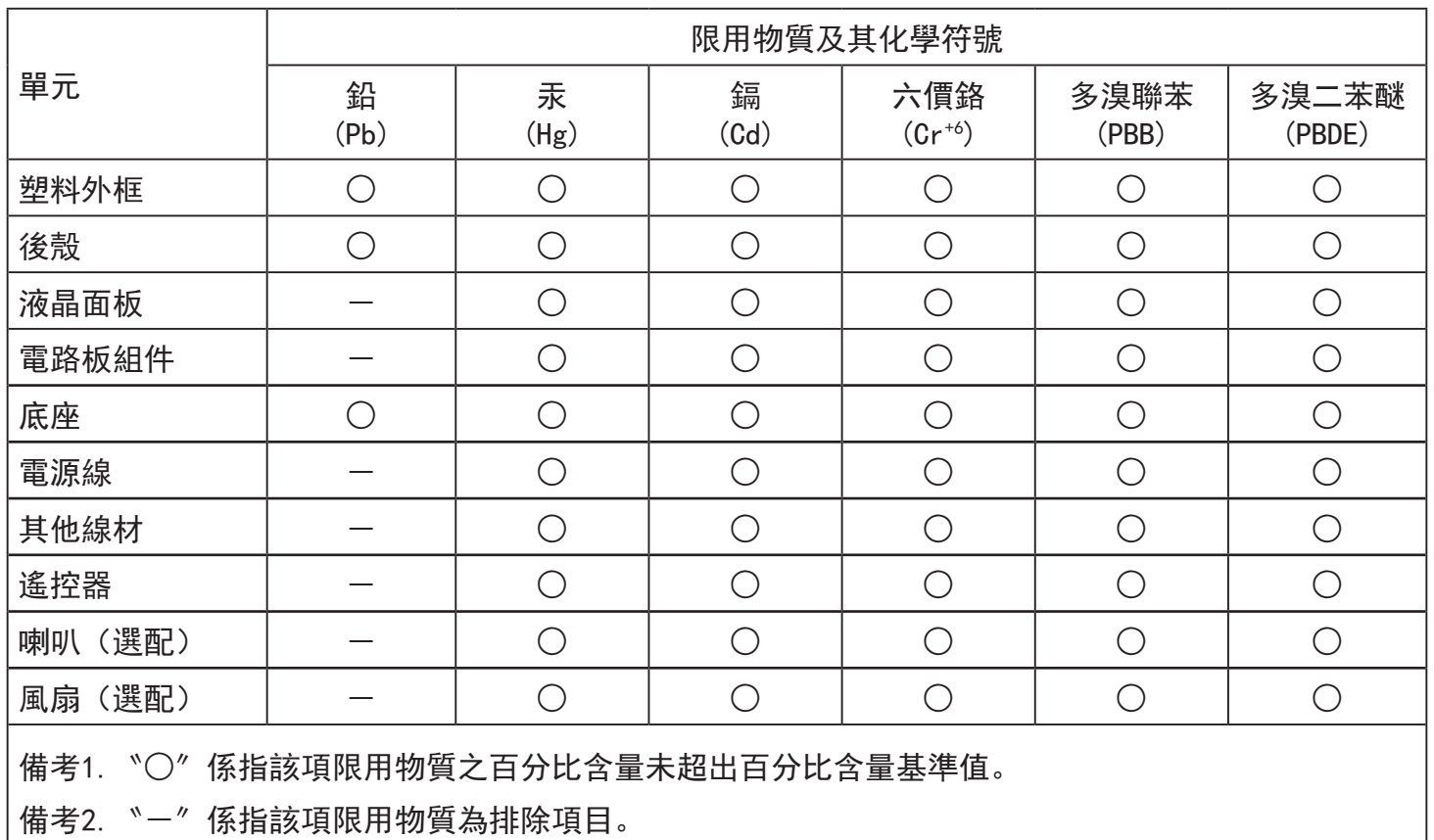

警語 : 使用過度恐傷害視力。

注意事項 :

- (1) 使用30分鐘請休息10分鐘。
- (2) 未滿2歲幼兒不看螢幕,2歲以上每天看螢幕不要超過1小時。

## 警告使用者 :

 此為甲類資訊技術設備 , 於居住環境中使用時 , 可能會造成射頻擾動 , 在此種情況下 , 使用者會被 要求採取某些適當的對策。

## **Turkey RoHS:**

Türkiye Cumhuriyeti: EEE Yönetmeliğine Uygundur

## **Ukraine RoHS:**

Обладнання відповідає вимогам Технічного регламенту щодо обмеження використання деяких небезпечних речовин в електричному та електронному обладнанні, затвердженого постановою Кабінету Міністрів України від 3 грудня 2008 № 1057

## 使用壽命結束時的棄置方式

本公共資訊顯示器,使用可回收與可重複使用的材質製造。專業公司可回收本產品,以增加可重複使用材質的總量,並最低需棄置材質的 總量。

請諮詢您當地的 Philips 經銷商,有關棄置顯示器的當地法規。

#### (適用於加拿大與美國用戶)

本產品可能含有鉛及/或汞。請依據當地、州或聯邦法規棄置。如須有關回收的額外資訊,請瀏覽 www.eia.org (消費者教育計畫)

#### 廢棄電子與電氣設備 **- WEEE**

#### 歐盟家庭用戶注意事項

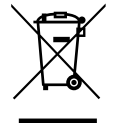

產品或包裝上的此標章代表,根據歐洲指令 2012/19/EU (針對使用過的電子與電氣裝置),本產品不可與家庭廢棄物一同 棄置。用戶必須透過指定的廢棄電子與電氣設備回收點,棄置本設備。如需瞭解廢棄電子與電氣用品的棄置點,請聯絡當 地政府、家庭廢棄物處理商,或是本產品的銷售商店。

#### 美國用戶注意事項:

請依據當地、州與聯邦法律,妥善棄置本產品。如需棄置或回收的相關資訊,請瀏覽:www.mygreenelectronics.com 或 www.eiae.org。

#### 使用壽命終結指令 **-** 回收

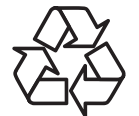

本公共資訊顯示器含多種可回收材質,回收後可供他人使用。

請依據當地、州與聯邦法律,妥善棄置本產品。

#### 禁用有害物質聲明(印度)

本產品遵守「2016 電子廢棄物 ( 管理 ) 規定 」第 5 章,第 16 條,第 (1) 款。有鑑於新電氣電子設備及其元件或消費元件或零件或備品不得 含有鉛、汞、鎘、六價鉻、多溴聯苯及多溴聯苯醚,其中除本規定表 2 列出之豁免項目外,鉛、汞、六價鉻、多溴聯苯及多溴聯苯醚之均 質材料重量比不得超過 0.1% 最大濃度值,而鎘均質材料重量比不得超過 0.01%。

#### 印度電子廢棄物聲明

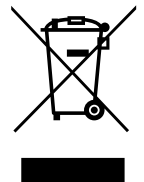

在產品或其包裝上的此符號表示,本產品不可與家庭廢棄物一同棄置。您有責任將廢設備交給指定的收集點回收廢電 機電子設備,正確棄置廢設備。在棄置時個別收集與回收您的廢設備,將有助於保護自然資源,確保以對人類健康和 環境都有保障的方式回收廢設備。如需電子廢棄物相關詳細資訊,請前往 http://www.india.philips.com/about/sustainability/ recycling/index.page,如需印度的廢棄設備回收地點,請透過下列聯絡詳細資訊,聯絡相關單位。

服務專線: 1800-425-6396 ( 週一到週六, 上午 9:00 到下午 5:30)

E-mail: india.callcentre@tpv-tech.com

## 電池

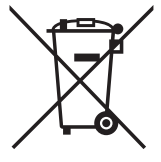

適用於歐盟:打叉的帶輪垃圾桶表示廢電池不應與家庭廢棄物一同棄置! 廢電池有個別的收集系統,可根據法令正確處 理與回收。

如需收集與回收方案的詳細資訊,請洽詢當地主管機關。

瑞士:廢電池要退還給銷售據點。

其他非歐盟國家:如需正確棄置廢電池的方法,請洽詢當地主管機關。

根據歐盟指令 2006/66/EC, 不可用錯誤的方式棄置電池。應由當地服務中心個別收集電池。

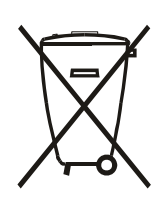

Após o uso, as pilhas e/ou baterias deverão ser entregues ao estabelecimento comercial ou rede de assistência técnica autorizada.

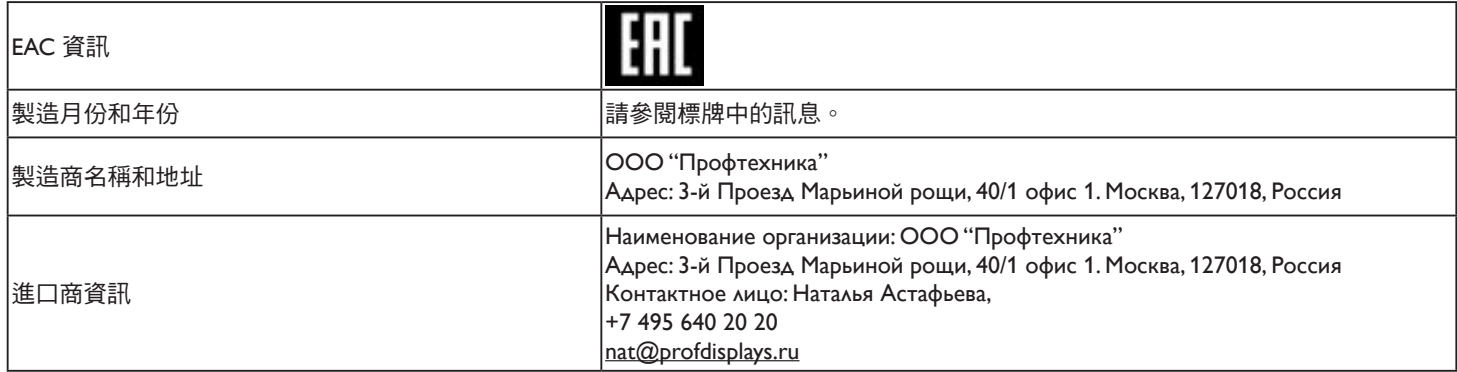

# 目錄

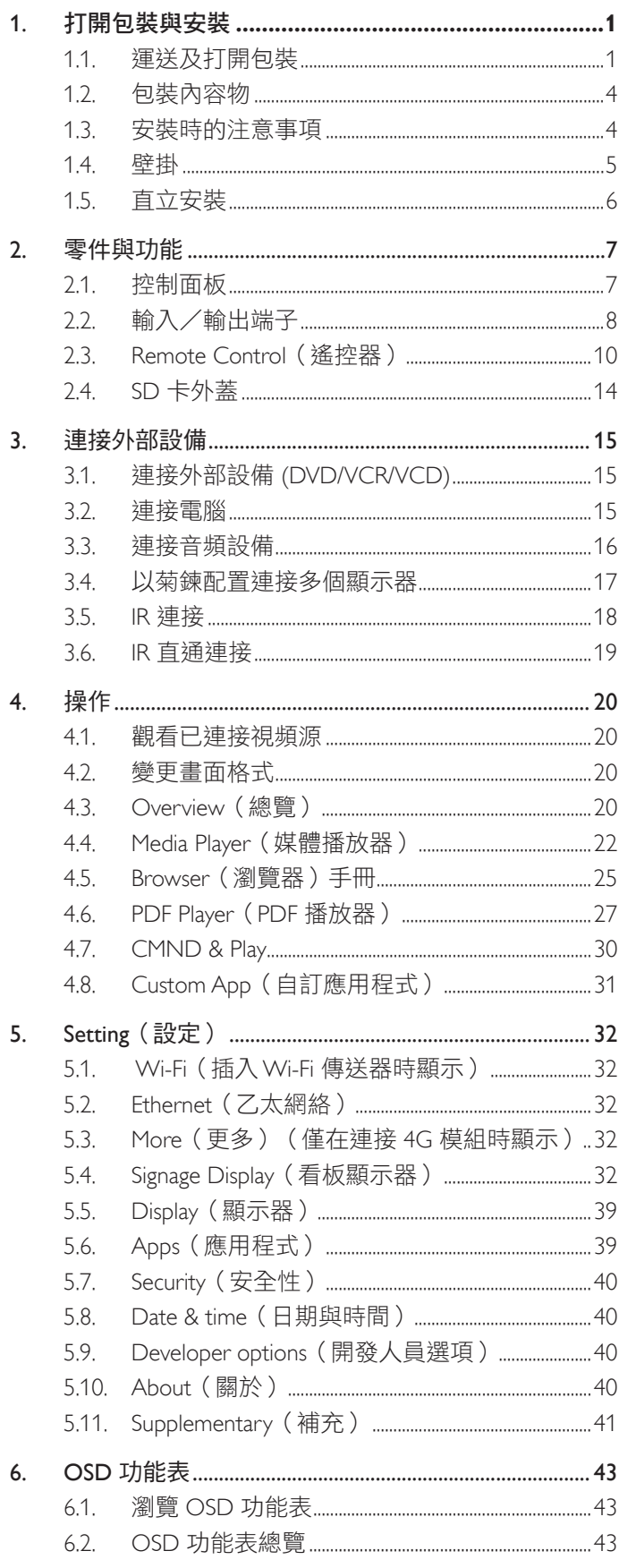

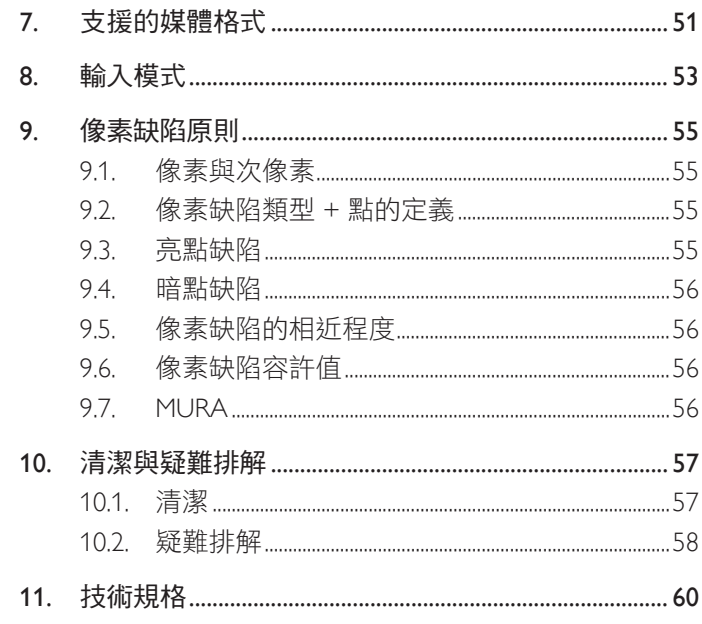

## <span id="page-12-0"></span>**1.** 打開包裝與安裝

## **1.1.** 運送及打開包裝

## 運送注意事項

• 請務必確保紙箱維持垂直方向。 禁止以任何其他方向擺放。

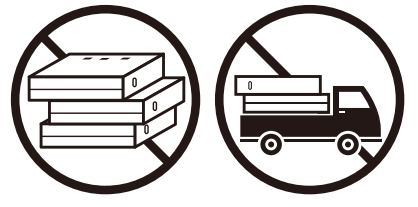

• 在紙箱上不可放置任何其他物品。 • • 青勿撞擊紙箱。

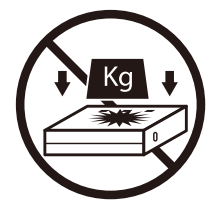

• 請用堆高機移動紙箱。 • • • • 青勿打翻紙箱。

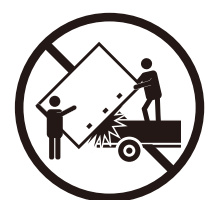

• 請用堆高機移動含小型棧板的單一紙箱。

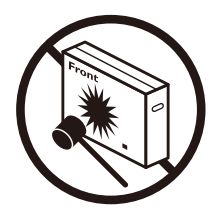

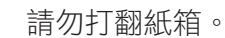

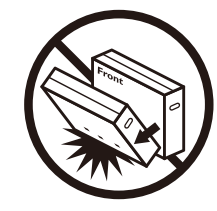

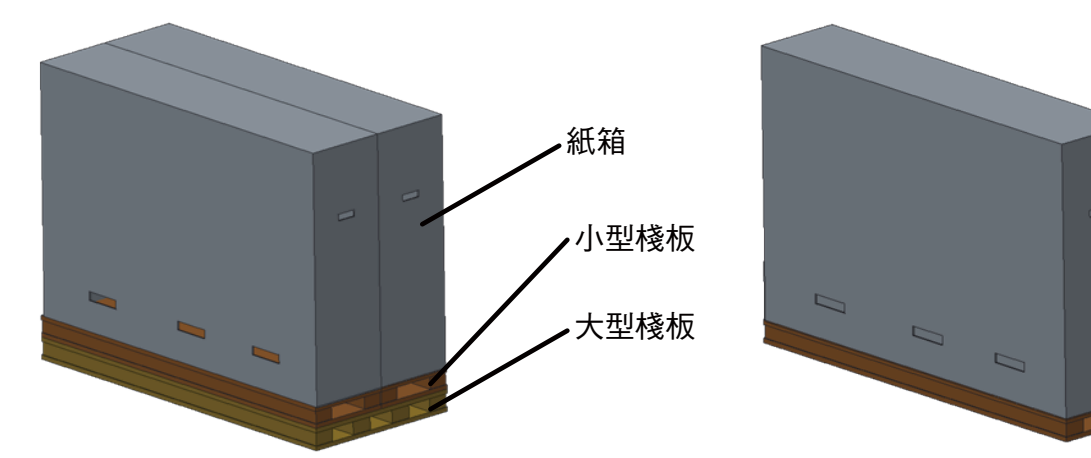

#### 運送注意事項

- 1. 移除紙箱周圍的束帶。
- 2. 使用刀片切開頂端的膠帶,然後打開紙箱。
- 3. 取出配件盒。
- 4. 小心取出頂端及前側的緩衝墊。
- 5. 取下塑膠紙箱收納櫃並取下頂端紙箱。

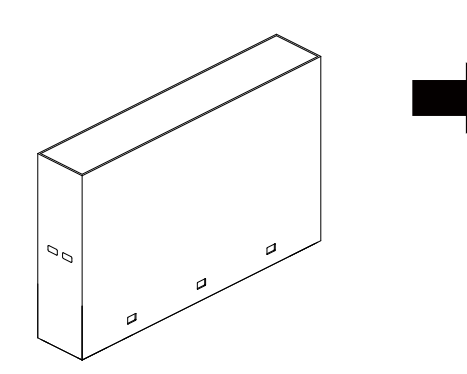

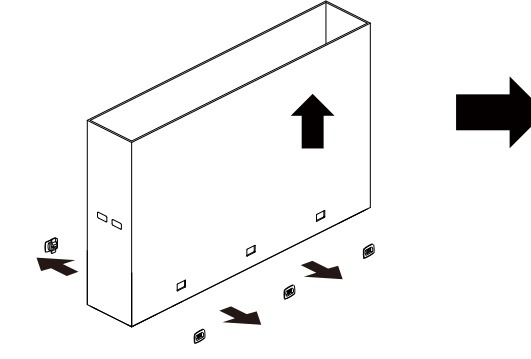

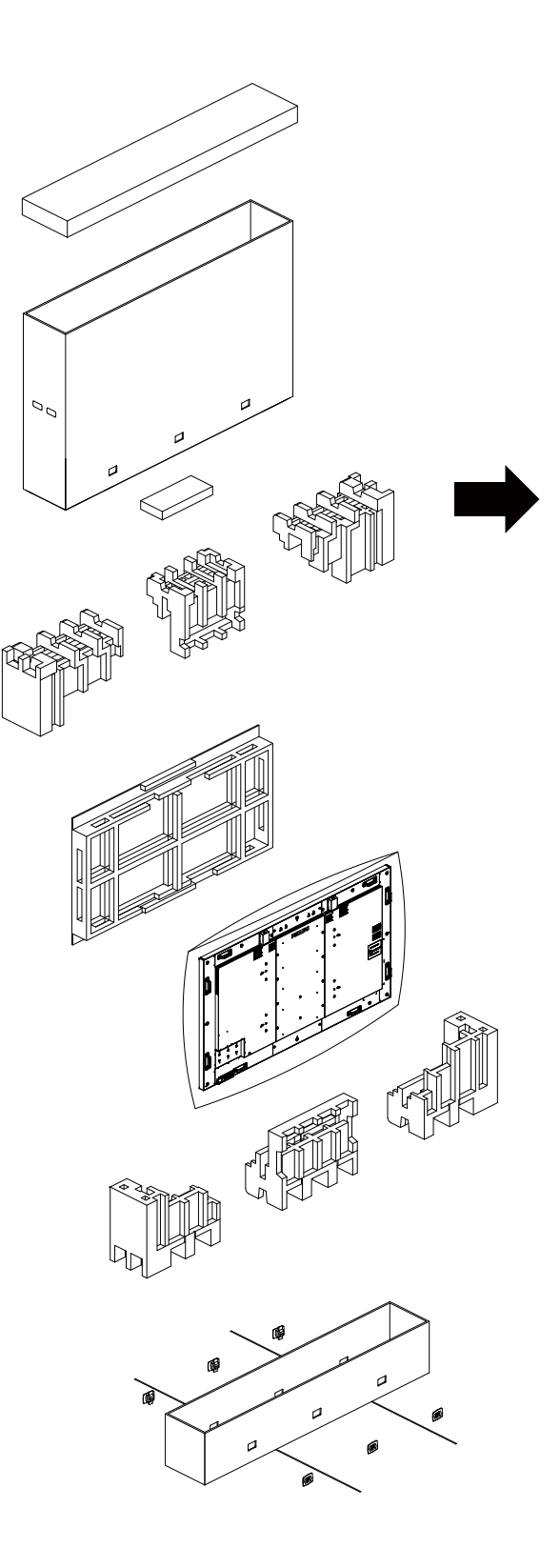

6. 在另一人的協助下將顯示器由紙箱底部移出。

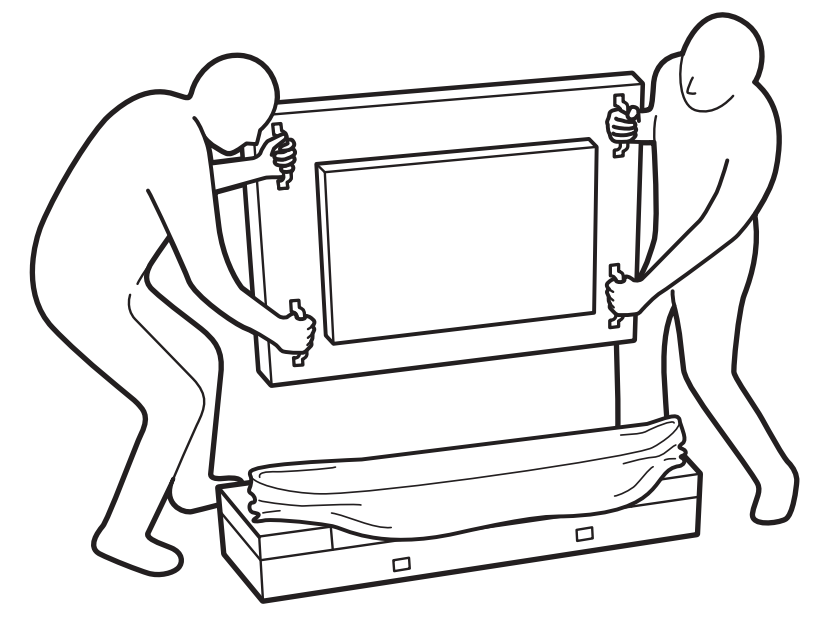

• 請勿觸碰顯示器螢幕。請利用握把移動顯示器。 • 移動顯示器時請保持垂直方向。

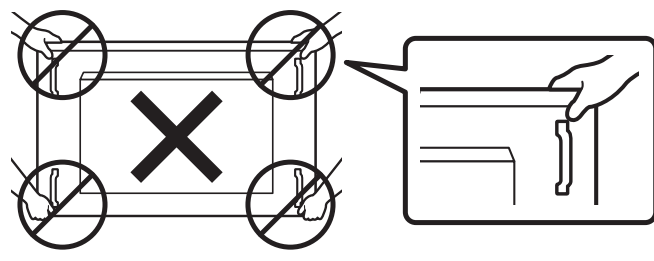

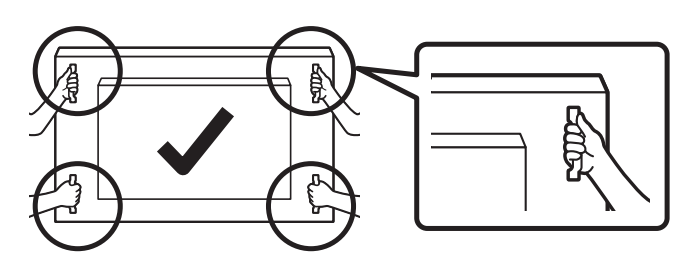

• 請勿讓顯示器邊緣碰撞堅硬表面,如地板或桌面。

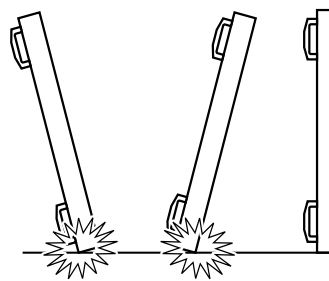

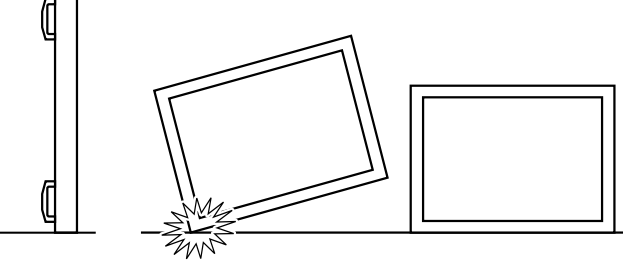

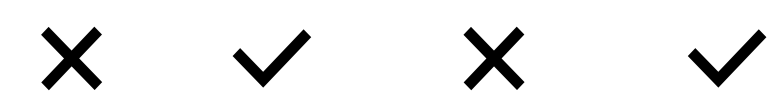

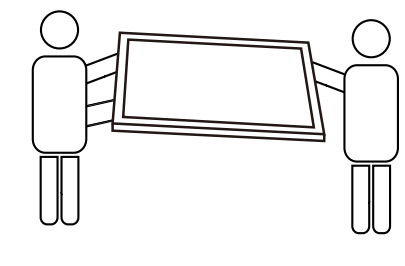

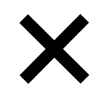

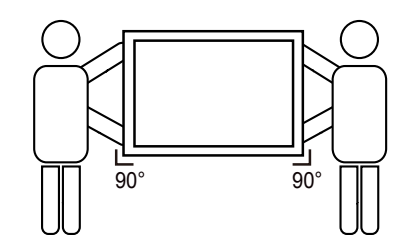

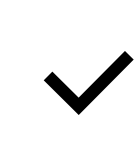

#### <span id="page-15-0"></span>在安裝顯示器之前

- 本產品以紙箱包裝,其中含有標準配件。
- 其他選購配件另外包裝。
- 本顯示器的尺寸與重量,建議由兩人搬動。
- 打開紙箱後,請確保內容物完好無缺。

## **1.2.** 包裝內容物

請核對包裝內是否有下列項目:

- LCD 顯示器
- 快速入門指南
- 遙控器及 AAA (4 號 ) 電池
- 電源線
- RS232 傳輸線
- RS232 菊鍊傳輸線
- IR 感應器纜線
- HDMI 訊號線
- 偶極天線 x2
- SD 卡外蓋及 M3 螺絲 x1
- M2 螺絲 x3
- 商標檔板及標誌

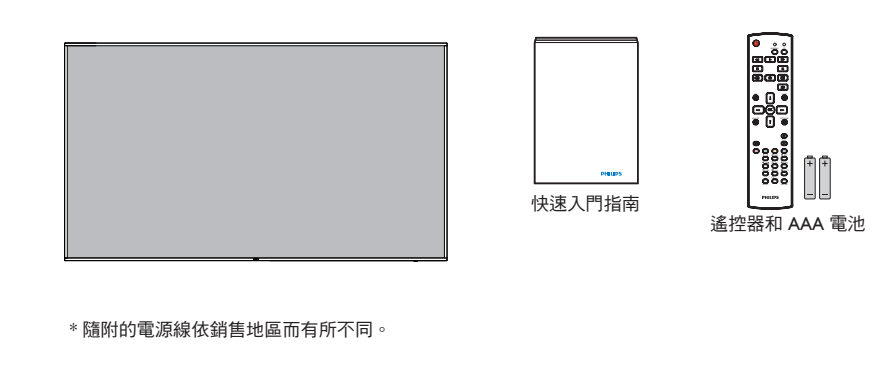

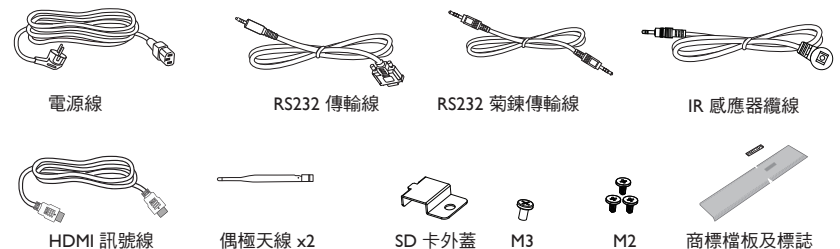

\* 因地區而有所不同

顯示器設計及配件可能與上方圖示有所差異。

註:

- 請其他區域的用戶使用符合電源插座 AC 電壓並獲所在國家安全規範核可的電源線 (應使用 H05W-F 型、2G 或 3G、0.75 或 1mm<sup>2</sup> )。
- 您可保留包裝紙箱以及包裝材料,以便日後搬運顯示器使用。

#### **1.3.** 安裝時的注意事項

- 由於本產品耗電量高,請務必使用本產品專屬設計的插頭。若需使用電源延長線,請諮詢您的服務經銷商。
- 產品應安裝在平坦表面以免傾斜。產品背板與牆面應保持適當距離,以便通風順暢。避免將產品安裝在廚房、浴室或其他濕度高的場所, 以免縮短產品的電子零件壽命。
- 產品可在海拔 3000 公尺以下的高度正常運作。若安裝在海拔 3000 公尺以上,可能會發生一些故障情況。

## <span id="page-16-0"></span>**1.4.** 壁掛

若要將顯示器固定牆面上,您必須取得標準壁掛套件(市面皆有販售)。建議使用符合 TUV-GS 及/或北美 UL1678 標準的壁掛介面。

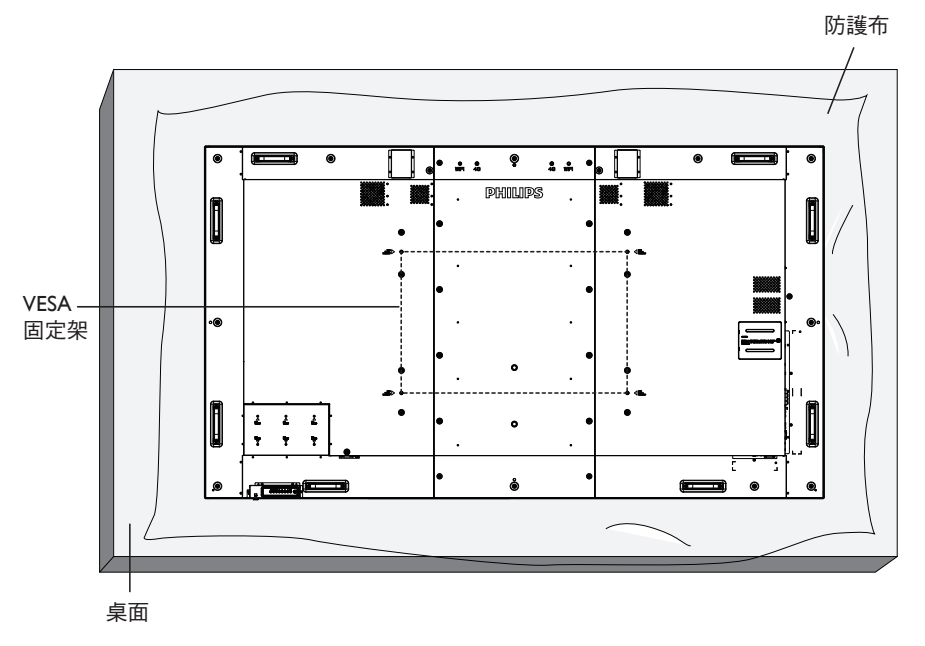

- 1. 將包裝時包覆顯示器的防護布鋪在桌面上,將螢幕朝下擺放防護布上,以免刮傷螢幕表面。
- 2. 備妥全部所需的顯示器固定配件(壁掛、懸吊、立座等)。
- 3. 依照固定套件隨附的指示操作。若未依照固定程序正確操作,可能會使設備受損、或導致用戶或安裝人員受傷。安裝錯誤造成的損害, 並不在保固範圍內。
- 4. 若為壁掛套件,則使用 M8 固定螺絲(長度較固定架之厚度長 15 mm)並鎖緊。
- 5. 無底座裝置重量 = 91.4 公斤。設備及其相關安裝工具在測試期間依然保持緊固。僅限搭配具有最低重量/負載的 UL Listed 固定架使用: 91.4 kg。

#### **1.4.1. VESA** 固定架

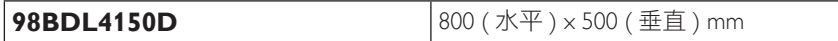

小心:

為了避免顯示器掉落:

- 若為壁掛或天花板懸掛,建議用市售金屬支架安裝顯示器。如需詳細安裝説明,請參閱固定架隨附的指南。
- 為了降低地震或其他天然災害時,顯示器掉落而導致受傷與損壞的可能性,請務必諮詢固定架製造商,瞭解適當的安裝位置。
- 至少需要四名人力將本顯示器安裝在牆壁上。

#### 密閉空間的通風需求

為了讓熱氣擴散,請與周圍物品保持適當距離,如下圖所示。

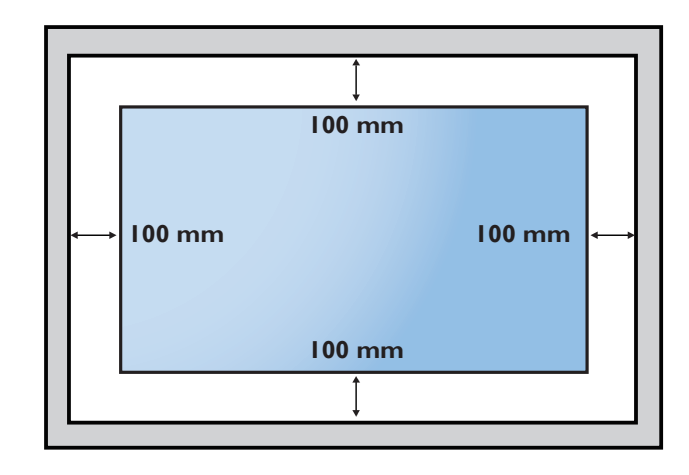

## <span id="page-17-0"></span>**1.5.** 直立安裝

本顯示器可以直立安裝。

- 1. 若有安裝桌面立座,將其移除。
- 2. 順時針旋轉 90 度。若您面對顯示器,「PHILIPS」標誌應在左邊。

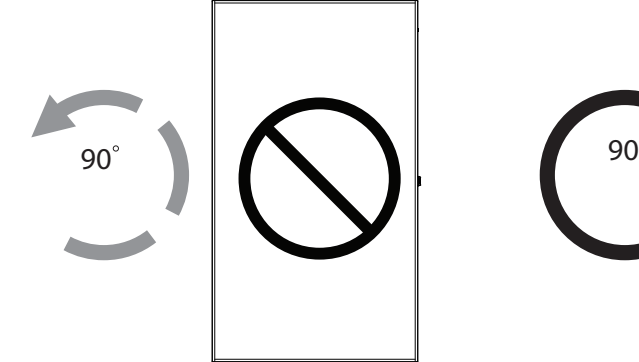

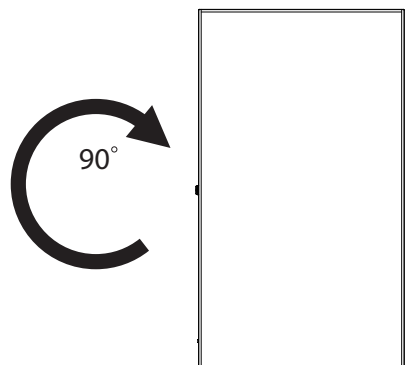

## 1.5.1. 直立擺放時,品牌標誌檔板的使用方法

- 1. 將檔板放在顯示器前框的左下角。將兩邊向下折入。
- 2. 撕除「PHILIPS」標誌貼紙背面的保護膜。用左手按住檔板。用右 手,將「PHILIPS」標誌貼紙的黏著面朝下放入標誌孔中,然後按 壓使貼紙緊密黏貼在前框上。
- 3. 移除檔板。

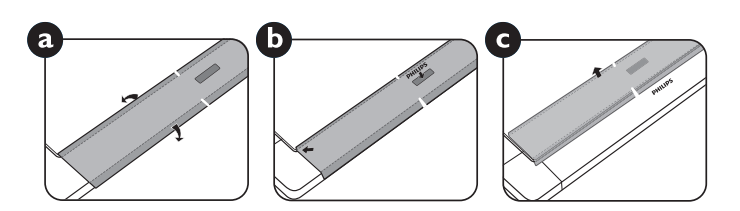

#### **1.5.2.** 如何移除品牌標誌

- 1. 備妥一張紙,並剪開一個等同品牌標誌大小的孔,作為前框的保 護,以免刮傷。
- 2. 用刀片小心移除下面墊紙的品牌標誌貼紙。
- 3. 撕除品牌標誌貼紙。

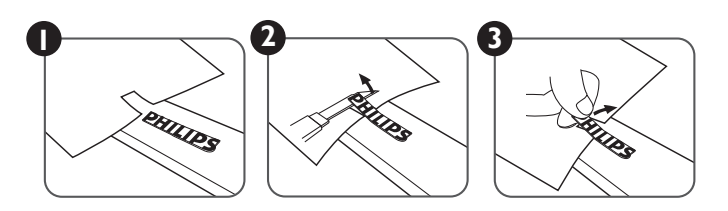

註:若要壁掛安裝顯示器,請諮詢專業技術人員正確的方式安裝。若非由專業技術人員安裝,本公司一概不負責。

## <span id="page-18-0"></span>**2.** 零件與功能

## **2.1.** 控制面板

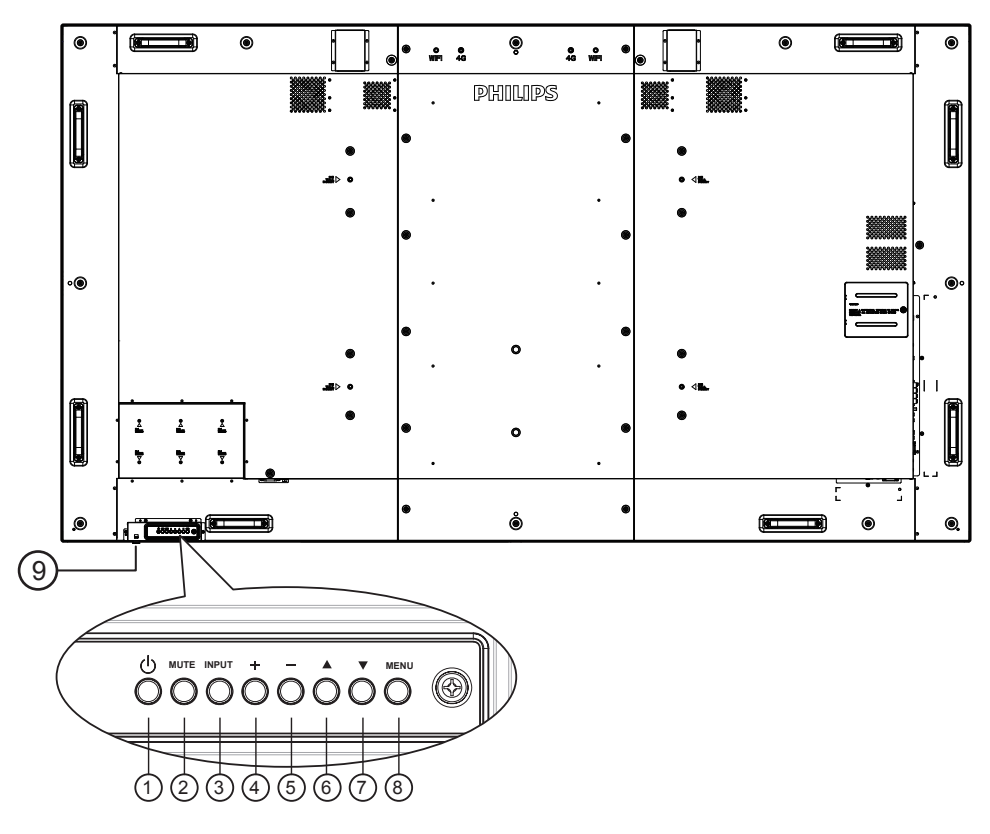

#### <sup>1</sup> **[ ]** 按鈕

使用此按鈕啟動顯示器,或進入待機模式。

<sup>2</sup> **[** 靜音 **]** 按鈕

啟動/關閉靜音功能。

<sup>3</sup> **[INPUT]**(輸入訊號)按鈕

選擇輸入來源。

<sup>4</sup> **[ ]** 按鈕

OSD 功能表啟用時,此按鈕會提高調整值;OSD 功能表停用 時,此按鈕會提升音量。

<sup>5</sup> **[ ]** 按鈕

OSD 功能表啟用時,此按鈕會降低調整值;OSD 功能表停用 時,此按鈕會降低音量。

#### <sup>6</sup> **[ ]** 按鈕

在 OSD 功能表啟用時,將反白列向上移動,調整選擇的項 目。

<sup>7</sup> **[ ]** 按鈕

在 OSD 功能表啟用時,將反白列向下移動,調整選擇的項 目。

### <sup>8</sup> **[MENU]** 按鈕

在 OSD 功能表啟用時, 返回前一個選單; OSD 功能表停用 時,則會啟用 OSD 功能表。

#### <sup>9</sup>遙控感應器以及電源狀態指示燈

- 接收來自遙控器的指令訊號。
- 代表顯示器在無 OPS 情況下的操作狀態:
	- 顯示器電源開啟後會亮起綠色
	- 顯示器進入待機模式時,會亮起紅色
	- 啟用{時程}後,指示燈會閃綠色及紅色
	- 若指示燈閃紅色,代表偵測到故障
	- 顯示器主電源關閉後,指示燈會熄滅
- \* 使用 IR 感應器纜線可獲得更出色的遙控感應器效能。 (請參閱 [3.5](#page-29-1) 的說明)

## <span id="page-19-0"></span>**2.2.** 輸入/輸出端子

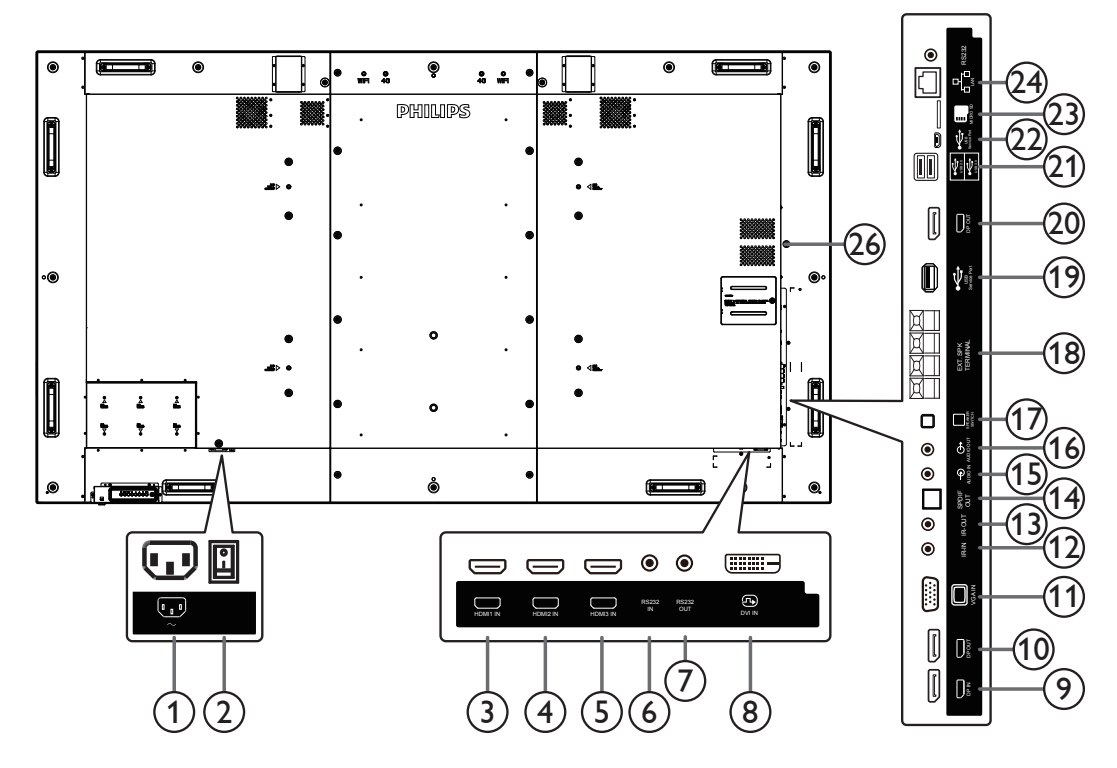

<sup>1</sup> **AC** 電源輸入

來自桌面插座的 AC 電源輸入。

- <sup>2</sup> 主電源開關 開啟/關閉主電源。
- <sup>3</sup> **HDMI1** 輸入/ <sup>4</sup> **HDMI2** 輸入/ <sup>5</sup> **HDMI3** 輸入 HDMI 視頻/音頻輸入。
- <sup>6</sup> **RS232C** 輸入 **/** <sup>7</sup> **RS232C** 輸出 RS232C 網路輸入/輸出,可用於直通功能。
- <sup>8</sup> **DVI** 輸入

DVI-D 視頻輸入。

- <sup>9</sup> **DisplayPort** 輸入 **/** <sup>10</sup> **DisplayPort** 輸出 DisplayPort 視頻輸入/輸出。
- <sup>11</sup> **VGA** 輸入 **(D-Sub)**
	- VGA 視頻輸入。
- <sup>12</sup> **IR** 輸入 **/** 13 **IR** 輸出

IR 訊號輸入/輸出,可用於直通功能。

- 註:
- 如果連接 [IR 輸入 ] 插孔,則本顯示器的遙控感應器將會停 止運作。
- 若要透過本顯示器遙控影音裝置,請參閱第 [19](#page-30-1) 頁的 IR 直通連接。
- <sup>14</sup> **SPDIF** 輸出

數位音訊輸出

<sup>15</sup> 音頻輸入

VGA 訊號來源的音頻輸入(3.5mm 立體聲喇叭)。

<sup>16</sup> 音頻輸出

外接影音裝置的音頻輸出訊號。

- <sup>17</sup> 喇叭開關 開啟/關閉內部喇叭。
- <sup>18</sup> 喇叭輸出 音頻輸出至外部喇叭。
- <sup>19</sup> **USB** 維修連接埠 連接 USB 儲存裝置以進行主機板韌體更新。 註:僅適用於更新韌體。
- <sup>20</sup> **DisplayPort** 輸出 Android DisplayPort 輸出。
- <sup>21</sup> **USB** 連接埠 連接您的 USB 儲存裝置。
- <sup>22</sup> **USB** 維修連接埠 連接 USB 儲存裝置以進行主機板韌體更新。 註:僅適用於更新韌體。
- <sup>23</sup> **MICRO SD CARD** 連接 MICRO SD 卡。
- <sup>24</sup> **RJ-45**

LAN 控制功能,可用於接收控制中心的遙控訊號。

- <sup>25</sup> **RS232C**  保留 Android RS232 網路輸入供系統整合商自訂通訊協定。
- <sup>26</sup> **OPS** 插槽 用於安裝選購 OPS 模組的插槽。

## **2.2.1.** 將電池裝入遙控器

遙控器需兩顆 1.5V AAA (4 號)電池供電。

若要安裝或更換電池:

- 1. 按下滑開護蓋開啟。
- 2. 依照電池槽內的(+)、(-)符號,對齊電池的正負極。
- 3. 重新裝回護蓋。

#### 小心:

不當使用電池,可能會導致漏液或爆炸。確保依照下列指示:

- 電池(+)、(-)符號對齊電池槽(+)、(-)符號,安裝 AAA(4 號)電池。
- 不同類型的電池不可混用。
- 新舊電池不可混用,否則會導致電池壽命縮短或漏液。
- 用盡電池應立刻取出,以免漏液污染電池槽。請勿碰觸外露的電池酸液,以免皮膚受傷。

註:若長時間不使用遙控器,請取出電池。

#### **2.2.2.** 遙控器的使用

- 請勿劇烈晃動。
- 避免水或其他液體噴濺到遙控器。若遙控器受潮,請立即擦乾。
- 避免接觸熱源與蒸氣。
- 除非需安裝電池,請勿打開遙控器護蓋。

## **2.2.3.** 遙控器的操作範圍

操作按鈕時,將遙控器的頂端,朝向顯示器的遙控感應器。 距離顯示器感應器 5 公尺/16 英尺內的範圍使用遙控器,且垂直與水平角度不可超過 30 度。

註:顯示器的遙控感應器,若直接曝曬陽光或強光,或遙控訊號的傳送路徑上有障礙物, 遙控器可能無法正常運作。

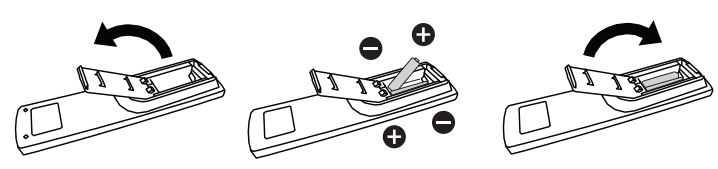

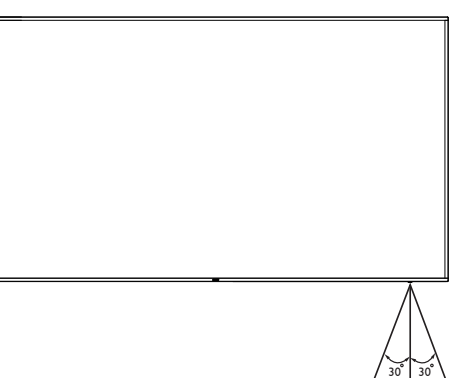

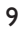

## <span id="page-21-0"></span>**2.3. Remote Control**(遙控器)

## **2.3.1.** 一般功能

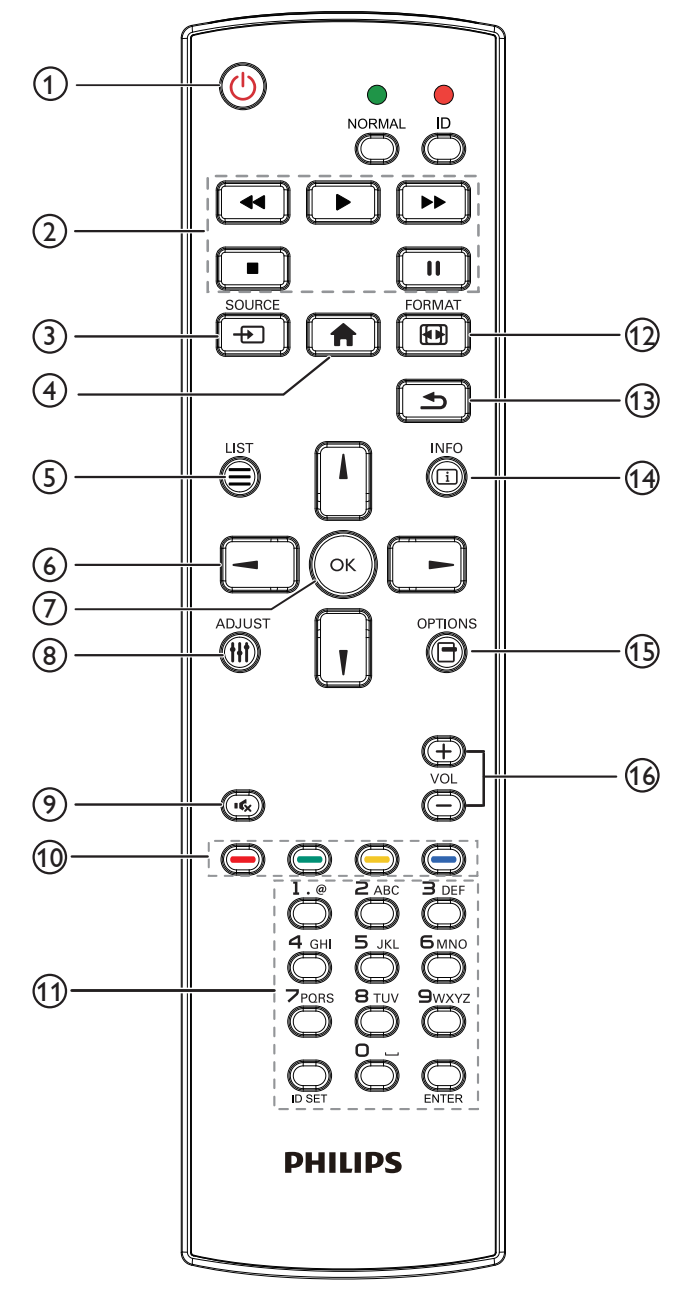

#### <sup>1</sup> **[ ]** 電源按鈕

開/關電源。

<sup>2</sup> **[** 播放 **]** 按鈕

控制播放媒體檔案。(僅適用於媒體輸入) 凍結功能 Pause (暫停): 凍結所有輸入內容的快速鍵。

播放:解除凍結所有輸入內容的快速鍵。

- <sup>3</sup> **[ ] SOURCE**(來源)按鈕 根選單:前往視訊源 OSD。
- <sup>4</sup> **[ ]** 主畫面按鈕

根選單:前往主選單 OSD。 其他:結束 OSD。

<sup>5</sup> **[ ]** 清單按鈕 無功能。

<sup>6</sup> **NAVIGATION**(導覽)按鈕

# **[ ]**

根選單:前往智能畫面 OSD。 主選單:將反白列向上移動,以調整選擇的項目。 IR Daisy Chain 選單: 增加控制的群組 ID 數字。

## **[ ]**

根選單:前往音訊源 OSD。 主選單:將反白列向下移動,以調整選擇的項目。 IR Daisy Chain 選單: 減少控制的群組 ID 數字。

## **[ ]**

主選單:前往上一層選單。 來源選單:結束來源選單。 音量選單:降低聲音音量。

#### **[ ]**

主選單:前往下一層選單或設定選擇的選項。 來源選單:前往選擇的來源。 音量選單:提高聲音音量。

## <sup>7</sup> **[ ]** 按鈕

根選單:前往主要模式/次要模式中的 IR daisy chain OSD。 主選單:確認項目或選擇。

<sup>8</sup> **[ ]** 調整按鈕

僅前往 VGA 的自動調整 OSD。

<sup>9</sup> **[ ]** 靜音按鈕

切換聲音靜音/取消靜音。

**<sup>11</sup> [ → ] [ → ] [ → ] [ → ] 色彩按鈕** 選擇 任務或選項。(僅適用於媒體輸入) **[ ]** 適用視窗選擇功能的快速鍵。

#### <sup>11</sup> **[** 號碼/ **ID** 設定/ **ENTER]** 按鈕

輸入網絡設定的文字。 按下即可設定顯示器 ID。如需詳細資訊,請參閲 [2.3.2. ID](#page-22-0) 遙 [控器](#page-22-0)。

<sup>12</sup> **[ ]** 格式按鈕

變更影像縮放模式 [ 全屏 ][4:3][1:1][16:9][21:9][ 使用者定義 ]。

<sup>13</sup> **[ ]** 返回按鈕

返回上一個選單頁面或從上一個功能離開。

- <sup>14</sup> **[ ]** 資訊按鈕 顯示訊息 OSD 顯示時間。
- <sup>15</sup> **[ ]** 選項按鈕 無功能。
- <sup>16</sup> **[ ] [ ]** 音量按鈕

調整音量。

## **2.3.2. ID** 遙控器

想要將此遙控器用於其中一台不同的顯示器時,您可設定遙控器 ID。

<span id="page-22-0"></span>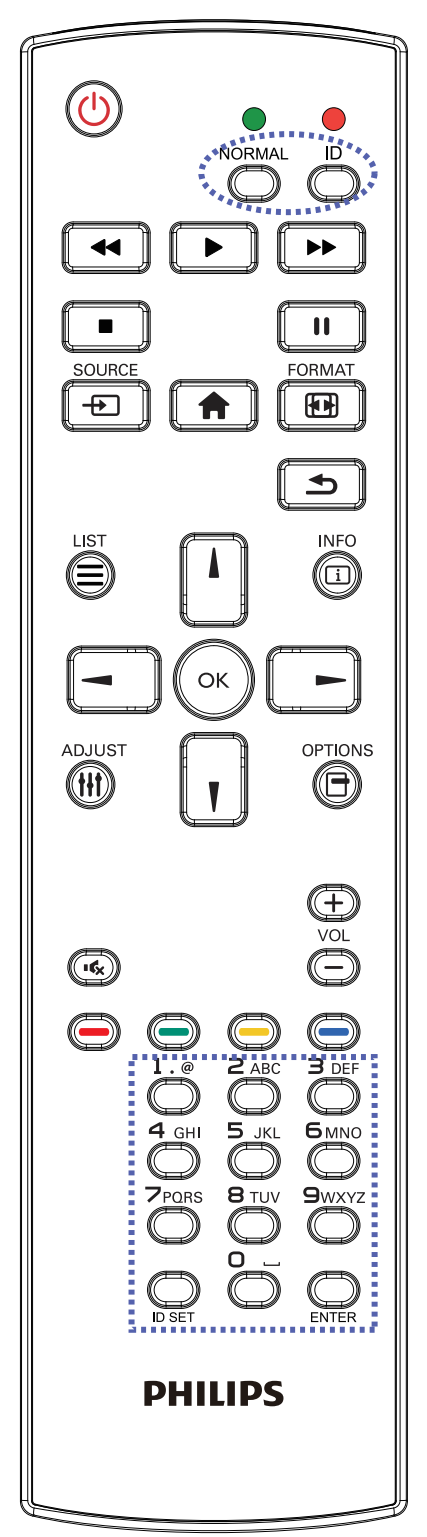

按下 [ID] 按鈕。紅色 LED 閃爍兩下。

1. 按下 [ID 設定 ] 按鈕 1 秒以上, 即可進入 ID 模式。紅色 LED 亮起。

再次按下 [ID 設定 ] 按鈕,將離開 ID 模式。紅色 LED 熄滅。 按下數字 $[0]$ ~ $[9]$ ,選擇要控制的顯示器。

 $\Theta$  例如:按下 [0]  $\overline{\text{D}}$  [1] 可選擇顯示器 1,按下 [1] 及 [1] 則可選擇 顯示器 11。

可選擇的數字範圍從 [01] ~ [255]。

- 2. 在 10 秒內未按下任何按鈕,將會離開 ID 模式。
- 3. 若不慎按錯, 按到數字以外的按鈕, 請在紅色 LED 熄滅, 然後再次亮起後等1秒,再次按下正確的數字。
- 4. 按下 [ENTER] 按鈕確認。紅色 LED 閃爍兩下, 然後熄滅。

註:

- 按下 [NORMAL (正常模式)] 按鈕。綠色 LED 閃爍兩下, 表示顯示器正常運作。
- 選擇其 ID 號碼前,必須設定每台顯示器的 ID 號碼。

#### **2.3.3. Android** 來源上的遙控按鈕

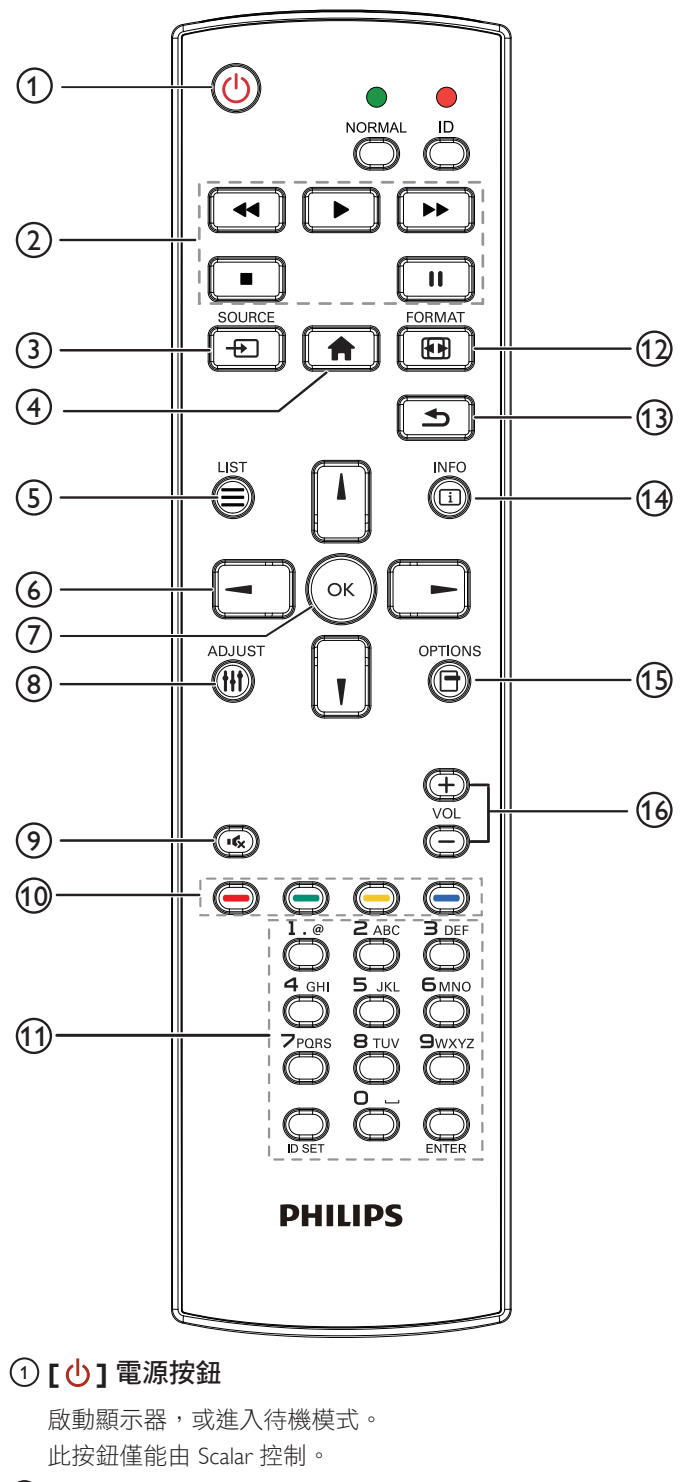

<sup>2</sup> **[** 播放 **]** 按鈕

1. 控制播放媒體(視訊/音訊/圖像)檔案。 播放媒體檔案共有 4 種方式。 1) 檔案管理員

在檔案管理員中尋找媒體檔案並選擇播放的項目。 2) 媒體播放器 -> 編輯 -> 編輯或新增播放清單 -> 選擇任意

媒體檔案 -> 按下【■■】直接播放媒體檔案。

3) 媒體播放器 -> 播放 -> 選擇非空白的播放清單 -> 按下 **Q** 可播放播放清單中的所有媒體檔案。

12

4) 在開機來源或依 OSD 時程選單中設定媒體播放清單。

2. 播放 PDF 檔案

播放媒體檔案共有 3 種方式。

1) 檔案管理員

在檔案管理員中尋找 PDF 檔案並選擇播放的項目。

2) PDF 播放器 -> 播放 -> 選擇非空白的播放清單 -> 按下

可播放播放清單中的所有 PDF 檔案。

3) 在開機來源或依 OSD 時程選單中設定 PDF 播放清單。

3. 在播放 PDF、視訊或音樂時,按下 ■ 可停止播放。接 著若再次按下 –– , 將從檔案的開頭開始播放。

4. 在播放 PDF、視訊或音樂時,按下【II】 按鈕可暫停播放。

5. 所有媒體或 pdf 檔案皆應位於指定儲存裝置(內部裝置/ USB / SD 卡)根目錄下名為「philips」並含子資料夾的資料 夾中。所有子資料夾(視訊/相片/音樂/ pdf)皆按媒體類 型命名且不得變更。

- 視訊:**{** 儲存根目錄 **}/philips/video/**
- 
- 
- 相片:**{** 儲存根目錄 **}/philips/photo/**
- 
- 音樂:**{** 儲存根目錄 **}/philips/music/**

**pdf**:**{** 儲存根目錄 **}/philips/pdf/**

**USB** 儲存裝置:**/mnt/usb\_storage**

1. 在網頁內容中,向上移動焦點至下一個可點選的項目。 2. 向上移動焦點至下一個控制鍵或如按鈕等小工具。

2. 在網頁內容中,這些按鈕皆用於控制畫面的捲軸。 按下П或│╻П向上或向下移動垂直捲軸。按下┃━┃或

按下┃ √ ┃ │ │ ┃ → ┃ 或 ┃ –┃ 可調整畫面的位置。

可向左或向右移動水平捲軸。

**SD** 卡:**/mnt/external\_sd** <sup>3</sup> **[ ] SOURCE**(來源)按鈕

請注意這三項的儲存根目錄 內部儲存裝置:**/sdcard**

此按鈕僅能由 Scalar 控制。

此按鈕僅能由 Scalar 控制。

<sup>6</sup> **NAVIGATION**(導覽)按鈕 1. 導覽選單並選擇項目。

» 在不執行放大/縮小時,

按下 ┃ ■ 可前往下一頁。

按下 可前往上一頁。

<sup>7</sup> **[ ]** 按鈕

確認項目或選擇。

選擇輸入來源。

<sup>4</sup> **[ ]** 主畫面按鈕 存取 OSD 選單。

<sup>5</sup> **[ ]** 清單按鈕

3. 如為 PDF 檔案, » 在執行放大/縮小時,

- 
- 
- 
- 
- 
- 
- 
- 
- 
- 
- 
- 

## <sup>8</sup> **[ ]** 調整按鈕

1. 在網頁內容中,向下移動焦點至下一個可點選的項目。 2. 向下移動焦點至下一個控制鍵或如按鈕等小工具。

### <sup>9</sup> **[ ]** 靜音按鈕

按下即可開啟/關閉靜音功能。 此按鈕僅能由 Scalar 控制。

## **<sup>11</sup>**  $\bullet$  **] [ ━ ] [ ━ ] [ ━ ]** 色彩按鈕

 $1.$   $\bigodot$   $\bigodot$  : Android 來源沒有功能可用。這兩個按鈕僅 能由 Scalar 控制。

2. 如為 PDF 檔案,

按下 3 按鈕執行放大;

按下 □ 按鈕執行縮小。

在放大或縮小後,按下 按鈕可轉換 pdf 檔案為原始大小。

## <sup>11</sup> **[** 號碼/ **ID** 設定/ **ENTER]** 按鈕

1. Android 來源沒有 ID 設定 <a>
及 ENTER <a>
<a>
<a>
<a</a>
<a</a>
<a>
<a</a>
<a</a>
<a>
<a</a>
<a</a>
<a</a>
<a</a>
<a</a>
<a</a>
<a</a>
<a</a>
<a</a>
1. Android 來源沒有 ID 設定 <a>
<a</a>
<a</a>
<a</a>
<a</a>
<a</a>
<a</a>
<a</a</a

按鈕僅能由 Scalar 控制。

2. 如為 PDF 檔案,請先按下數字按鈕輸入頁碼,然後按

按鈕跳至指定頁面。

<sup>12</sup> **[ ]** 格式按鈕

變更畫面格式。此按鈕僅能由 Scalar 控制。

<sup>13</sup> **[ ]** 返回按鈕

返回上一個頁面或從上一個功能離開。

<sup>14</sup> **[ ]** 資訊按鈕

1. 顯示有關目前輸入訊號的資訊。由 Scalar 顯示。

2. 媒體播放器 -> 編輯 -> 編輯或新增播放清單 -> 選擇任意媒

體檔案 -> 按下 6 顯示所選媒體檔案的資訊。

## <sup>15</sup> **[ ]** 選項按鈕

在媒體播放器或 PDF 播放器中開啟工具盒。

1. 媒體播放器 -> 編輯 -> 編輯或新增播放清單 -> 按下 以開啟工具盒。從畫面左側滑出工具盒。

 $2$ . PDF 播放器 -> 編輯 -> 編輯或新增播放清單 -> 按下 $\overline{a}$ . 以開啟工具盒。從畫面左側滑出工具盒。

## <sup>16</sup> **[ ] [ ]** 音量按鈕

調整音量。這些按鈕僅能由 Scalar 控制。

## <span id="page-25-0"></span>**2.4. SD** 卡外蓋

• 使用 SD 卡外蓋和螺絲隱藏 Micro SD 卡。

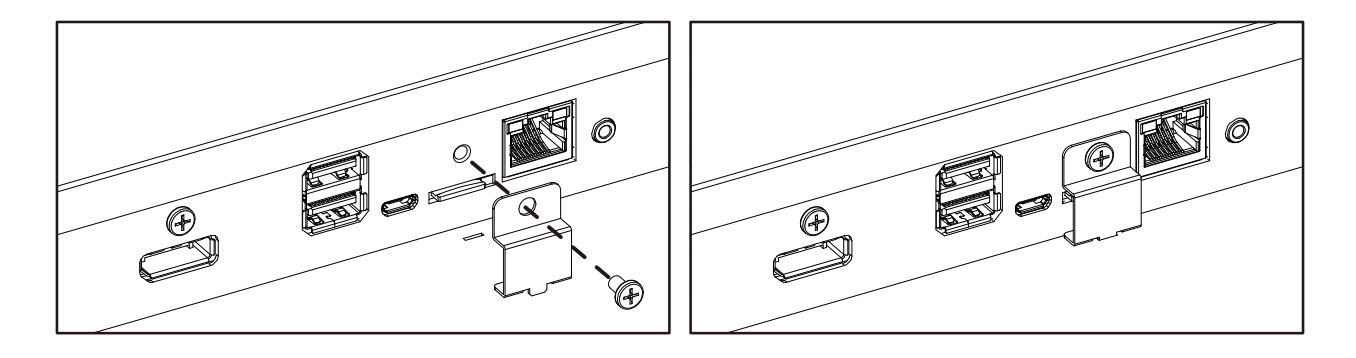

## <span id="page-26-0"></span>**3.** 連接外部設備

## **3.1.** 連接外部設備 **(DVD/VCR/VCD)**

**3.1.1.** 使用 **HDMI** 視頻輸入訊號

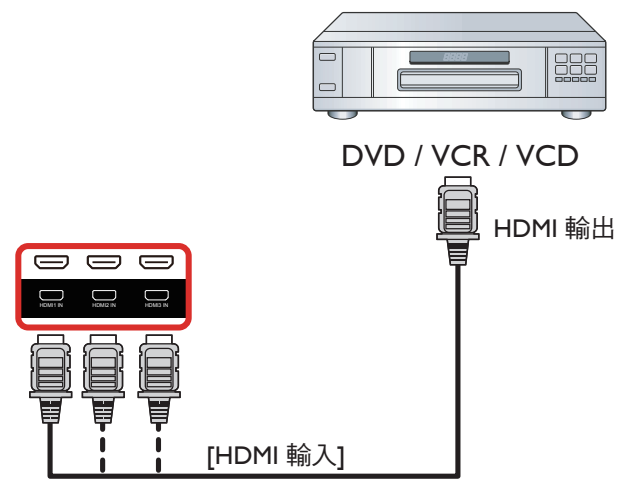

## **3.2.** 連接電腦

## **3.2.1.** 使用 **VGA** 輸入

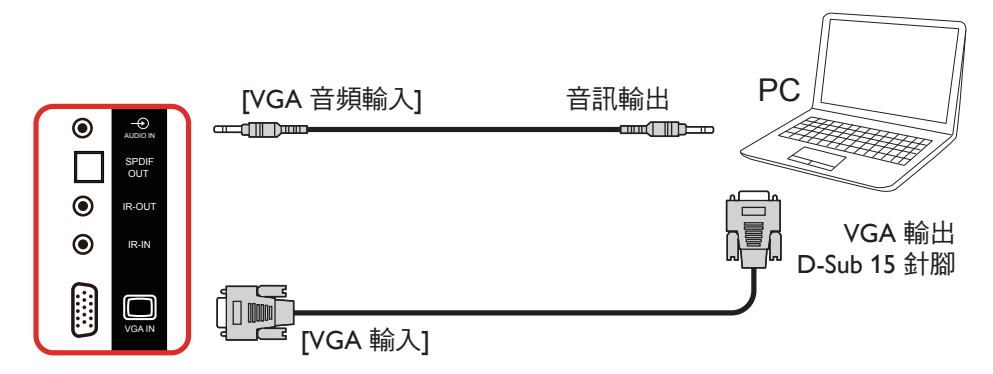

## **3.2.2.** 使用 **DVI** 輸入

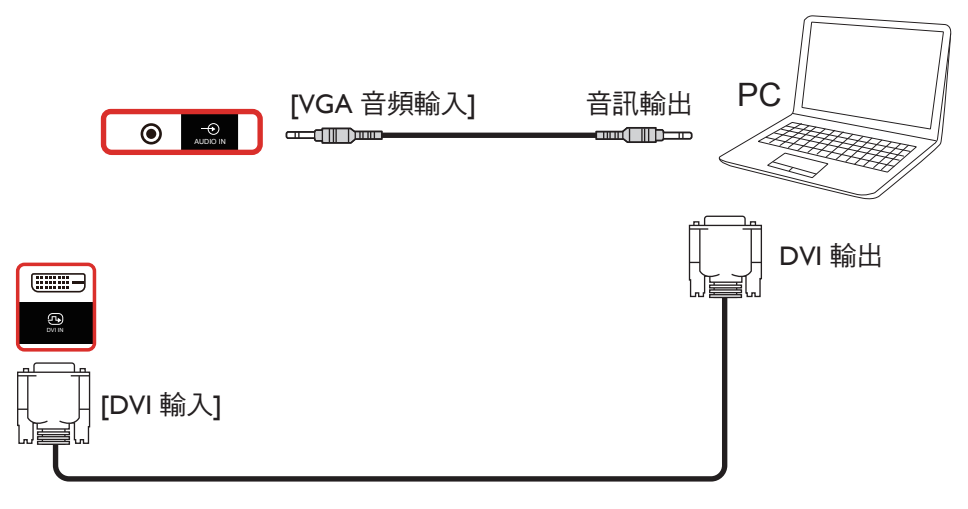

## <span id="page-27-0"></span>**3.2.3.** 使用 **HDMI** 輸入

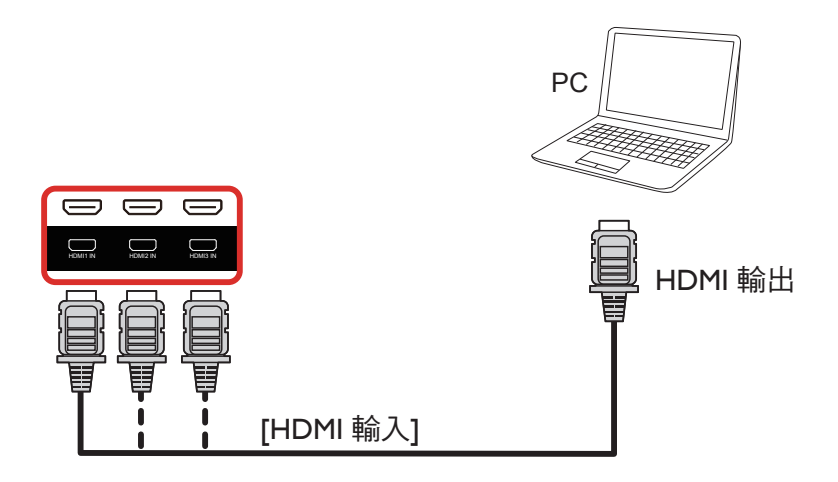

## **3.2.4.** 使用 **DisplayPort** 輸入

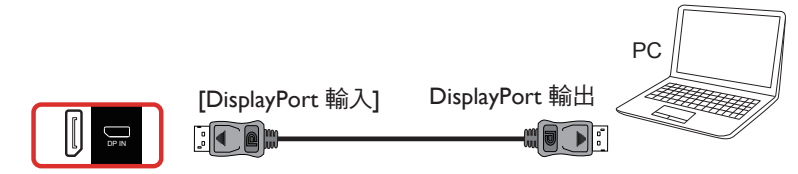

## **3.3.** 連接音頻設備

## **3.3.1.** 連接外部喇叭

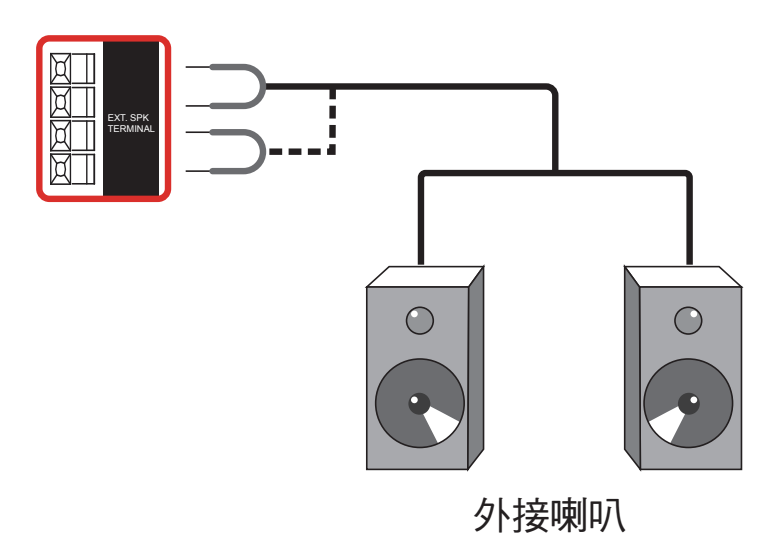

## <span id="page-28-0"></span>**3.3.2.** 連接外部音頻裝置

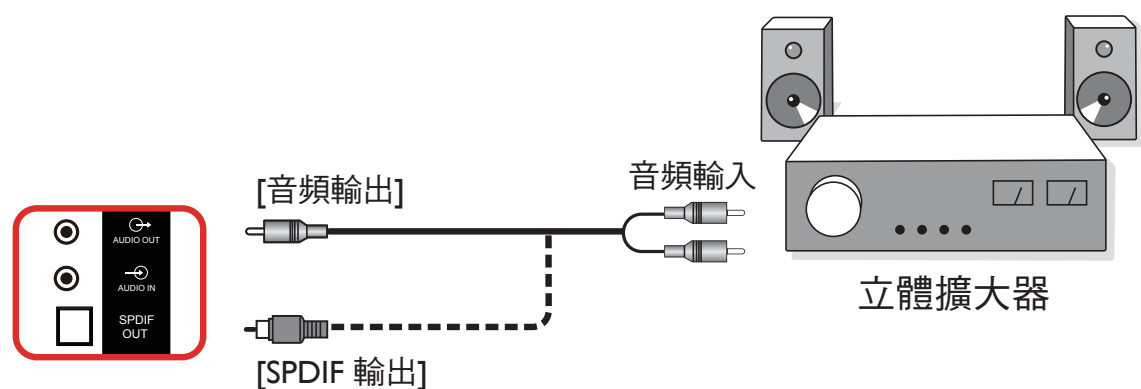

## **3.4.** 以菊鍊配置連接多個顯示器

您可將多台顯示器互連,形成菊鍊配置,以用於電子菜單等多種應用。

#### **3.4.1.** 顯示器控制連線

將顯示器 1 的 [RS232 輸出 ] 接頭,連接至顯示器 2 的 [RS232 輸入 ] 接頭。

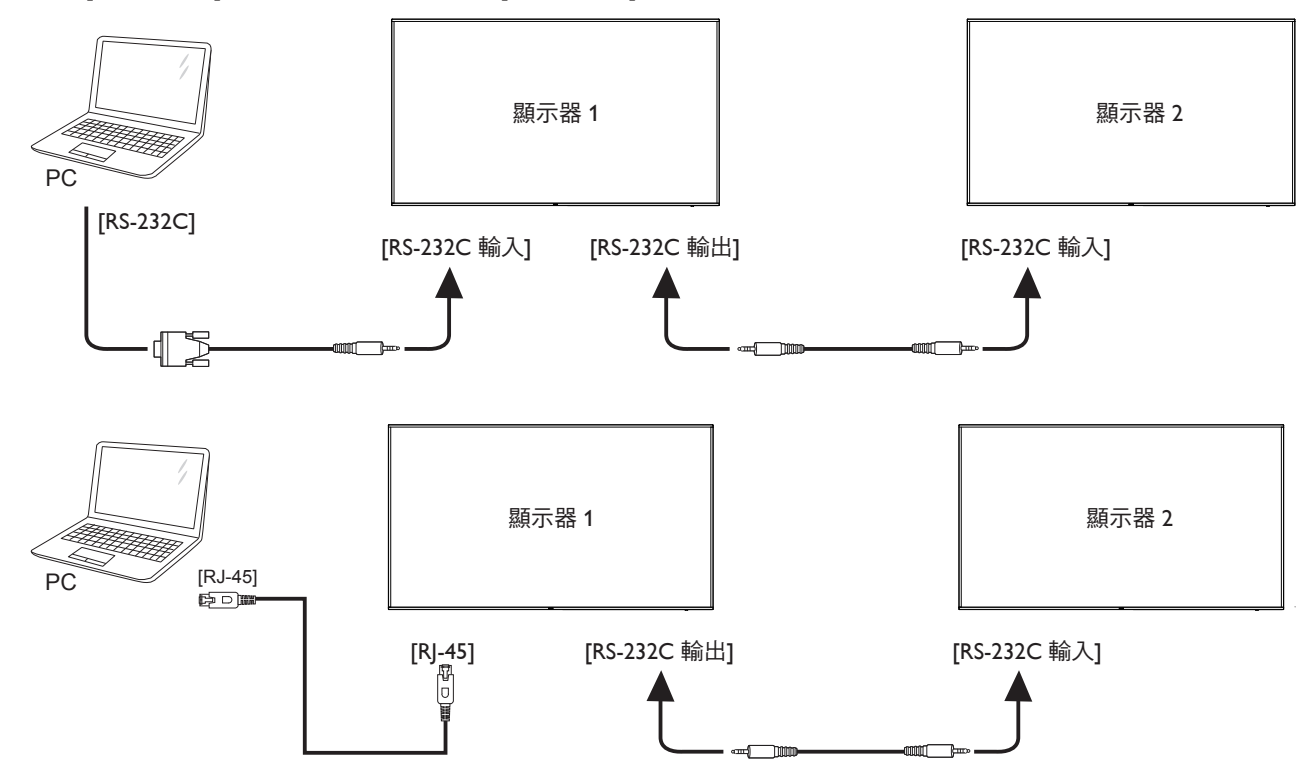

## <span id="page-29-0"></span>**3.4.2.** 數位視頻連線

將 1 號顯示器的 [DP 輸出 ] 接頭,連接至 2 號顯示器的 [DP 輸入 ] 接頭。

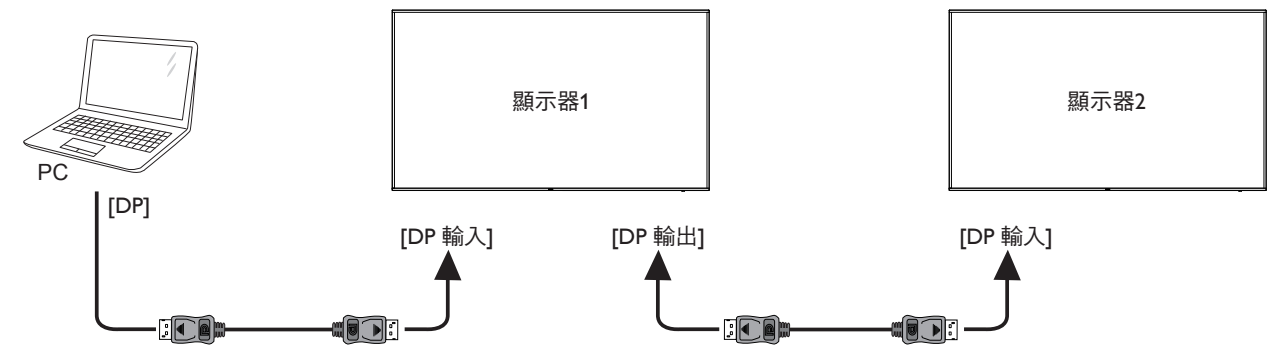

**3.5. IR** 連接

<span id="page-29-1"></span>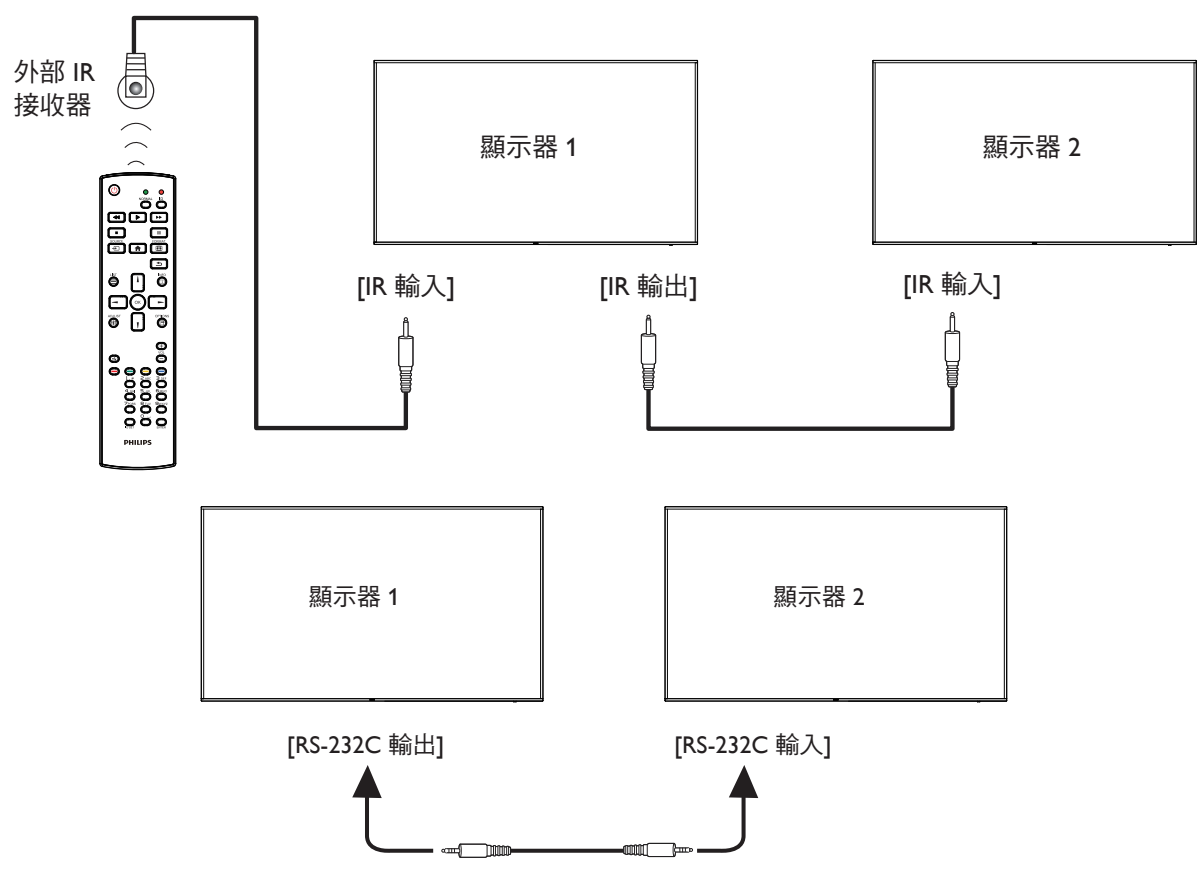

註:

- 1. 如果連接 [IR 輸入],則本顯示器的遙控感應器將會停止運作。
- 2. IR 直通連線可支援最多 9 部顯示器。
- 3. 透過 RS232 連線的 IR 菊鍊最多可支援 9 台顯示器。

## <span id="page-30-0"></span>**3.6. IR** 直通連接

<span id="page-30-1"></span>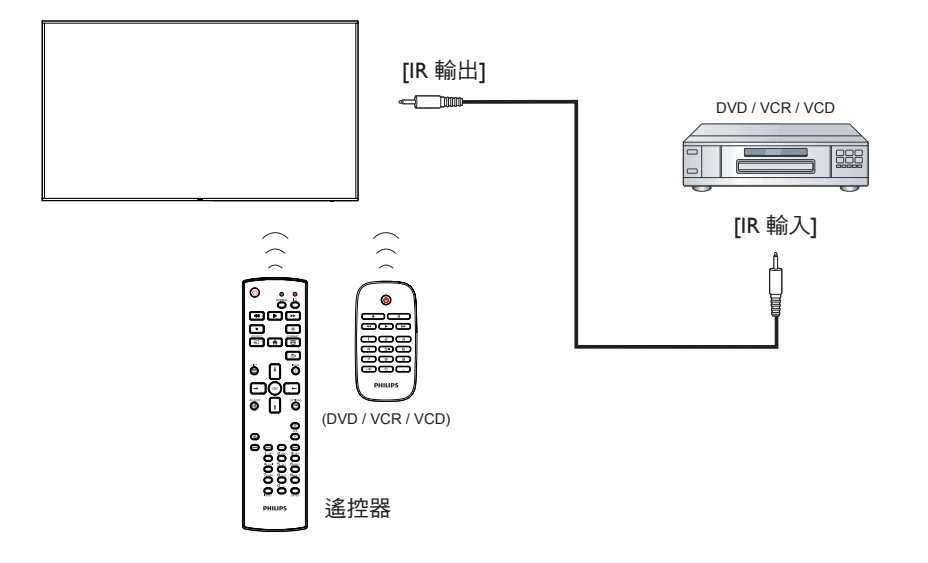

## <span id="page-31-0"></span>**4.** 操作

註:除非另有說明,否則本節所述的控制按鈕主要位於遙控器上。

## **4.1.** 觀看已連接視頻源

- 1. 按下 [ **+** ] 來源按鈕。
- 2. 按下 [ | ] 或 [ | ] 按鈕選擇裝置,然後按下 [ ◯ | [ 技鈕。

## **4.2.** 變更畫面格式

您可根據視訊源變更畫面格式。各種視訊源都具有可用的畫面格 式。

可用的畫面格式係根據視訊源而定:

- 1. 按下 [1] TFORMAT (格式) 按鈕選擇畫面格式。
	- 電腦模式:{ 全屏 } / {4:3} / { 真實大小 } / {21:9} / { 使 用者定義 }。
	- 視頻模式:{ 全屏 } / {4:3} / { 真實大小 } / {21:9} / { 使 用者定義 }。

## **4.3. Overview**(總覽)

- 1. Android PD 啟動程式:
	- Android PD 啟動程式為黑色頁面,如下:

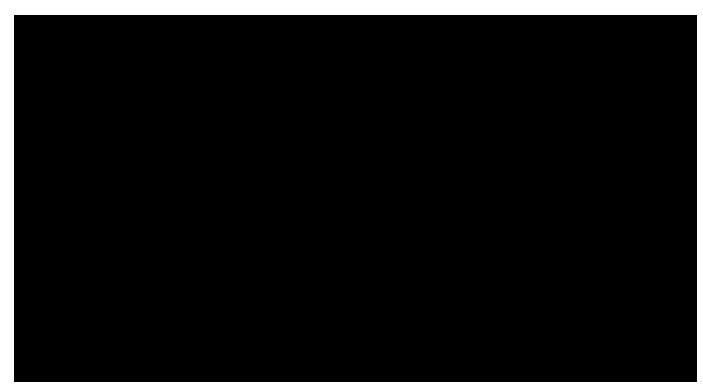

- 按下後退鍵可離開所有應用程式,畫面將前往 Android PD 啟動程式。
- 返回 Android PD 啟動程式時,畫面將顯示提示影像, 提示影像僅顯示 5 秒,如下:
- 提示影像會通知您可按下來源鍵變更來源。

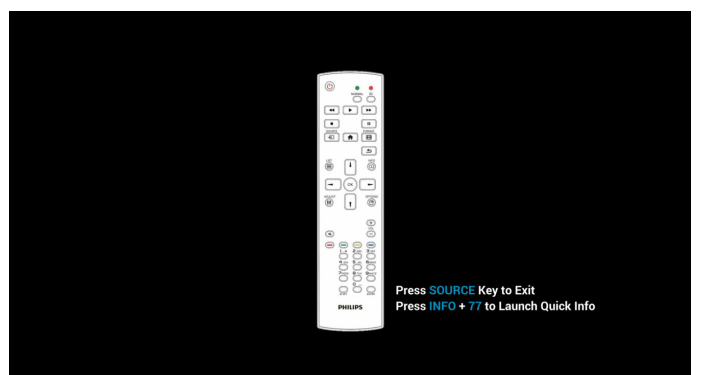

- 2. 管理模式:
	- 您可按下「Home + 1888」進入管理模式。請確認按下 「Home」 (首頁) 後出現首頁 OSD 功能表,再依序按下 1888。連按兩下「Home」(首頁)鍵並非有效的快速鍵。
	- 管理模式將顯示五個圖示:「Settings」(設定)、「Apps」 (應用程式)、「Network」(網路)、「Storage」(儲 存裝置)和「Help」(求助)。

• 當您離開管理模式時,系統將返回上一個來源。

管理模式的首頁,此頁面含有五個項目:「Settings」(設定)、 「Apps」(應用程式)、「Network」(網路)、「Storage」 (儲存裝置)和「Help」(求助)。

Settings(設定):前往設定頁面。

Applications(應用程式):顯示所有應用程式。

Network(網路):設定 Wi-Fi、乙太網路和行動網路(選用)。 Storage(儲存裝置):前往儲存裝置頁面。

Help(求助):顯示 QRcode。

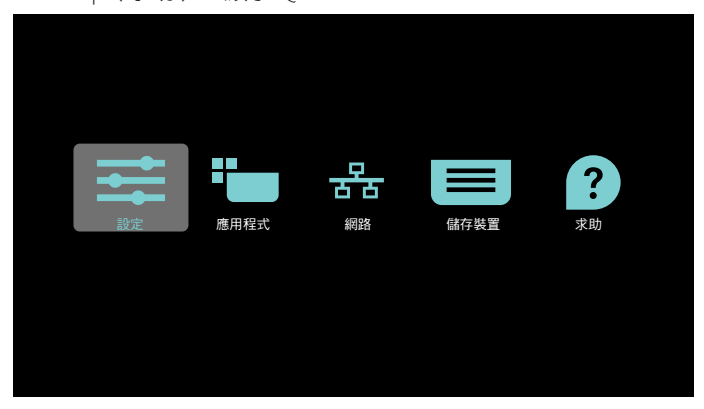

#### 1) 設定頁面:

Settings(設定):前往設定頁面。 Signage Display (看板顯示器): 前往看板顯示器設定頁面。

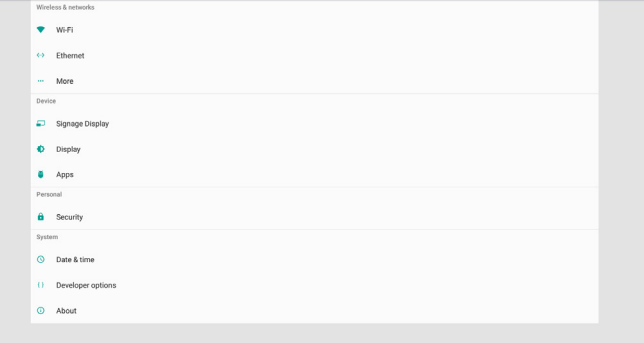

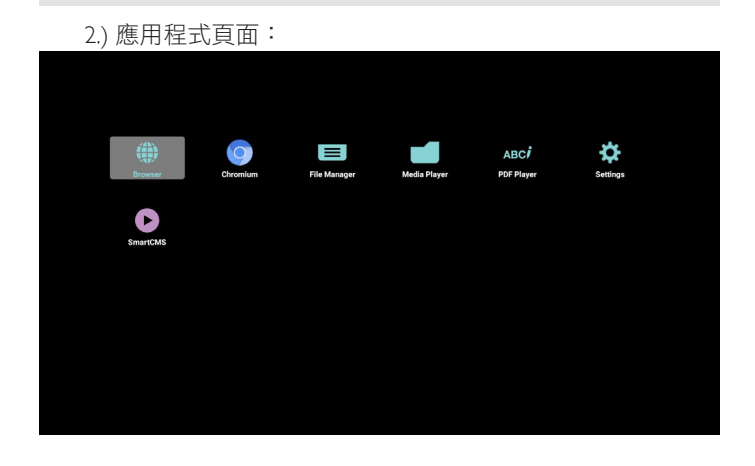

## 3) 網路頁面

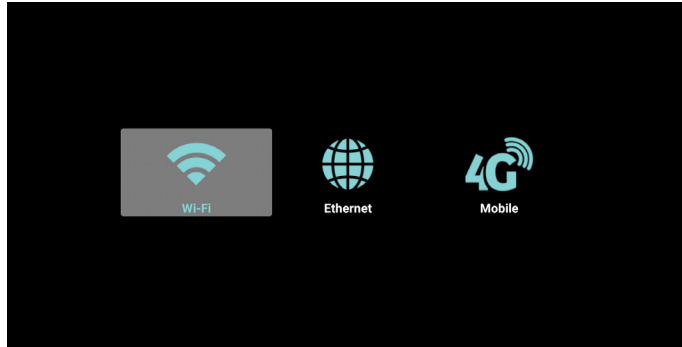

4) 儲存裝置頁面:

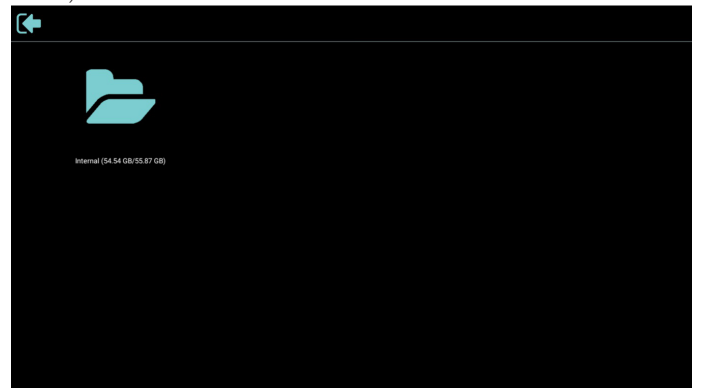

## 5) 求助頁面: 顯示 QR 碼頁面。

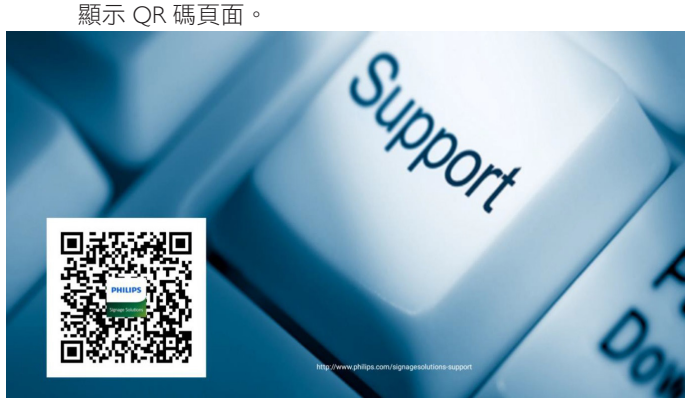

## <span id="page-33-0"></span>**4.4. Media Player**(媒體播放器)

#### **4.4.1.** 與媒體播放器的 **OSD** 選單互動:

- 1. 開機來源:
	- Input (輸入訊號源):
		- 若您選擇媒體播放器來源,pd 將在開機完成後自動前 往媒體播放器。
	- Playlist (播放清單):
		- 0 : 前往媒體播放器首頁。
		- 1-7: 前往媒體播放器並自動播放播放清單中的 File1 -File7。
- 2. 時程:
	- Today (今天):
		- 顯示日期與時間。
	- $\Box$ 1  $\Box$ 7 :
		- 您可設定 7 個時程。
	- On/Off (開/關):
		- 設定開始與結束時間。
	- Input (輸入訊號源):
		- 選擇媒體播放器來源,pd 將在時間到達後自動前往媒 體播放器。
	- 週一、週二、週四、週五、週六、週日,每週:
		- 設定生命週期。
	- Play list (播放清單):
		- 0 : 前往媒體播放器首頁。
		- 1 7 : 前往媒體播放器並自動播放播放清單中的 File1 File7。
	- Clear all (全部清除)

#### **4.4.2.** 媒體播放器簡介:

1. 媒體播放器的首頁,此頁面含有三個項目:「Play」(播放)、 「Compose」(編輯)和「Settings」(設定)。 Play(播放):選擇要播放的播放清單。 Compose(編輯):編輯播放清單。 Settings(設定):設定播放內容。

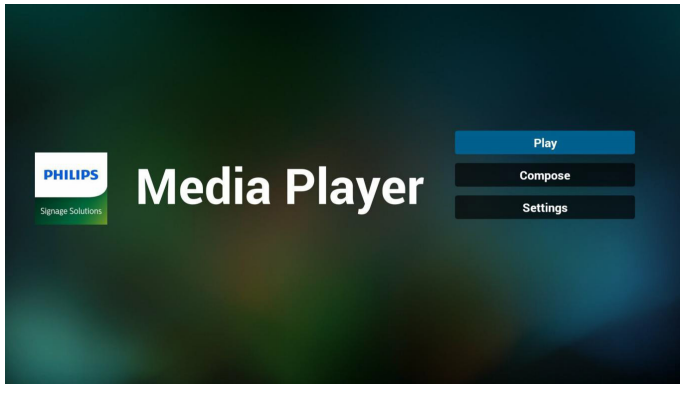

2. 選擇首頁上的「Play」(播放),您應先在 FILE 1 與 FILE 7 之 間選擇一個要播放的播放清單。 鉛筆圖示代表播放清單不是空的。

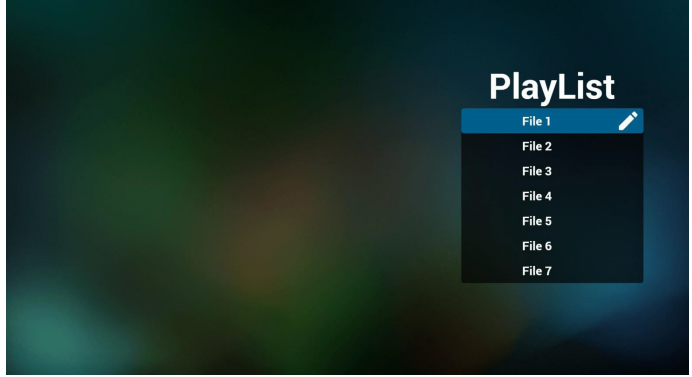

3. 選擇首頁上的「Compose」(編輯),您應先在 FILE 1 與 FILE 7 之間選擇一個要編輯的播放清單。 鉛筆圖示代表播放清單不是空的。

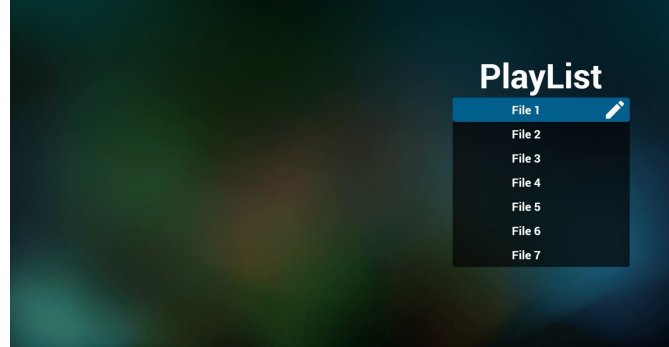

4. 若選擇空的播放清單,應用程式將引導您選擇媒體來源。

所有媒體檔案應位在根目錄 /philips/。 例如:視訊:**{** 儲存根目錄 **}/philips/video/** 相片:**{** 儲存根目錄 **}/philips/photo/** 音樂:**{** 儲存根目錄 **}/philips/music/**

7. 若您在捲軸中選擇「Sort」(排序),可逐一變更檔案的順序。

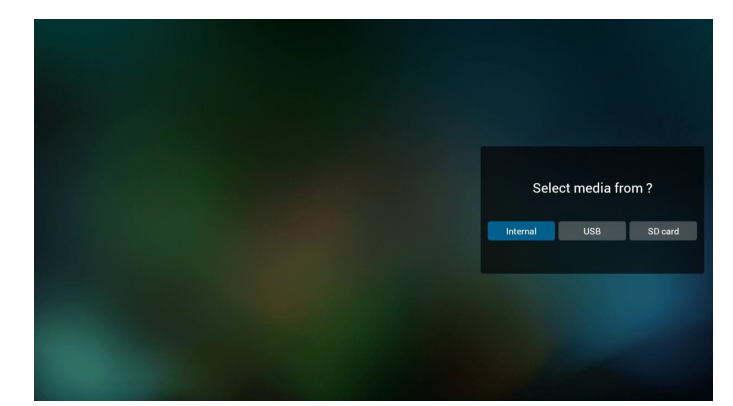

5. 您可編輯或刪除非空白的播放清單,只需選擇所需的含鉛筆 圖示播放清單即可。

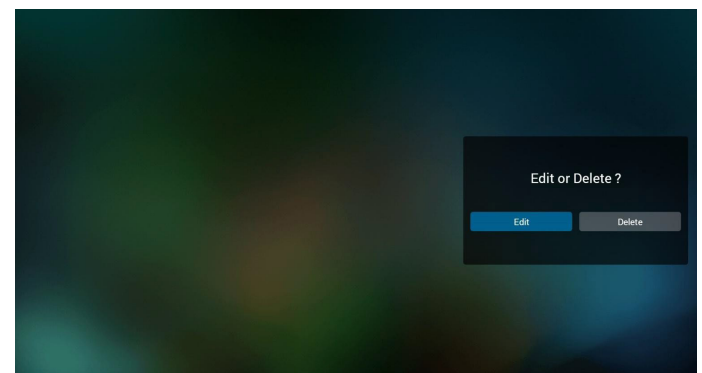

- 6. 在您開始編輯播放清單後,您會看見以下畫面。 Source(來源) – 儲存裝置中的檔案。 Playlist(播放清單) – 播放清單中的檔案。 共有 4 個對應遙控器按鍵的圖示。 Option key(選項鍵) – 啟動捲軸 Play key(播放鍵) – 播放媒體檔案。 Info key(資訊鍵) – 顯示媒體資訊。 Ok key(確定鍵) – 選擇/取消選擇檔案。
	- 6-1 在捲軸中,可協助您執行下列項目:
	- select all (全選):選擇全部的儲存檔案。
	- delete all (全部刪除):刪除所有的播放清單檔案。
	- add/remove(新增/移除):更新來源的播放清單。
	- sort(排序):排序播放清單。
	- save/abort (儲存/中止): 儲存或中止播放清單。
	- back(後退):返回。

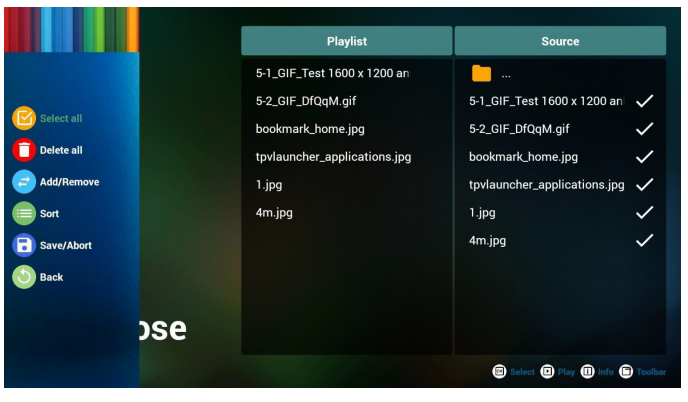

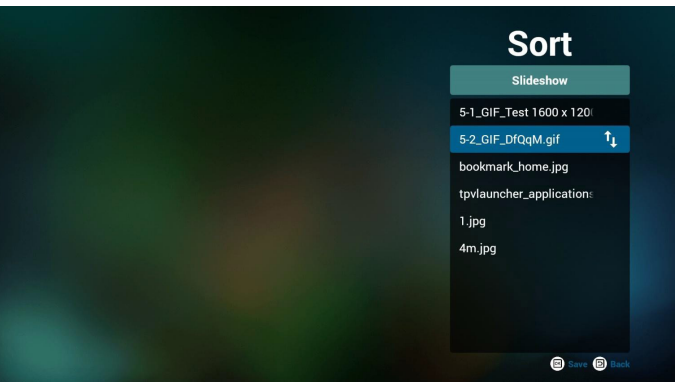

8. 在選擇所需的檔案後按下資訊鍵,您就能取得詳細資訊。

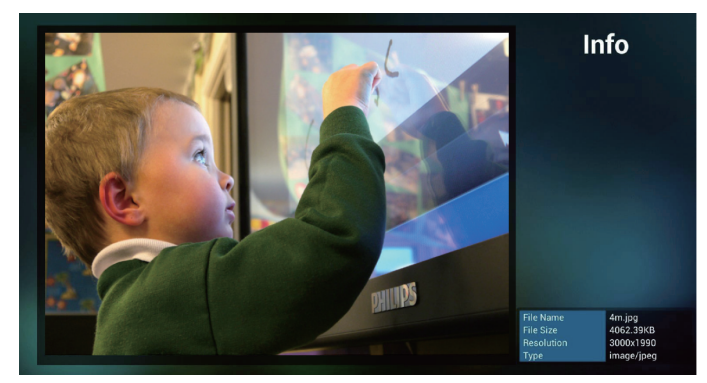

9. 在選擇所需的檔案後按下播放鍵,即可直接播放媒體檔案。

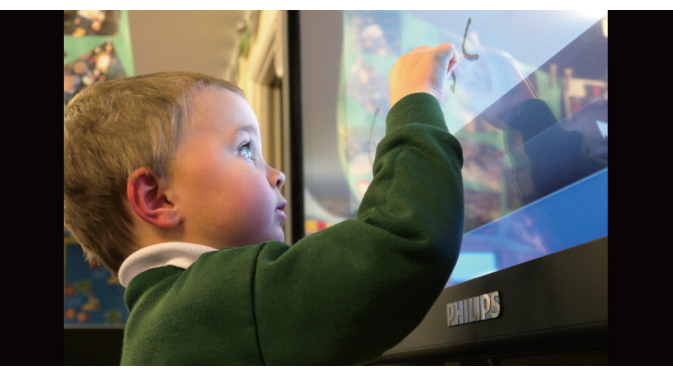

10. 若您製作含有所有影像檔案的播放清單,在儲存前應用程式 會詢問您是否要在播放投影片的同時播放背景音樂。

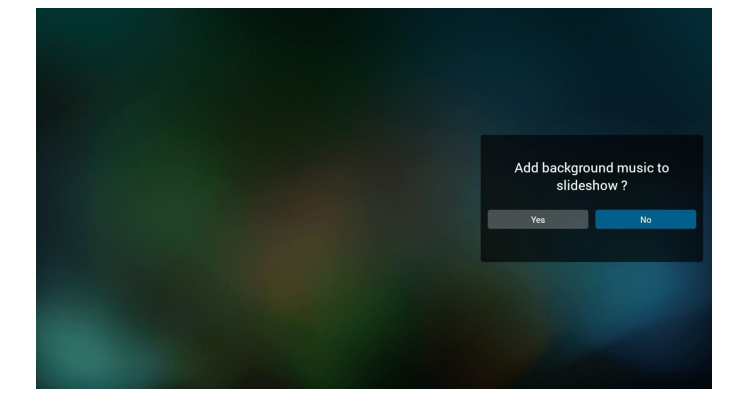

11. 選擇首頁上的「Settings」 (設定), 此頁面含有三個部分: 「Repeat Mode」(重複播放模式)、「Slideshow Effect」(投 影片效果)及「Effect Duration」(效果時間長度)。 Repeat Mode(重複播放模式):播放模式。 Slideshow Effect (投影片效果): 相片投影片效果。 Effect Duration(效果時間長度):相片效果時間長度。

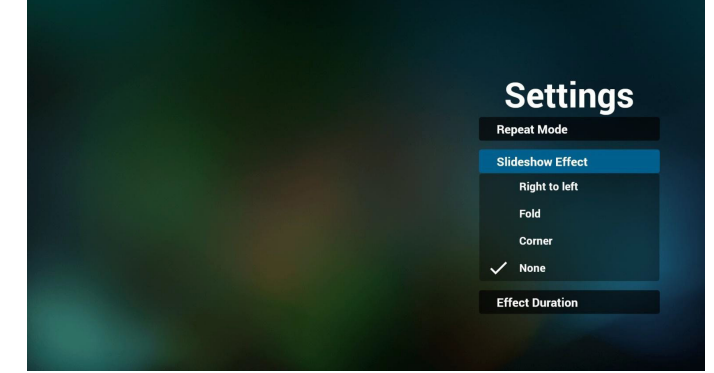

媒體快速鍵

Play(播放):播放檔案。 Pause(暫停):暫停檔案。 Fast forward(快轉):快轉 20 秒。(相片不支援) Rewind (倒轉): 倒轉 10 秒。 (相片不支援) Stop (停止):停止檔案並返回開頭。若為 gif 檔案,則會暫停。

12. 媒體格式請參閱第 51 [頁的支援的媒體格式](#page-62-1)。

- 13. 如何透過 FTP 編輯播放清單。 步驟 1. 建立媒體播放器純文字檔。
	- 檔案名稱:mpplaylistX.txt,「X」代表播放清單編號 (1、2、 3、4、5、6、7)。

例如:mpplaylist1.txt、mpplaylist2.txt

- 內容:

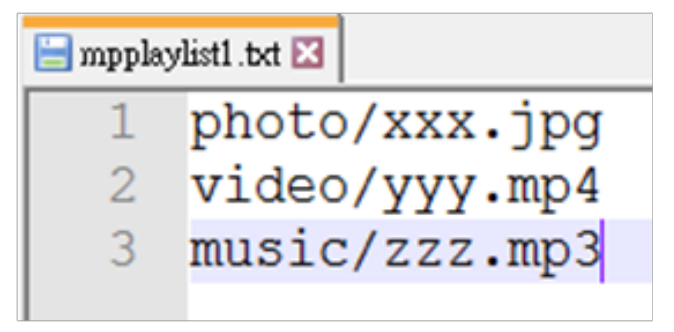

註:如果播放清單檔包含視訊和音樂,當 pd 播放音樂檔時, 螢幕將為全黑。

步驟 2. 將 mpplaylistX.txt 複製到內部儲存裝置的「philips」資 料夾中。您可使用 FTP 完成此操作。

#### - 檔案路徑:/storage/emulated/legacy/philips

例如:/storage/emulated/legacy/philips/mpplaylist1.txt

步驟 3. 準備媒體檔案,放入「philips」資料夾下的「photo」(相 片)、「video」(視訊)和「music」(音樂)資料夾中,僅 限內部儲存裝置。

- 例如:/storage/emulated/legacy/philips/photo/xxx.jpg /storage/emulated/legacy/philips/video/yyy.mp4 /storage/emulated/legacy/philips/photo/zzz.mp3

步驟 4. 啟動媒體播放器應用程式,該應用程式將自動匯入媒 體播放器純文字檔。

備註:播放清單檔(文字)匯入後,若使用者透過遙控器變 更播放清單,該變更將不會寫入播放清單文字檔。
# <span id="page-36-0"></span>**4.5. Browser**(瀏覽器)手冊

1. 瀏覽器應用程式的首頁,此頁面含有一個項目:「Settings」 (設定)。

先按下設定,再進入下一個頁面。

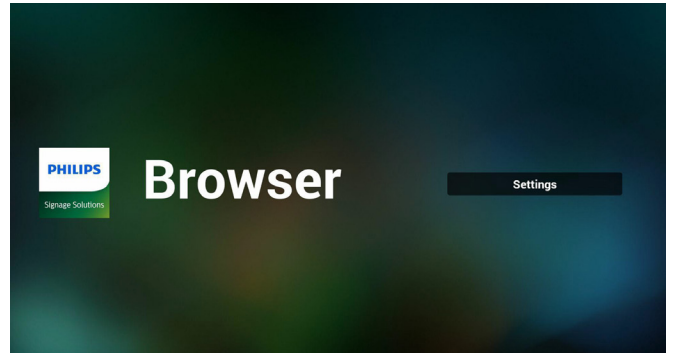

2. 使用者可選擇 1~7。 按下按任意鍵將顯示對話方塊。

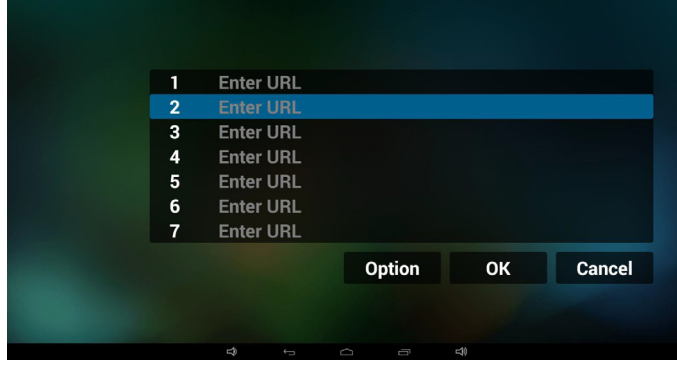

3. 輸入網址然後按 OK,資料將儲存至清單上

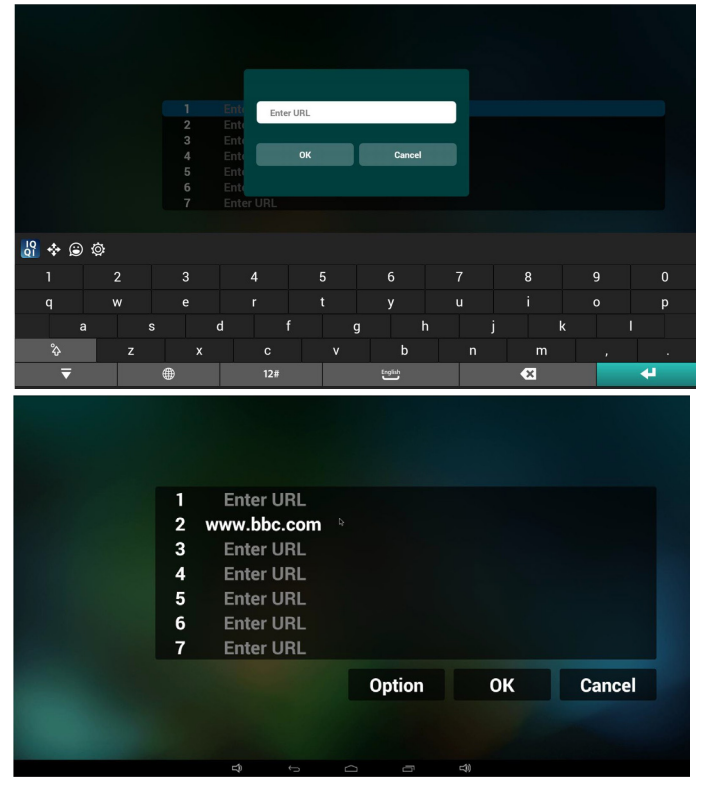

4. 按下「Option」(選項),然後左側將彈出清單 Import(匯入):匯入網址清單檔案 Export(匯出):匯出網址清單檔案 Delete all (全部刪除): 刪除右側記錄的所有網址 Back(退回):左側清單將關閉。

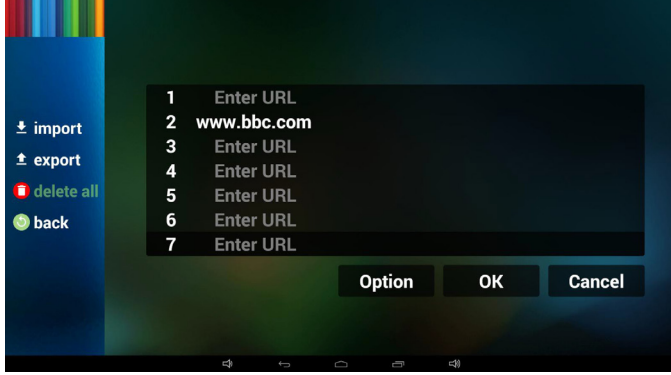

### 4.1 Import(匯入)

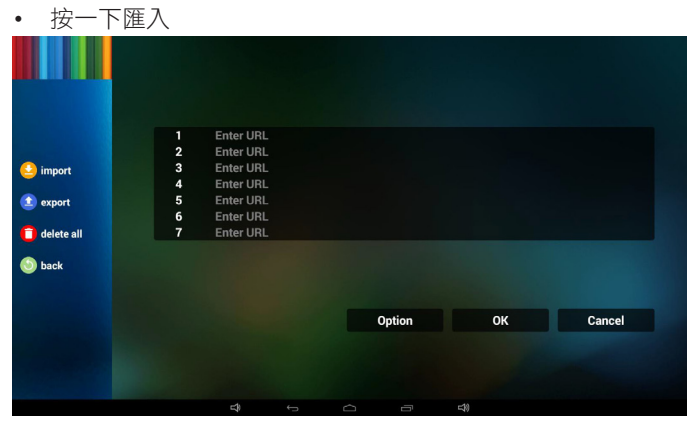

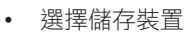

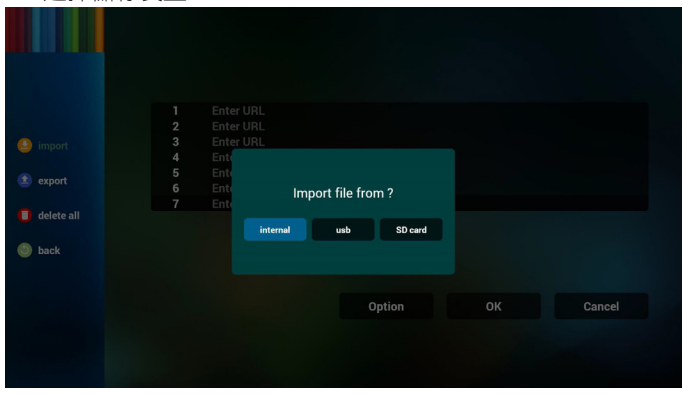

#### • 選擇含有網址的檔案

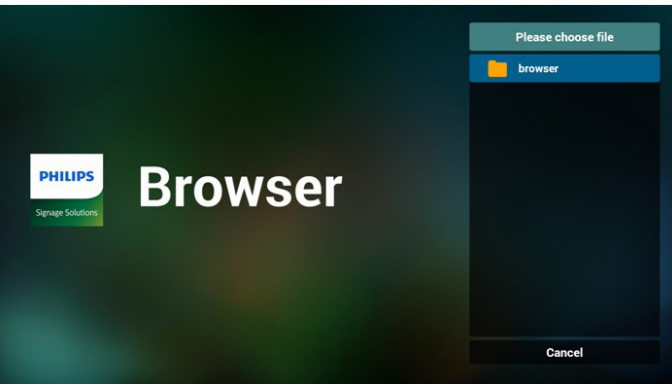

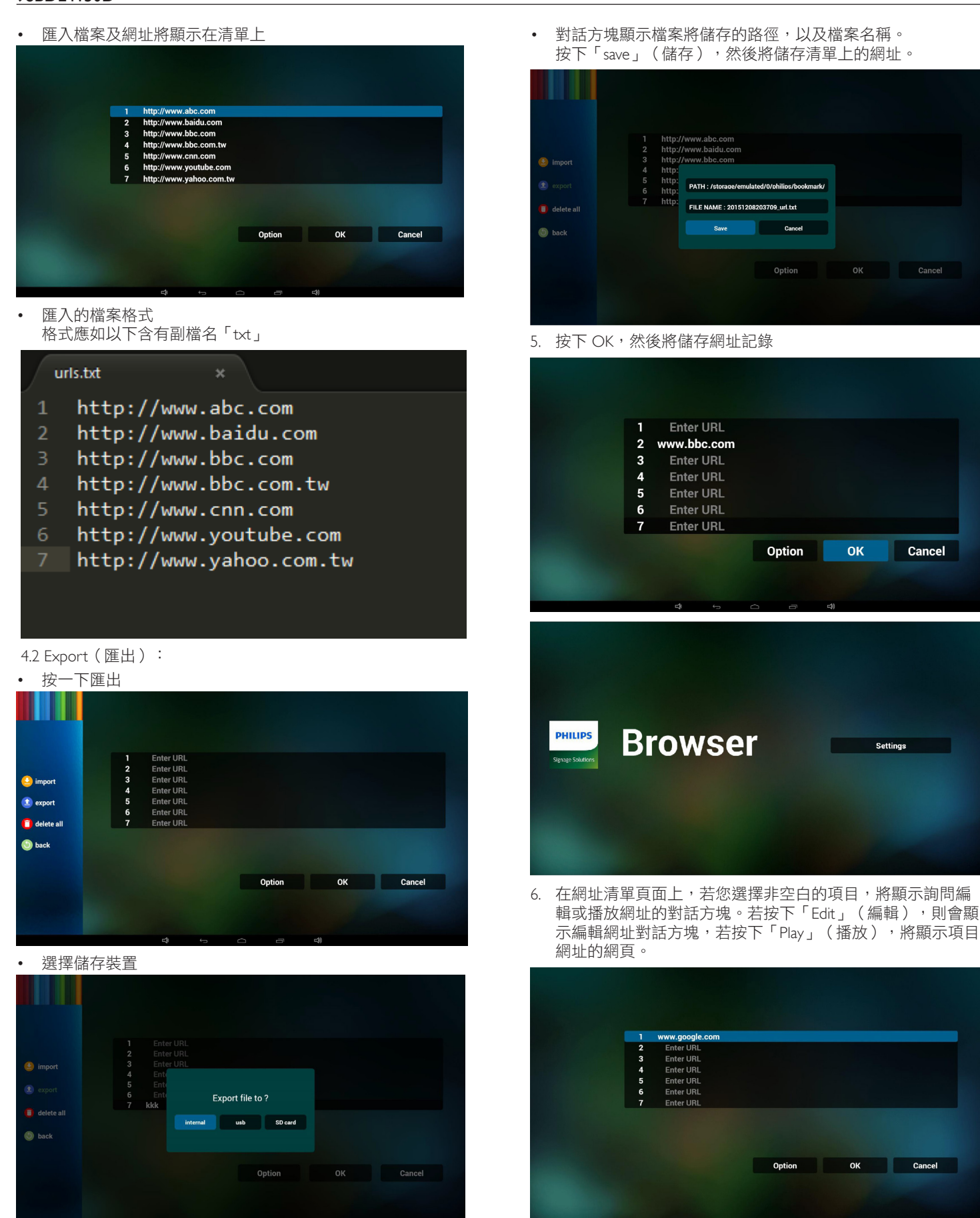

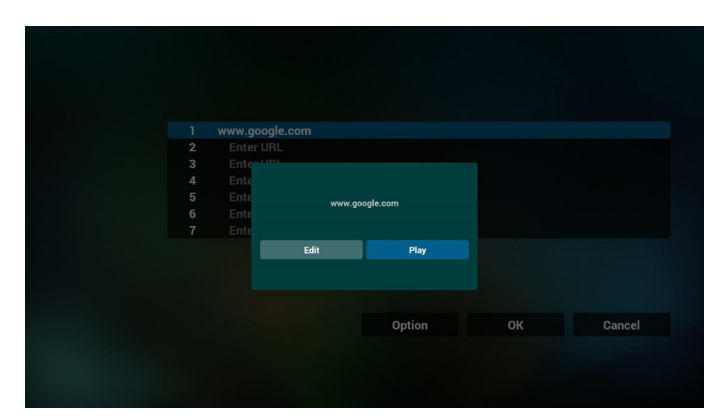

- 7. 與瀏覽器的 OSD 選單互動
- 7.1 開機來源
- 設定 OSD 選單 => 組態設定 1 => 開機來源 => 輸入瀏覽器 播放清單為 0。 PD 將在重新啟動後顯示瀏覽器。
- 設定 OSD 選單 => 組態設定 1 => 開機來源 => 輸入瀏覽器 播放清單為 1。

PD 將在瀏覽器應用程式中顯示含有第 1 網址的網頁。

7.2 時程

設定 OSD 選單 => 進階選項 => 時程 =>

開啟時間 1、關閉時間 2、輸入瀏覽器,以及您所需的週中的 日和播放清單。

最後請勾選右側方塊。

PD 將開始在 time1 於瀏覽器應用程式中顯示含有網址的網 頁,然後在 time2 結束。

- 8. 如何透過 FTP 編輯 URL 清單 步驟 1。建立媒體播放器純文字檔。
	- 檔案名稱:bookmarklist.txt。
	- 內容:

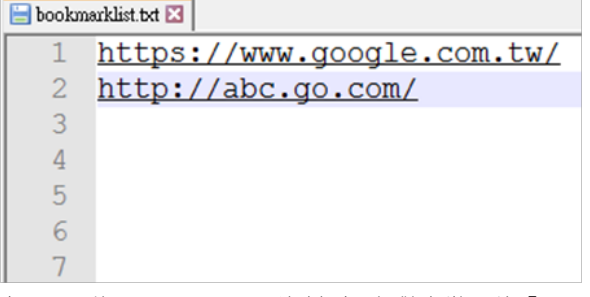

步驟 2。將 bookmarklist.txt 複製到內部儲存裝置的「philips」 資料夾中。您可使用 FTP 完成此操作。

- 檔案路徑:/storage/emulated/legacy/philips(供 DL、PL 使用)

例如:/storage/emulated/legacy/philips/bookmarklist.txt

步驟 3。啟動瀏覽器應用程式,該應用程式將自動匯入瀏覽器 文字檔。

備註:播放清單檔(文字)匯入後,若使用者透過遙控器變 更播放清單,該變更將不會寫入播放清單文字檔。

<span id="page-38-0"></span>**4.6. PDF Player**(**PDF** 播放器)

### **4.6.1.** 與 **PDF** 播放器的 **OSD** 選單互動:

- 1. 開機來源:
	- Input(輸入訊號源):
		- 若您選擇 PDF 播放器來源,PD 將在開機完成後自動 前往 PDF 播放器。
	- Playlist(播放清單):
		- 0 : 前往 PDF 播放器首頁。
		- 1-7: 前往 PDF 播放器並自動播放播放清單中的 File1 -File7。
- 2. 時程:
	- Today (今天):
		- 顯示日期與時間。
	- $\Box$ 1  $\Box$ 7 :
		- 您可設定 7 個時程。
	- On/Off(開/關):
		- 設定開始與結束時間。
	- Input (輸入訊號源):
		- 選擇 PDF 播放器來源,PD 將在時間到達後自動前往 PDF 播放器。
	- 週一、週二、週三、週四、週五、週六、週日,每週:
		- 設定生命週期。
	- Play list (播放清單):
		- 0 : 前往 PDF 播放器首頁。
		- 1 7 : 前往 PDF 播放器並自動播放播放清單中的 File1 File7。
	- Clear all(全部清除)

### **4.6.2. PDF** 播放器簡介:

1. PDF 播放器的首頁,此頁面含有三個項目:「Play」(播放)、 「Compose」(編輯)和「Settings」(設定)。 Play(播放):選擇要播放的播放清單。 Compose(編輯):編輯播放清單。

Settings(設定):設定播放內容。

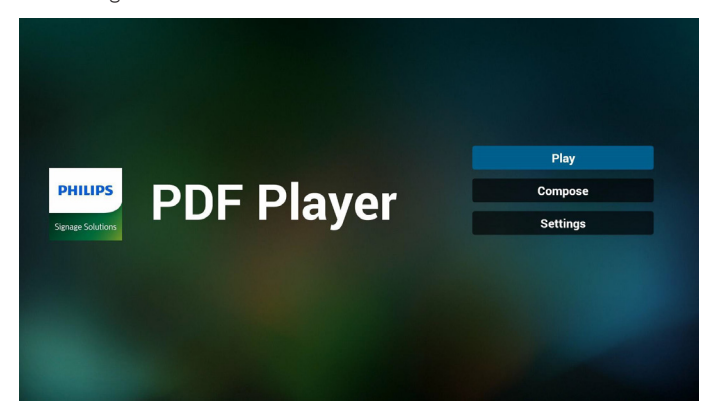

2. 選擇首頁上的「Play」(播放),您應先在 FILE 1 與 FILE 7 之 間選擇一個要播放的播放清單。

鉛筆圖示代表播放清單不是空的。

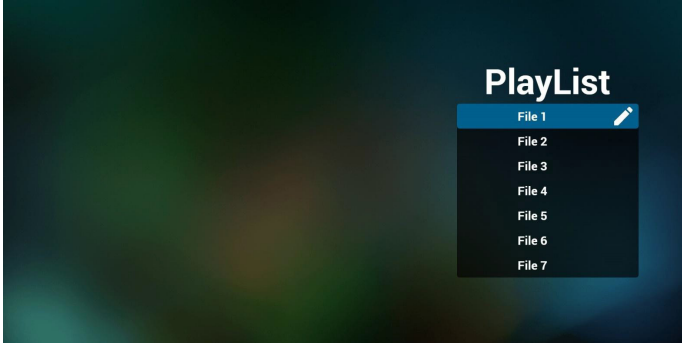

3. 選擇首頁上的「Compose」(編輯),您應先在 FILE 1 與 FILE 7 之間選擇一個要編輯的播放清單。

鉛筆圖示代表播放清單不是空的。

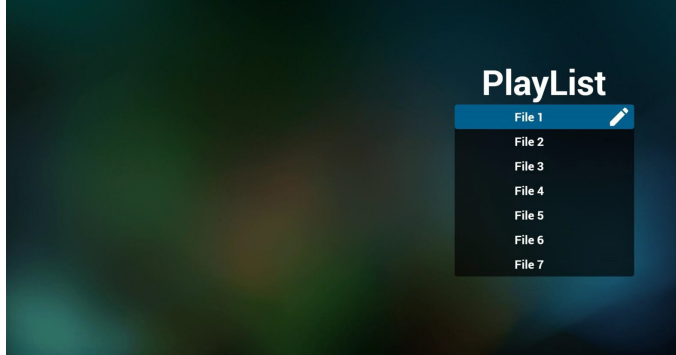

4. 若選擇空的播放清單,應用程式將引導您選擇媒體來源。 所有媒體檔案應位在根目錄 /philips/。例如:

**pdf**:**{** 儲存根目錄 **}/philips/pdf/**

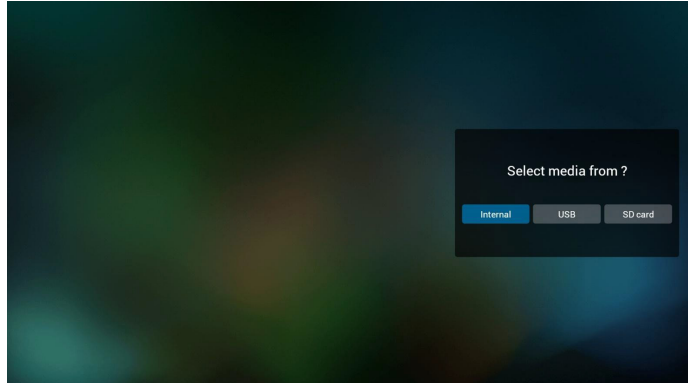

5. 您可編輯或刪除非空白的播放清單,只需選擇所需的含鉛筆 圖示播放清單即可。

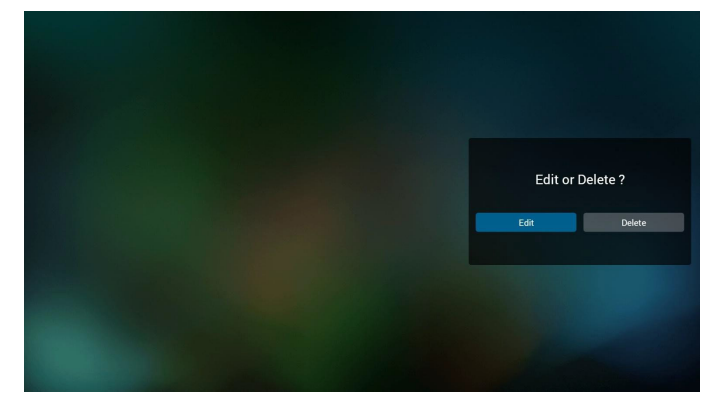

6. 在您開始編輯播放清單後,您會看見以下畫面。 Source(來源) – 儲存裝置中的檔案。 Playlist(播放清單) – 播放清單中的檔案。 共有 4 個對應遙控器按鍵的圖示。 Option key(選項鍵) – 啟動捲軸 Play key(播放鍵) – 播放媒體檔案。 Info key(資訊鍵) – 顯示媒體資訊。 Ok key(確定鍵) – 選擇/取消選擇檔案。

6-1. 在捲軸中,可協助您執行下列項目:

- select all (全選):選擇全部的儲存檔案。
- delete all (全部刪除):刪除所有的播放清單檔案。
- add/remove(新增/移除):更新來源的播放清單。
- sort(排序):排序播放清單。
- save/abort (儲存/中止): 儲存或中止播放清單。
- back(後退):返回。

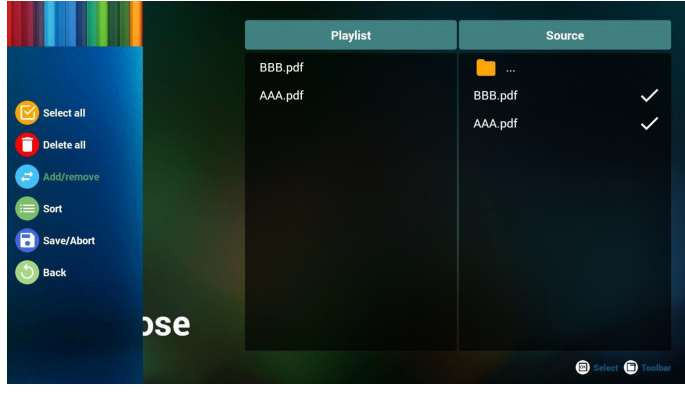

7. 若您在捲軸中選擇「Sort」(排序),可逐一變更檔案的順序。

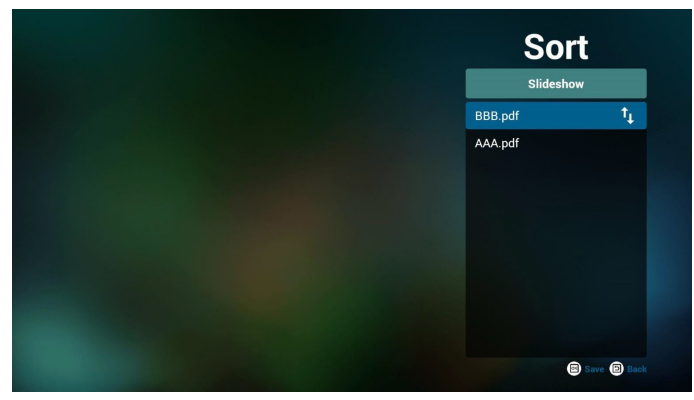

8. 選擇首頁上的「Settings」(設定),此頁面含有兩個部分: 「Repeat Mode」(重複播放模式)及「Effect Duration」(效 果時間長度)。

Repeat Mode(重複播放模式):播放模式。 Effect Duration(效果時間長度):相片效果時間長度。

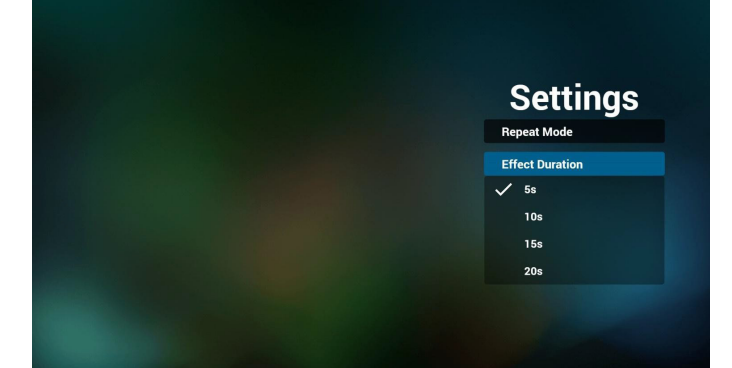

- 9. 如何透過 FTP 編輯 pdf 清單。 步驟 1. 建立 pdf 播放器純文字檔。
	- 檔案名稱:pdfplaylistX.txt,「X」代表播放清單編號 (1、2、  $3 \cdot 4 \cdot 5 \cdot 6 \cdot 7$ )。 例如:pdfplaylist1.txt、pdfplaylist2.txt
	- 內容:

### pdfplaylist1 .txt E3

pdf/xxx.pdf 1 pdf/yyy.pdf 2

- 
- 3 pdf/zzz.pdf

步驟 2. 將 pdfplaylistX.txt 複製到內部儲存裝置的「philips」資 料夾中。您可使用 FTP 完成此操作。

- 檔案路徑:/storage/emulated/legacy/philips(供 DL、PL 使用) 例如:/storage/emulated/legacy/philips/pdfplaylist1.txt

步驟 3. 準備 pdf 檔案,放入「philips」資料夾下的「pdf」資料 夾中,僅限內部儲存裝置。

- 例如:/storage/emulated/legacy/philips/pdf/xxx.pdf /storage/emulated/legacy/philips/pdf/yyy.pdf /storage/emulated/legacy/philips/pdf/zzz.pdf

步驟 4. 啟動 pdf 播放器應用程式, 該應用程式將自動匯入 pdf 播放器純文字檔。

備註:播放清單檔(文字)匯入後,若使用者透過遙控器變 更播放清單,該變更將不會寫入播放清單文字檔。

#### **Media Hotkey**(媒體快速鍵):

Play(播放):播放檔案。 Pause(暫停):暫停頁面。 Fast forward (快轉): 前往下一頁, 若該頁面為檔案的結尾, 則會前往下一個檔案。 Rewind (倒轉): 返回上一頁, 若該頁面為檔案的第一頁, 則回返回上一個檔案。 Stop(停止): 返回檔案的第一頁

### **Color Hotkey**(色彩快速鍵):

Blue(藍色):放大 (+10%) Yellow (黃色):縮小 (-10%) OK:還原縮放

#### **Arrow keys**(方向鍵):

Up/Down/Left/Right(上/下/左/右):調整頁面 (當該頁 面已放大/縮小時) Left(左):上一頁 (當該頁面尚未放大/縮小時) Right(右):下一頁 (當該頁面尚未放大/縮小時)

### **Combination key** (組合鍵):

數字鍵 + OK 鍵:選擇指定頁面, 並按下 ok 鍵變更頁面。

- 按下數字鍵。

- 按下 OK 鍵,頁面底部將顯示頁碼,若頁碼超出總頁數, 將不會變更頁面而會在頁面底部顯示目前頁碼。

### <span id="page-41-0"></span>**4.7. CMND & Play**

1) Server(伺服器) 設定 CMND & Play 伺服器位址 2) Account(帳戶) 設定 CMND & Play 帳戶 3) PIN Code (PIN 碼) 設定 CMND & Play PIN 碼 4) Version (版本) 共有兩個選項,版本 2 和版本 3 版本 2 使用 2.0/2.2 協議 版本 3 使用 3.0/3.1 協議 5) Content (內容) 共有內部儲存裝置 /SD 卡 /USB 儲存裝置 3 選項可供選擇。 使用版本 2 時, 伺服器/帳戶/ PIN 碼將呈灰色且無法使用。 Settings Server CMND & Play

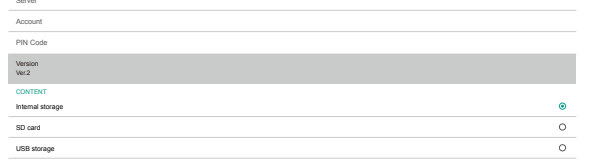

# <span id="page-42-0"></span>**4.8. Custom App**(自訂應用程式)

使用者可設定客戶來源的應用程式。 註:

- (1) 僅顯示使用者安裝應用程式。
- (2) 將不會顯示系統前置安裝應用程式。

### **4.8.1. OSD** 選單操作:

RCU:來源 -> 使用者定義

若設定客戶 APK, PD 將在切換來源為客戶模式時開啟客戶應用 程式。

若未設定客戶 APK,PD 將在切換來源為客戶模式時顯示黑色畫 面。

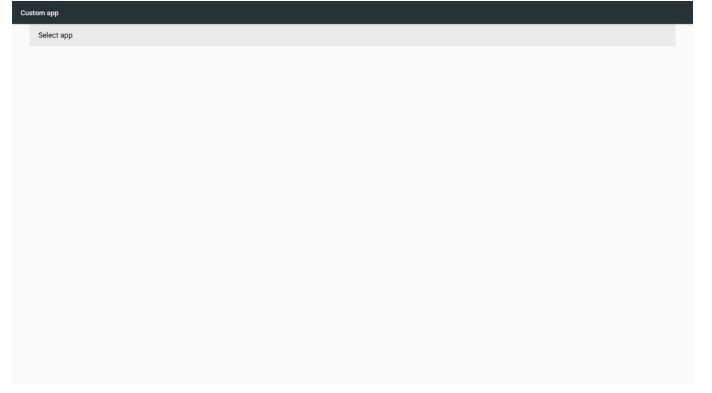

### **4.8.2.** 功能介紹

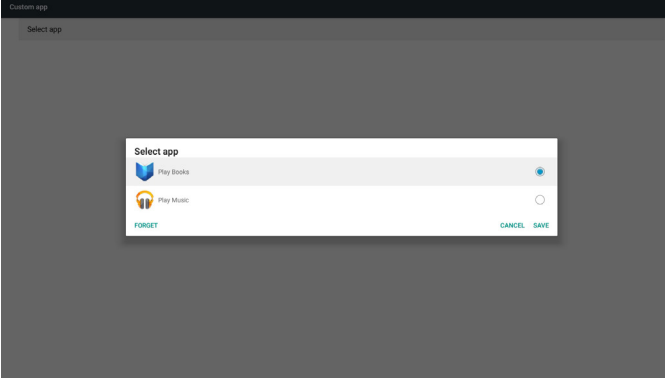

### **Save**(儲存)

選擇應用程式,按一下儲存將執行儲存裝置的功能。

### **Forget**(遺忘)

按下遺忘後,即可移除先前儲存的資訊。

#### **Cancel**(取消)

不作任何變更,直接關閉 Windows。

若沒有客戶安裝的 apk,着單將顯示空白。

沒有選項可選。「Save」(儲存)及「Forget」(遺忘)鍵將呈灰 色且無法使用。

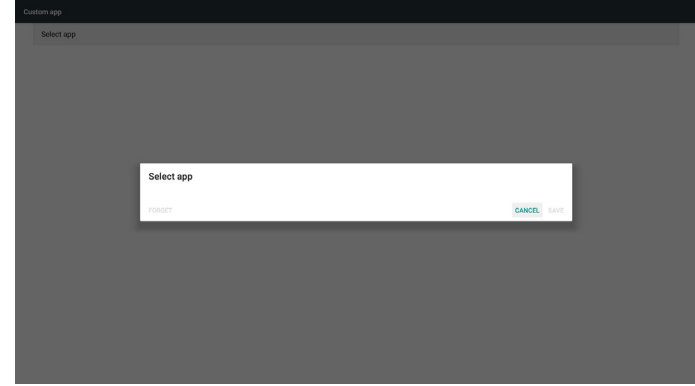

若有客戶安裝的 apk,使用者可在清單中選擇客戶安裝的 apk

• 案例 1:未設定客戶應用程式時。

客戶應用程式將顯示並自動聚焦在第一個項目。

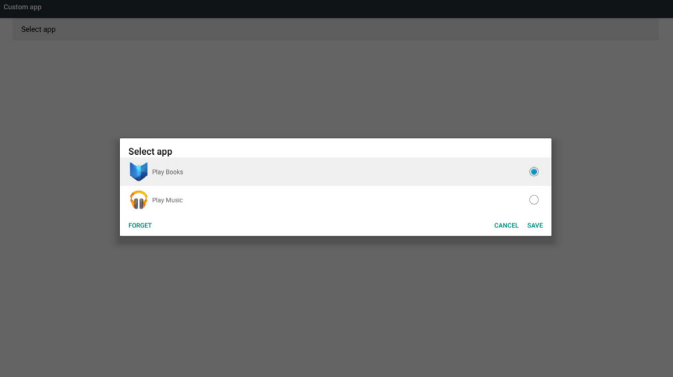

設定後,設定畫面將顯示應用程式名稱。

| Custom app<br>Select app |                            |
|--------------------------|----------------------------|
| Play Music               |                            |
|                          |                            |
|                          |                            |
|                          |                            |
|                          |                            |
|                          |                            |
|                          |                            |
|                          |                            |
|                          | 案例 2:設定客戶應用程式時 (圖示右側含有實心圓) |

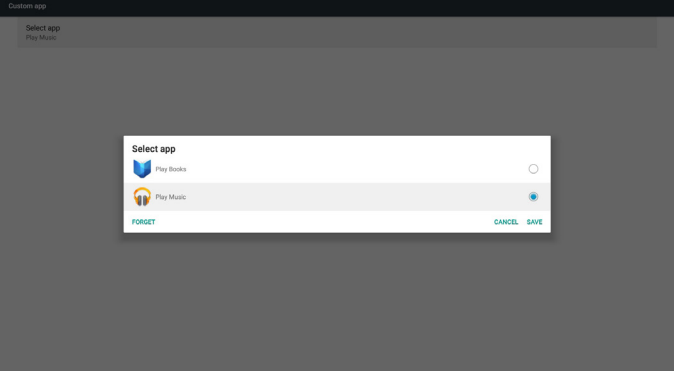

# **5. Setting**(設定)

### 主要項目:

- (1) Wi-Fi(插入 Wi-Fi 傳送器時顯示)
- (2) Ethernet (乙太網路)
- (3) 更多(僅在連接 4G 模組時顯示)
- (4) Signage Display(看板顯示器)
- (5) Display(顯示器)
- (6) Apps(應用程式)
- (7) Security(安全性)
- (8) Date & time(日期與時間)
- (9) Developer options(開發人員選項)

### (10) About(關於)

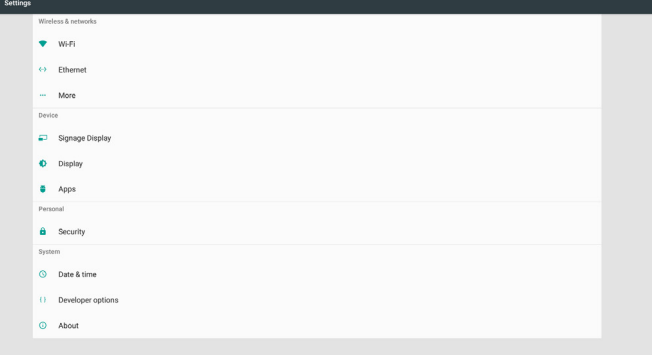

# **5.1. Wi-Fi**(插入 **Wi-Fi** 傳送器時顯示)

透過啟用/停用控制 Wi-Fi 開 / 關。在啟用後,畫面將列出所有 可用的 Wi-Fi 基地台。

註:

- 1. 若 Wi-Fi 開啟且連接網路,將自動停用乙太網路。
- 2. 需特定 Wi-Fi 模組機型。請向經銷商或維修技術人員洽 詢尋求協助。

# **5.2. Ethernet**(乙太網絡)

啟用/停用可開啟/關閉乙太網路

啟用乙太網路後,設定將顯示:

- (1) 連線類型(可用的連線類型:DHCP /靜態 IP)
	- A. DHCP
		- 無法修改 IP Address(IP 位址)、Netmask(網路遮 罩)、DNS Address(DNS 位址)及 Gateway(閘道)。 若成功連接,將顯示目前的網路組態。

B. Static IP(靜態 IP)

在靜態 IP 模式下,使用者可輸入 IP Address (IP 位 址)、Netmask(網路遮罩)、DNS Address(DNS 位

址)及 Gateway(閘道)。

註:

IP 位址、網路遮罩、DNS 位址及閘道位址輸入限制

(1) 格式:數字 0-9、小數點「.」。

(2) Mac 位址

註:

若 Wi-Fi 開啟且連接網路,將自動停用乙太網路。

# **5.3. More**(更多)(僅在連接 **4G** 模組時顯示)

透過啟用/停用控制行動網路開 / 關。

註:

- 1. 僅在連接 4G 模組時顯示。
- 2. 僅在偵測到 Wi-Fi 模組時顯示「網路共享及可攜式熱 點」。
- 3. 網路資訊將因不同的載體而有所不同。

# **5.4. Signage Display**(看板顯示器)

- (1) General Settings(一般設定)
	- A. Signage Display Name(看板顯示器名稱)
	- B. Boot Logo(開機商標)
	- C. Screenshot(畫面截圖)
- (2) Server Settings(伺服器設定) A. Email Notification(電子郵件通知)
	- B. FTP
	- C. Remote Control(遙控器)
- (3) Source Settings(來源設定)
	- A. Media Player(媒體播放器)
	- B. Browser(瀏覽器)
	- C. CMND & Play
	- D. PDF Player(PDF 播放器)
	- E. Custom app(自訂應用程式)
- (4) Network application(網路應用程式)
	- A. Proxy
	- B. Platform Web API
	- C. SICP network port(SICP 網路連接埠)
- (5) System Tools(系統工具)
	- A. Clear Storage(清除儲存裝置)
	- B. Reset(重置)
	- C. Import & Export(匯入及匯出)
	- D. Clone(複製)
	- E. Security(安全性)
- (6) Misc.(其他)
	- A. Tiling Tool(拼接工具)
	- B. TeamViewer Support (TeamViewer 支援)
- (7) System updates(系統更新) A. Local update(本機更新)

### **5.4.1.** 一般設定

1. Signage Display Name(看板顯示器名稱) 設定 PD 名稱「PD\_」+ 乙太網路 Mac 位址

註: 輸入限制:

- (1) 長度:最多 36 個字元
- (2) 格式:無限制

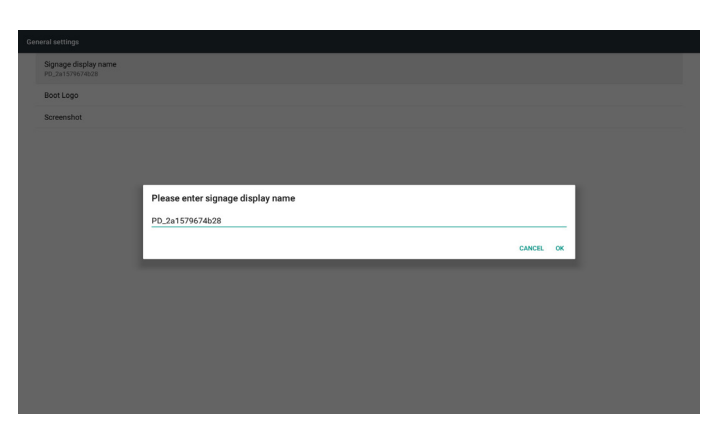

### 2. Boot Logo(開機商標)

1) Scalar OSD 功能表可控制 Android 開機商標啟用/停用 Scalar OSD 功能表操作

RCU:首頁 -> 組態設定 2 -> 商標 -> 開/關/使用者 在使用者模式中,使用者可選擇專屬的開機商標動畫檔案。 註:

(1) 開機動畫檔案名稱:bootanimation.zip

(2) 彈出視窗供使用者選擇 USB 及 SD 卡。沒有優先順序的問 題。

2) 選擇開機商標時, PD 將確認 USB 與 SD 卡中是否有 bootanimation.zip。

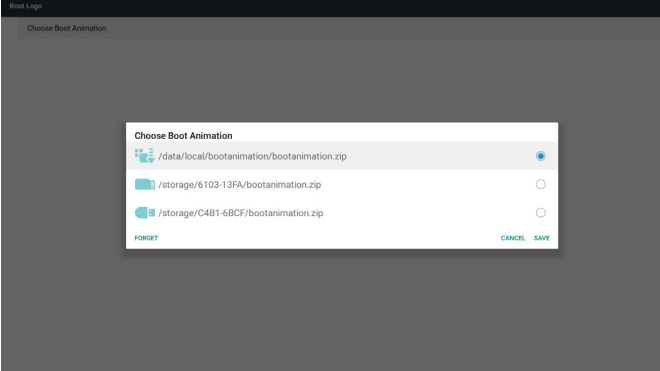

#### 功能介紹:

a. Option description(選項說明)

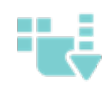

從 SD 卡或 USB 複製使用者自訂開機動畫檔 案 使用 SD 卡中的開機動畫檔案

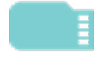

使用 USB 中的開機動畫檔案

b. Save(儲存)

若選項焦點在 | i或 | , 請按下儲存鍵以儲存 SD 卡或

USB bootanimzation.zip 至 /data/local 並設為開機商標。

c. Forget(遺忘)

按下遺忘鍵以刪除 /data/local bootanimation.zip 且不顯示開機商 標。

d. Cancel(取消) 關閉對話方塊且不變更。 情境介紹:

案例 1

使用者未設置自訂開機商標。PD 在 SD 及 USB 下找不到任何 bootanimation.zip 檔案。清單將顯示空白。儲存及遺忘按鈕將 變為灰色且無法使用。

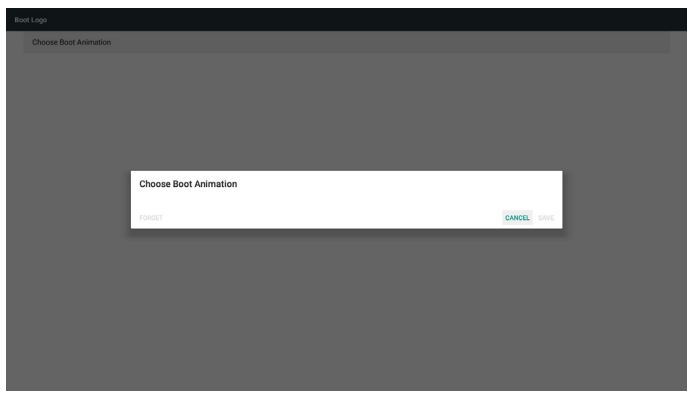

#### 案例 2

使用者未設置自訂開機商標。PD 在 SD 和 USB 中找到 bootanimation.zip 檔案。畫面顯示 bootanimation.zip 並自動選擇 第一個檔案。

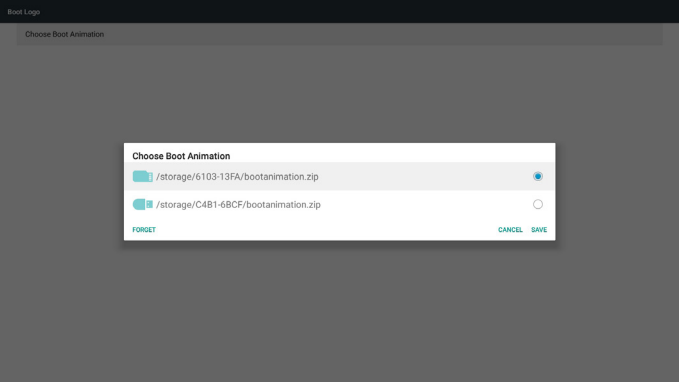

#### 案例 3

使用者設置自訂開機商標,畫面將顯示 /data/local/ bootanimation.zip。

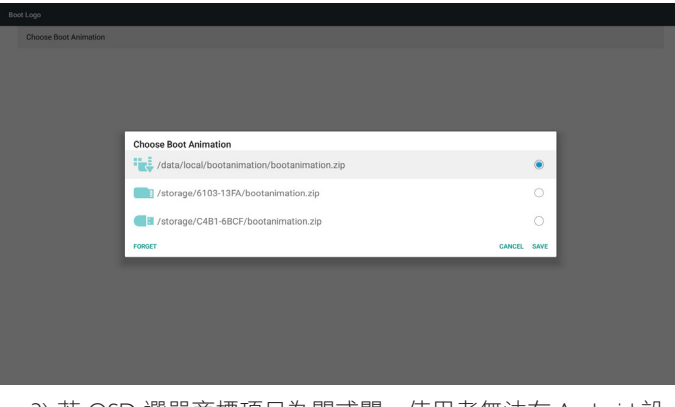

3) 若 OSD 選單商標項目為開或關,使用者無法在 Android 設 定中選擇開機動畫。

3. Screenshot(畫面截圖)

透過啟用/停用以控制畫面截圖開/關。

啟用後,使用者即可設定畫面截圖時段並儲存路徑。 註:

刪除及畫面截圖的時段:

- (1) 將在初始時間 0 秒時刪除圖像。
- (2) 將在前 40 秒時截圖。

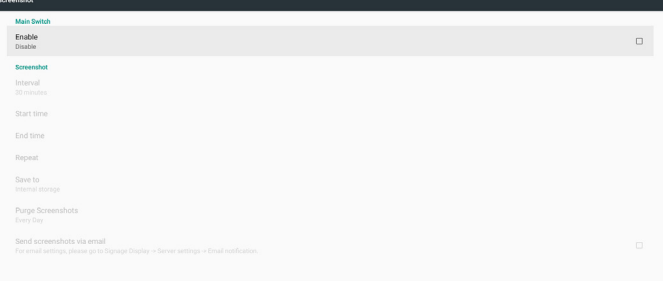

1) Interval (間隔)

設定間隔的時間範圍。30 分鐘或 60 分鐘。

2) Start Time(開始時間)

設定截圖開始時間。

註:

(1) 若沒有開始時間,畫面將自動顯示目前的時間。

(2) 開始時間不可比結束時間更新。否則會顯示錯誤快顯通知。 3) End Time(結束時間)

設定截圖結束時間

註:

(1) 若沒有結束時間,畫面將自動顯示目前的時間。

(2) 開始時間不可比結束時間更新。否則會顯示錯誤快顯通知。 4) Repeat(重複)

設定截圖重複循環。使用者可選擇截圖時間範圍。(多個選項)

5) Save to (儲存至)

設定截圖儲存路徑,預設路徑:內部儲存裝置。

註:

在內部儲存裝置根目錄中,PD 將自動建立資料夾 philips/ Screenshot/。圖像將儲存至 philips/Screenshot/。

6) Purge Screenshots(清除截圖)

設定清除的時間範圍。一天或一週。

7) Send screenshots via email(透過電子郵件傳送截圖)

勾選此項目後,將傳送截圖至管理員的電子郵件。

請參閱電子郵件通知。

註:

請確認已完成電子郵件設定。各截圖將立即傳送。

### **5.4.2.** 伺服器設定

1. Email Notification(電子郵件通知)

透過啟用/停用可控制電子郵件開/關

啟用後,使用者可設定電子郵件通知組態。

- 註:下列事件將自動寄送郵件給主管。
	- (1) Critical(重要):部分 android 系統警告訊息
	- (2) Mediaplayer (媒體播放器): 播放清單是空的, 或不支援 媒體檔案⋯
	- (3) Browser(瀏覽器):播放清單是空的。
	- (4) CMND & Play:無內容
	- (5) Pdfplayer:播放清單是空的
	- (6) Ftp: 某人登入至 PD

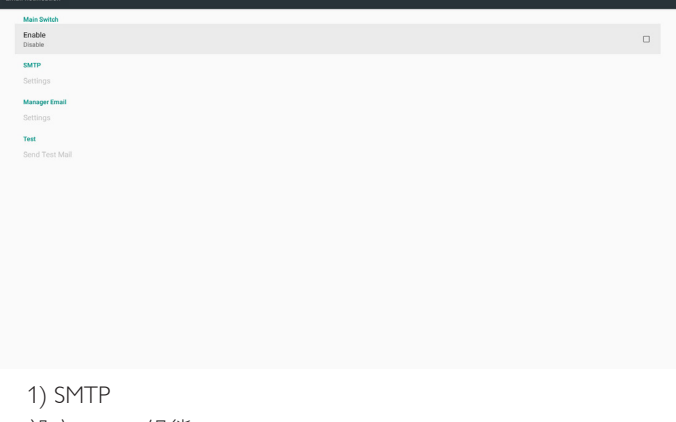

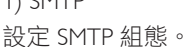

使用者可設定 Gmail 帳戶或其他郵件帳戶。

使用者可選擇其他郵件帳戶並設定 SMTP 伺服器、安全防護類 型及連接埠項目。

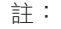

密碼輸入限制

(1) 長度:6-20 個字元

#### (2) 格式:無限制

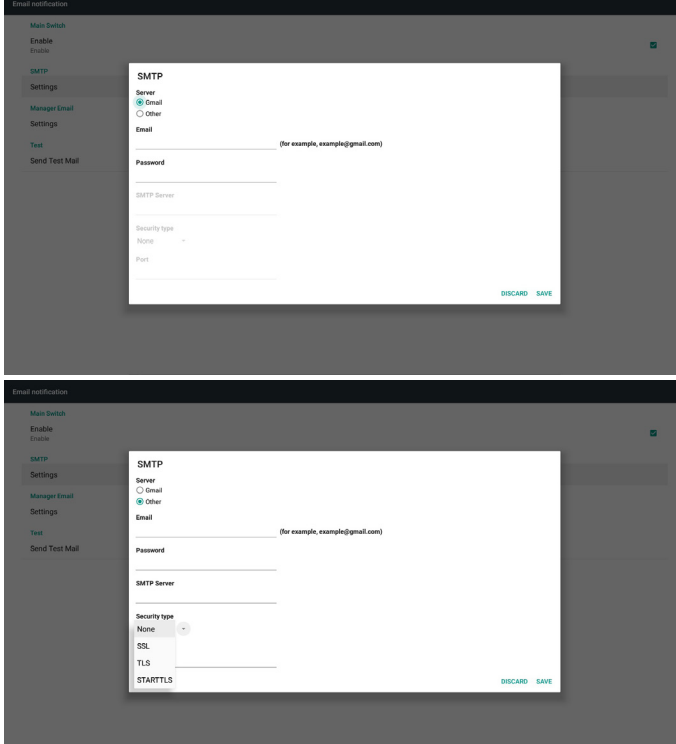

Gmail 安全設定

若在完成設定後 Gmail 無作用,請透過電腦及以下連結測試 Gmail 帳戶:

https://www.google.com/settings/security/lesssecureapps

並確認「Access for less secure apps」(安全性較低的應用程式 存取權限)項目選擇 Turn On (開啟)。

### Google

Less secure apps

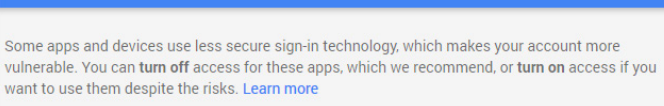

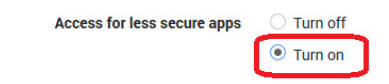

#### Yahoo 電子郵件安全性設定

若在完成設定時 Yahoo 電子郵件無作用,請確認已啟用「允許 應用程式使用低安全性登入」項目。

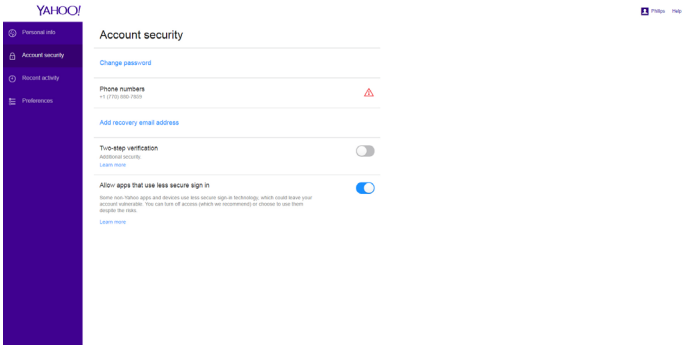

2) Manager Email(管理電子郵件) 設定收件人郵件帳戶

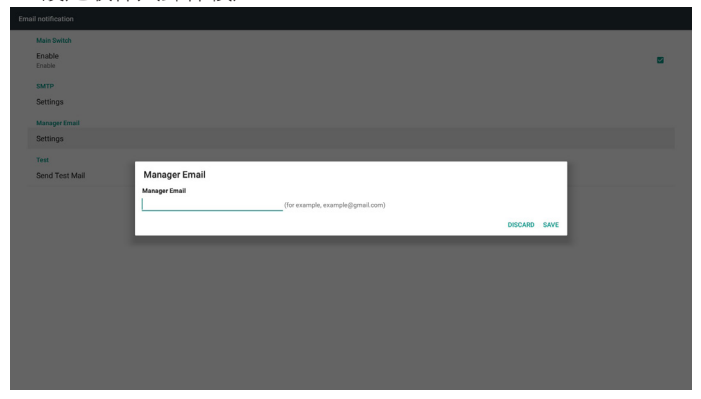

3) Test(測試) 傳送測試郵件 測試 Gmail 帳戶接收/傳送功能。 註 停用電子郵件時,「傳送測試郵件按鈕」將變為灰色。 2. FTP

0

透過啟用/停用以控制 FTP 開/關。設定後, PD 即可共用 FTP 檔案。

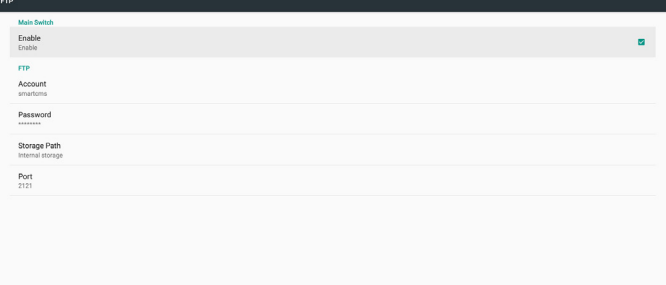

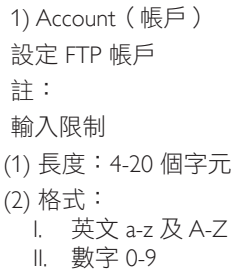

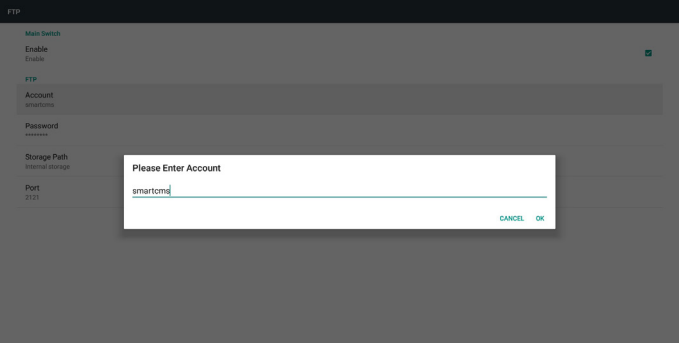

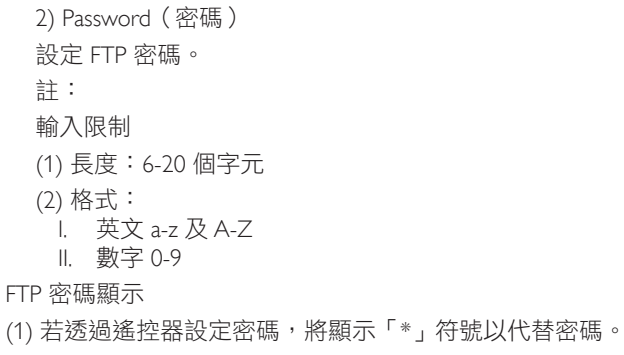

(2) 設定後,密碼文字將顯示為「\*」符號。

輸入密碼前:

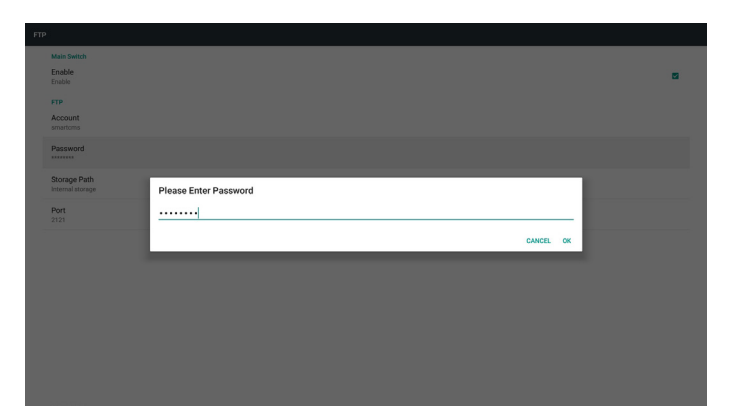

3) Storage Path (儲存裝置路徑) 顯示預設路徑:內部儲存裝置 註: 僅可顯示內部儲存裝置,無法修改。(僅顯示路徑) 4) Port(連接埠) 設定 FTP 連接埠號碼。 註: 輸入限制 (1) 長度:最多 5 個字元 (2) 範圍:1025 ~ 65535 (3) 格式:數字 0-9 (4) 預設:2121 (5) 無法使用的連接埠:9988、15220、28123、28124 和 SICP 網路連接埠。

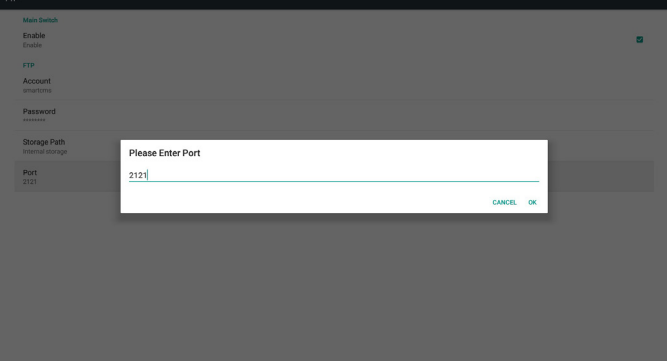

3. Remote Control(遙控器)

透過啟用/停用以控制遙控器開/關

使用者可輸入伺服器位址。若未登錄伺服器,將要求使用者輸入 PIN 碼。

### 繫結狀態:

(1) 若尚未連接網路,將顯示網路中斷連接。

(2) 若已連接網路但中斷連接遙控伺服器,將顯示伺服器中斷 連接。

(3) 若遙控伺服器反應解除繫結狀態,將顯示伺服器已解除繫 結。

(4) 若伺服器成功繫結,將顯示伺服器已繫結。

(5) 若輸入不正確的 PIN 碼,將顯示錯誤 PIN 碼。

### **5.4.3.** 來源設定

- 1. Media Player(媒體播放器)(請參閱 [4.4. Media Player](#page-33-0)(媒體播 [放器\)](#page-33-0)的說明)
- 2. Browser(瀏覽器)(請參閱 4.5. Browser[\(瀏覽器\)手冊](#page-36-0)的說 明)
- 3. CMND & Play(請參閱 [4.7. CMND & Play](#page-41-0) 的說明)
- 4. PDF Player(PDF 播放器)(請參閱 [4.6. PDF Player](#page-38-0)(PDF 播放 [器\)](#page-38-0) 的說明)
- 5. Custom App(自訂應用程式)(請參閱 [4.8. Custom App](#page-42-0)(自 [訂應用程式\)](#page-42-0) 的說明)

### **5.4.4.** 網路應用程式

1. Proxy

輸入主機與 Proxy 伺服器的連接埠。

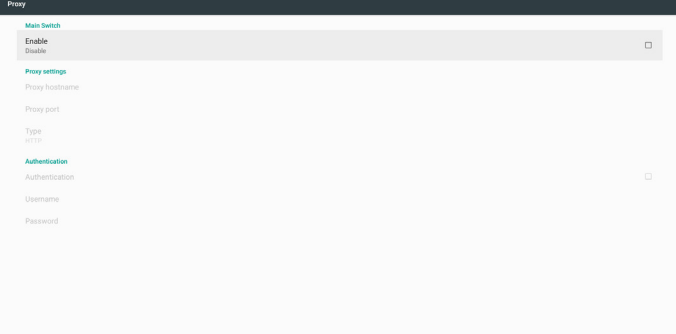

#### 2. Platform Web API

#### 啟用/停用 Platform Web API。

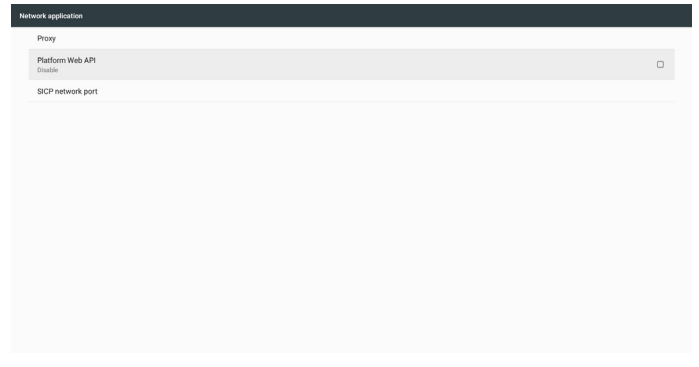

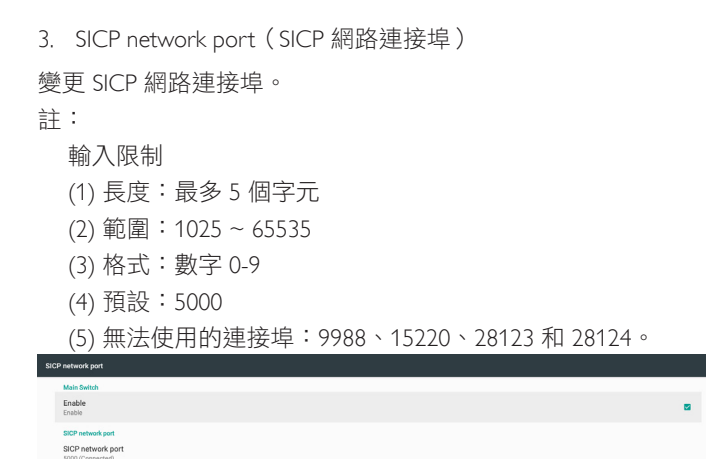

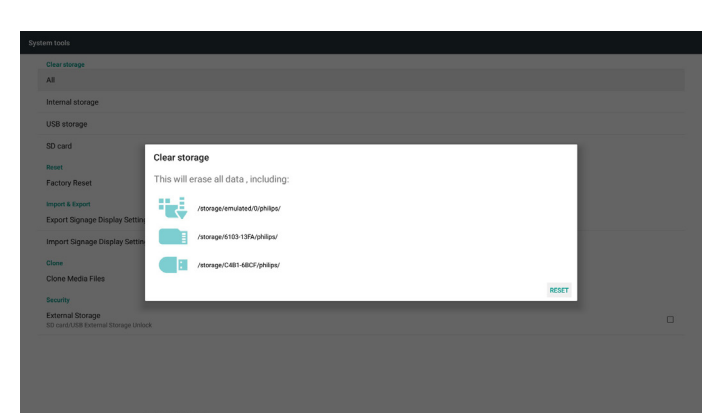

### **5.4.5.2 Factory Reset**(回復出廠值)

回復出廠值可復原為出廠預設值。

- System and app data and settings<br>- Downloaded apps<br>- Music<br>- Photos<br>- Other user data Erase all your personal information and downloaded apps?<br>You can't reverse this action! The system will reboot later!

**Factory Reset** 

## **5.4.5. System Tools**(系統工具)

系統工具 4 種主要功能:

- (1) Clear Storage(清除儲存裝置)
- (2) Factory Reset (回復出廠值)
- (3) Import & Export(匯入及匯出)
- (4) (4) Clone Media Files(複製媒體檔案)
- (5) External Storage(外部儲存裝置)

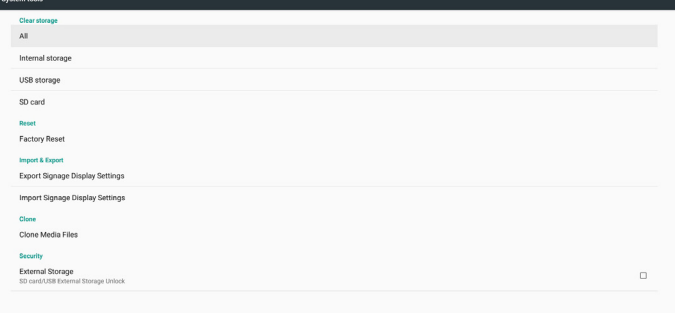

### **5.4.5.1 Clear Storage**(清除儲存裝置)

此用途為清除 Philips 資料夾中的所有資料。 分成 4 種模式:

- (1) 清除所有 Philips 資料夾。
- (2) 僅清除內部儲存裝置下的 Philips 資料夾。
- (3) 僅清除 USB 儲存裝置下的 Philips 資料夾。
- (4) 僅清除 SD 卡下的 Philips 資料夾。

彈出視窗以顯示所有可清除的資料夾。

#### 按下 OK 可自動執行重置功能。

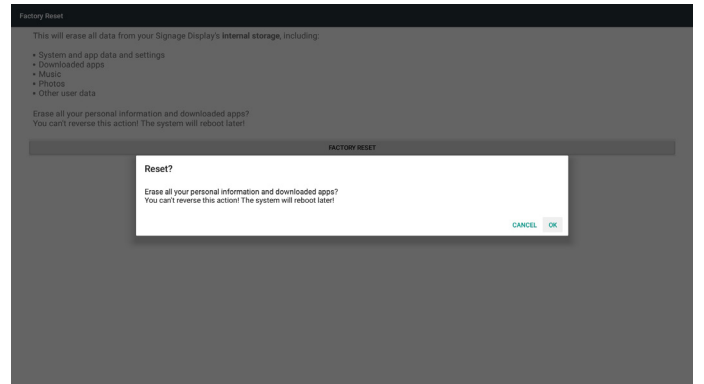

### **5.4.5.3 Import & Export**(匯入及匯出)

匯入及匯出資料庫及協力廠商 apk 的功能。 註:

- (1) 儲存檔案名稱:
- A. Settings\_global.xml
- B. Settings\_secure.xml
- C. Settings\_system.xml
- D. Signage\_settings.db
- E. AndroidPDMediaPlayerData.db
- F. AndroidPDPdfData.db
- G. AndroidPDUrlListData.db
- H. Smartcms.db
- (2) 將儲存至儲存裝置中的 Philips 資料夾

### 匯出看板顯示設定

將匯出資料庫至 USB 或 SD 卡下的 Philips 資料夾。

- (1) 匯出資料庫
- (2) 將協力廠商 apk 匯出至 Philips/app/

註:

若 USB 或 SD 卡中沒有 Philips 資料夾,將自動建立。 列出所有可用儲存裝置 ( 內部 /SD/USB)

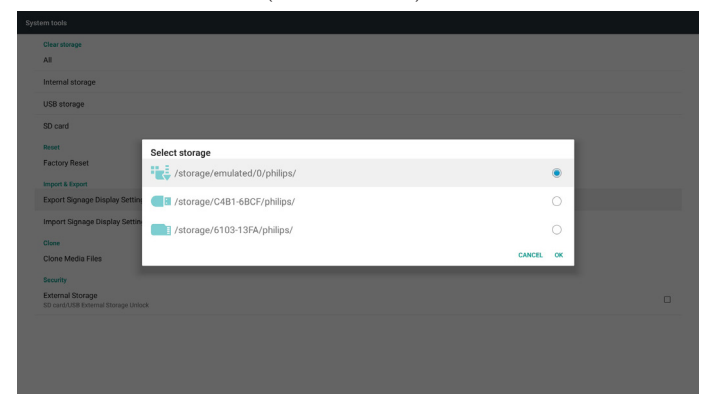

### 匯入看板顯示設定

將從 USB 或 SD 卡下的 Philips 資料夾匯入資料。

- (1) 匯入資料庫
- (2) 自動從 Philips/app/ 安裝協力廠商 apk

列出所有可用儲存裝置(內部/SD/USB)

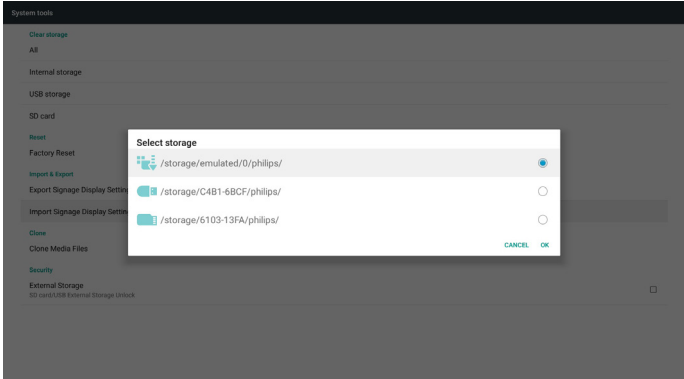

#### 資料庫匯入前,顯示通知對話方塊。

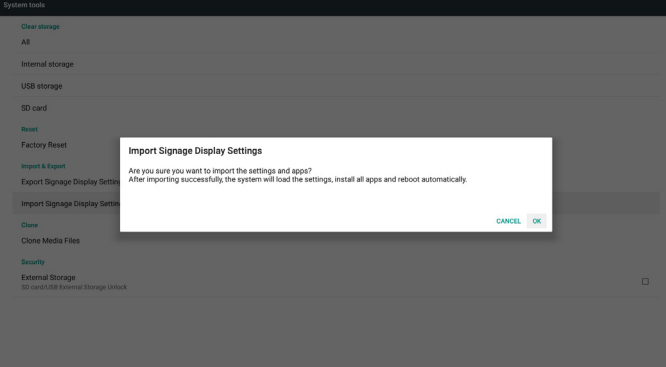

# **5.4.5.4 Clone Media File**(複製媒體檔案)

複製內部、SD 或 USB Philips 資料夾中的媒體檔案。

- 1. Philips 資料夾下的複製資料夾名稱
	- (1) philips/photo
	- (2) philips/music
	- (3) philips/video
	- (4) philips/cms
	- (5) philips/pdf
	- (6) philips/browser
- 2. 複製的副檔名為「.cms」

複製來源

- (1) Internal storage(內部儲存裝置)
	- (a) 勾選 FTP
	- (b) 勾選 /Philips/
- (2) SD / USB
	- 根目錄下的檔案
- 目標位置
- (1) Internal storage(內部儲存裝置)
- 儲存至 /Philips/
- (2) SD / USB

# 儲存至根

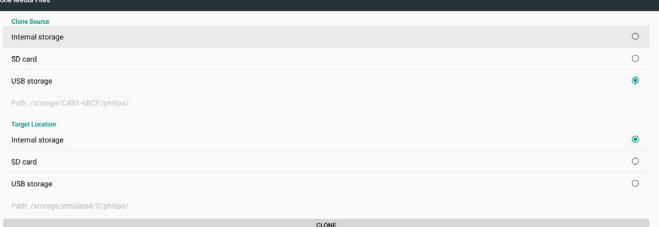

### **5.4.5.5 External Storage**(外部儲存裝置)

Enable(開):SD 卡/ USB 外部儲存裝置鎖定。 Disable (停用): SD 卡/ USB 外部儲存裝置解除鎖定。 註:

外部儲存裝置解除鎖定後,須重新插入 SD 卡/ USB 外部儲 存裝置。

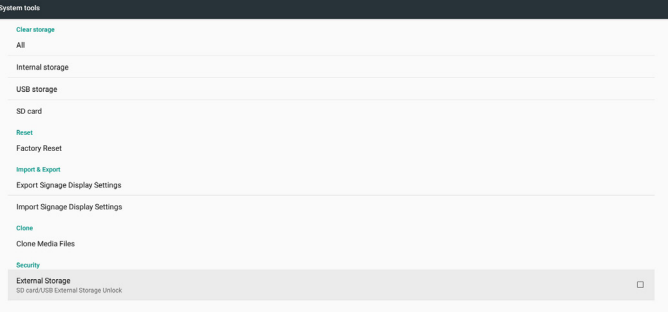

### **5.4.6. Misc.**(其他) **5.4.6.1 Tiling tool**(拼接工具)

輸入向經銷商購買的序號以啟動拼接工具功能。

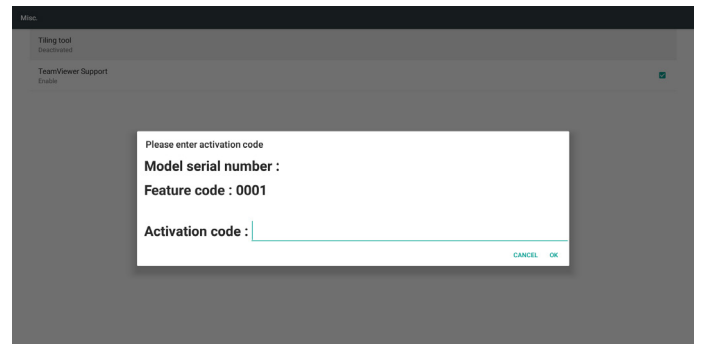

### **5.4.6.2 TeamViewer Support**(**TeamViewer** 支援)

啟用/停用 TeamViewer 支援。

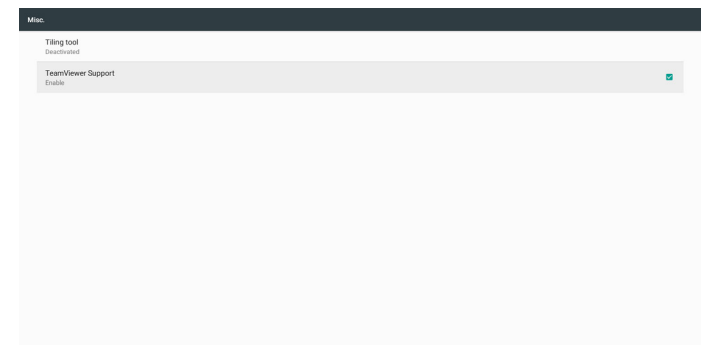

### (2) 選擇 update.zip 檔案後,系統將重新啟動並開始更新。

(3) 若找不到 update.zip。對話方塊沒有內容。(OK 按鈕將變為灰 色且無法使用。)

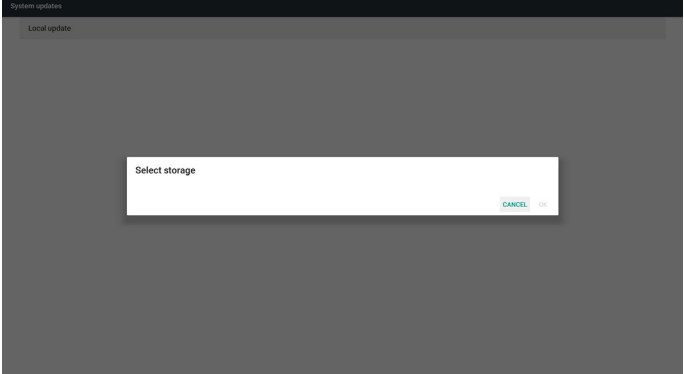

# **5.5. Display**(顯示器)

使用者可變更字型大小,可選擇:小 / 正常 / 大 / 巨大

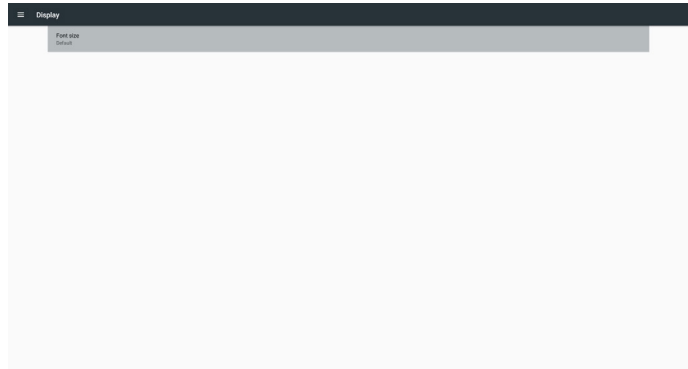

# **5.4.7. System update**(系統更新)

1. Local update(本機更新)

(1) 將自動搜尋 USB 或 SD 卡中的 update.zip。若找到,則將於清 單中顯示以供使用者選擇。

### 註

- a. 僅支援 Android 完整影像。
- b. 檔案名稱應為 update.zip。
- c. 檔案應位在儲存裝置的根目錄下。

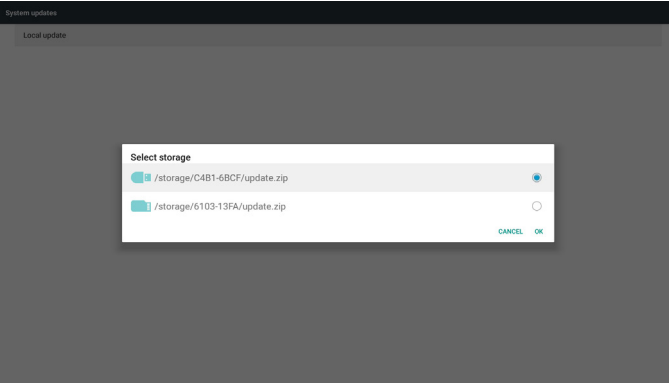

# **5.6. Apps**(應用程式)

顯示應用程式資訊。

註:

(1) 遙控器上顯示設定選項的使用者選項鍵。

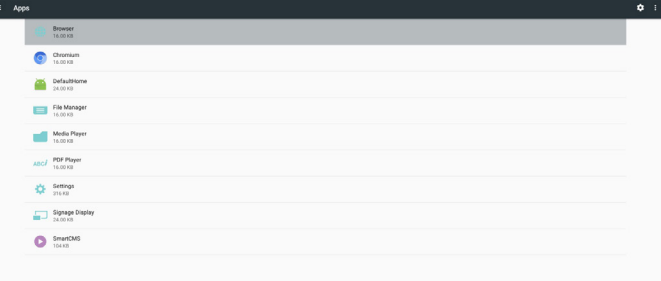

# **5.7. Security**(安全性)

(1) Credential storage(認證儲存裝置) 認證控制面板

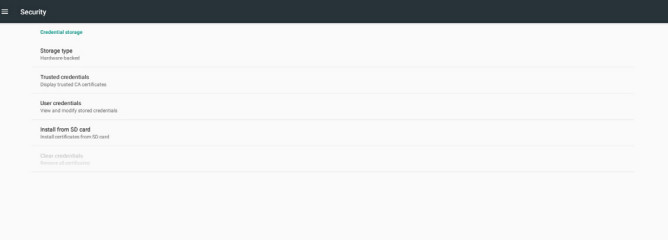

# **5.10. About**(關於)

關於項目中的主要資訊:

- (1) Legal information(法律資訊):顯示開放原始碼授權。
- (2) Android version (Android 版本)
- (3) Kernel version (Kernel 版本)
- (4) Build number(組建編號)

Legal in

Android version<br>  $7.1.2\,$  $\substack{\textbf{Kernel version} \\\textbf{4.4.70}}\\ \textbf{56801.41500}$ 

Build nur

# **5.8. Date & time**(日期與時間)

透過 Scalar OSD 選單控制自動時間開/關。

註:

新增 NTP 伺服器以顯示目前的伺服器 IP。

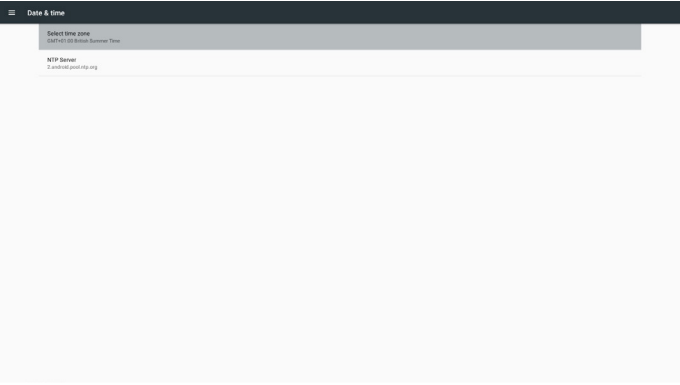

# **5.9. Developer options**(開發人員選項)

Android 開發人員選項。如需詳細資訊,請造訪 https://developer. android.com/index.html

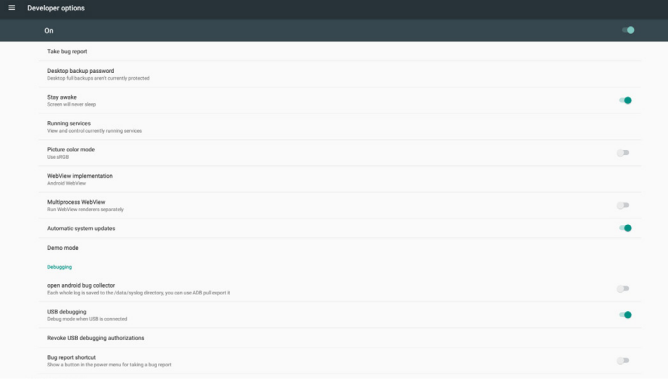

# **5.11. Supplementary**(補充)

### **5.11.1.** 快速資訊

您可按下「Info + 77」啟動快速資訊。

快速資訊將會顯示「Network」(網路)和「Monitor Information」 (顯示器訊息),如下所示:

```
註:
```
操作時間:每分鐘更新一次。 溫度狀態:每 5 秒更新一次。

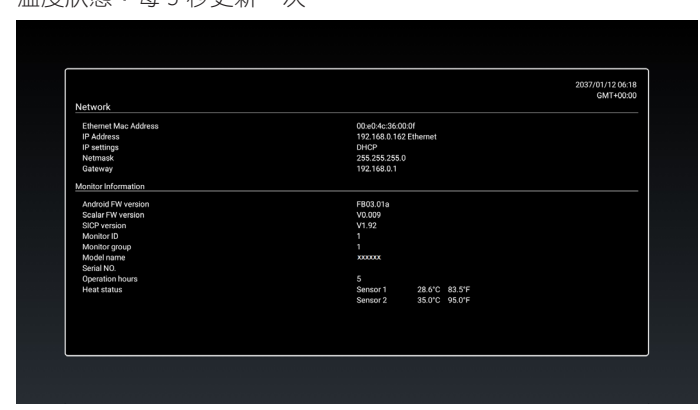

### **5.11.2.** 如何自訂 **Android** 開機動畫?

1. Overview(總覽)

Android 開機動畫為用於在裝置開機時載入 PNG 檔案的指令碼。 包含在未壓縮的 zip 檔案 bootanimation.zip 中。

- 2. bootanimation.zip 檔案中
- bootanimation.zip 如下:
- 影像資料夾(包含以遞增編號命名的 PNG 影像)
- desc.txt 檔案

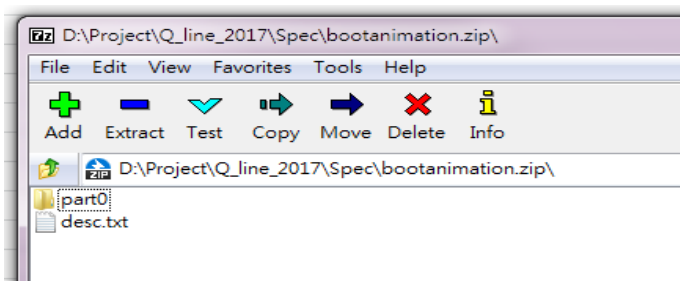

#### (1) 影像資料夾

該資料夾包含以數字命名的 PNG 影像,例如:以 0000.png 或 0001.png 開始命名並依序加 1。須至少有一個資料夾,且無已 知的資料夾數量上限。

#### (2) desc.txt 檔案

此檔案定義資料夾中的影像在開機動畫時如何顯示,依照下列 格式:

- 寬度 高度 影格速率
- 模式 重複播放 延遲時間 資料夾 1
- 模式 重複播放 延遲時間 資料夾 2

desc.txt 檔案的範例如下:

- 1920 1080 30
- $p 10$  part $0$
- p 0 0 part1

a. 第一行

1920 和 1080 定義畫面解析度的寬度和高度。

30 為影格速率,單位為 fps (每秒畫面格數), 即每秒將 顯示的影像數目。

b. 第二行和第三行的格式相同。

第一個「p」定義播放模式,於開機完畢後立即停止播放。

- 「p」後方的數字定義重複模式
- 指定 0 會讓該片段不限次數重複播放,直到裝置完成 開機。
- 指定 1 會讓該片段重複播放一次。

下一個數字定義延遲時間 (ms)。例如,如果設定為 10, 所有影像檔案播放完畢時,系統將延遲 10ms。

part0 和 part1 為影像資料夾名稱。

以上方範例而言,開機動畫將以 1920 x 1080 像素解析度、影格 速率為 30 fps 的方式播放, 從 part0 資料夾的內容開始, 重複播 放一次後,切換至 part1 資料夾的內容,並持續播放至裝置開機 完畢。

3. 壓縮檔:

選擇 Bootanimation 資料夾內所有項目 (影像資料夾和 desc.txt), 使用 7zip 或 WinRAR 等您偏好的壓縮公用程式將其壓縮至新增的 未壓縮 Zip 封存。

若使用 7zip, 請將壓縮層級設定為「Store」(儲存)

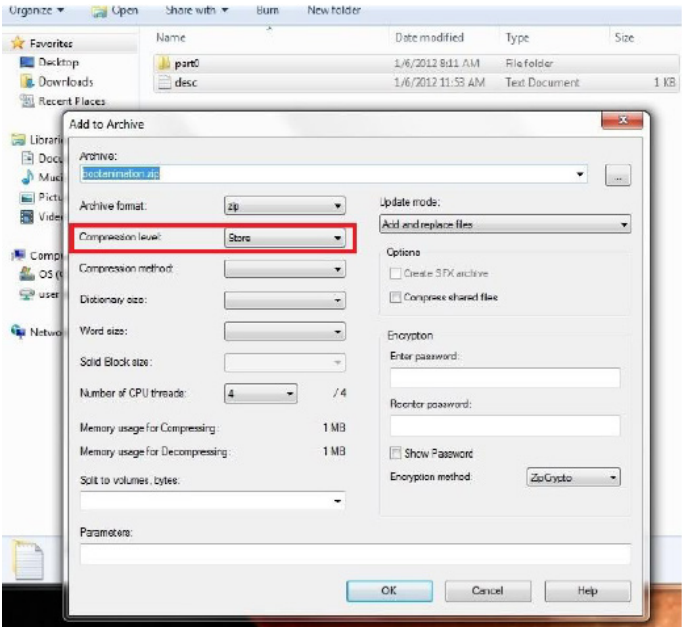

若使用 WinRAR, 請將「Compression metho」 (壓縮方式)設定 為「Store」(儲存)

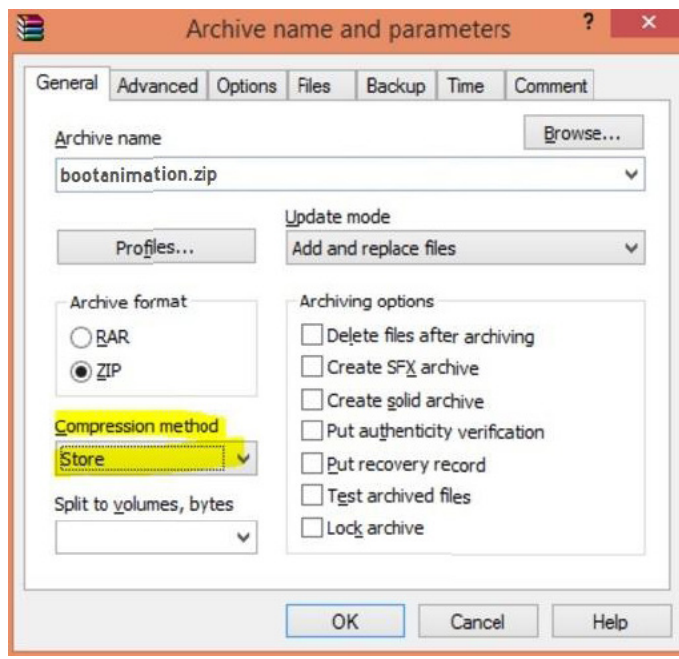

否則開機動畫將無法運作

4. 套用自訂開機動畫

#### 程序:

(1). 將自訂 bootanimztion.zip 檔案放入外部 SD 卡或 USB,然後 插入 Phillips PD 平台。

(2). 請確認已啟用 Logo(商標)選項。

按下遙控器上的 Home(首頁):OSD 功能表 -> 組態設定 2 -> 商標 -> 設為「使用者」

(3). 按下遙控器上的組合鍵「Home + 1888」前往管理模式:

設定 -> 看板顯示 -> 一般設定 -> 開機商標

(4). 系統將自動尋找外部 SD 卡或 USB 中的 bootanimation.zip, 並將其複製到 /data/local

(5). 完成步驟 1~4 後, 重新啟動系統。新的自訂開機動書應於 開機時顯示。

### **5.11.3.** 如何安裝 **Android** 應用程式?

如需安裝 Android 應用程式,可透過 3 種方式。

(a) 透過管理模式中的檔案管理員

1. 如果已有 apk

1.1 將 apk 複製到 USB 隨身碟或 SD 卡中,然後將儲存裝置 插入 Philips Android 看板顯示器。

1.2 前往管理模式 > 應用程式 > 檔案管理員

1.3 使用檔案管理員,找到您的 apk 後即可安裝。在選擇的 apk 上按下「ok」即可。

2. 透過 Chromium 瀏覽器下載 apk, 接著使用檔案管理員前往

< 內部儲存路徑 >/Download/。

2.1 其他步驟如上所示。請注意,各機型的 < 內部儲存路徑 > 有所不同。

(b) 透過 Adb Shell

1. 請確認您的電腦可透過 adb 連接至 Philips Android 看板顯示 器。

2. 準備您的 apk,放入電腦中的資料夾(例如: C:\apkfolder)。

3. 透過命令列工具執行以下指示。

C:\apkfolder> adb install -r apk\_name.apk

(c) 透過自訂意圖

1. 若您開發可下載任何 Android 應用程式的 apk, 則您的 apk 可發佈自訂意圖。

2. 提供 apk 名稱和儲存的路徑。系統將依照程式協助您進行安 裝。

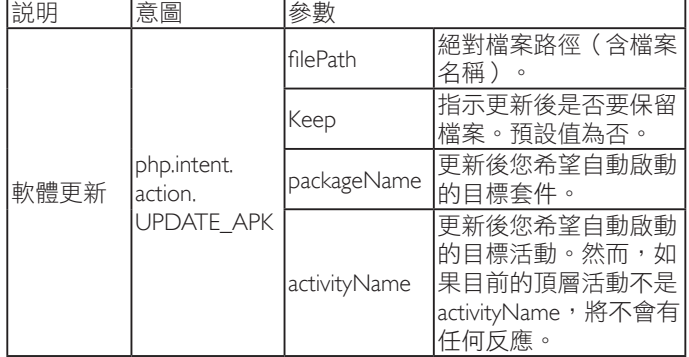

例如:

Intent intent  $=$  new Intent();

intent.setAction("php.intent.action.UPDATE\_APK");

intent.putExtra("filePath", "/sdcard/Download/apk\_name.apk");

intent.putExtra( "keep", true);

intent.putExtra("packageName", "com.example.apk\_name"); intent.putExtra("activityName", "com.example.apk\_name. MainActivity");

sendBroadcast(intent);

# **6. OSD** 功能表

以下列出螢幕顯示 (OSD) 功能的整體架構。您可參考以便進一步 調整顯示器。

### **6.1.** 瀏覽 **OSD** 功能表

### **6.1.1.** 用遙控器瀏覽 **OSD** 功能表

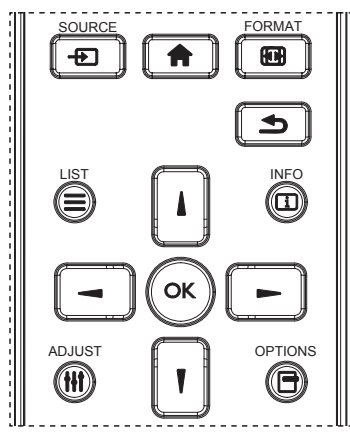

- 1. 按遙控器上的 [ ♠ ] 按鈕可顯示 OSD 選單。
- 2. 按 [1] 或 [1] 按鈕,選擇您要調整的項目。
- 3. 按 [OK] 或 [ <del>\_</del> ] 按鈕,進入子選單。
- 4. 在子功能表中按 [ 1 ] 或 [ 1 ] 按鈕,切换不同選項,然後按 下 [  $\blacktriangleleft$  ] 或 [  $\blacktriangleright$  ] 按鈕調整設定值。若有子選單,按 [OK] 或 [-1按鈕進入子選單。
- 5. 按  $[$   $\bigcirc$  ] 按鈕, 返回上一層選單, 或按  $[$   $\bigcirc$  ] 按鈕離開 OSD 選單。

註:

- 畫面上沒有 OSD 選單時,按下 [1] 可顯示 {智能畫面} 選單。
- 畫面上沒有 OSD 選單時,按下 [ | ] 可顯示 { 音訊源 } 選單。

### **6.1.2.** 用顯示器的控制鈕,瀏覽 **OSD** 功能表

- 1. 按 [MENU] (功能表) 按鈕,顯示 OSD 功能表。
- $2.$  按  $[ + ]$  或  $[-]$  按鈕, 選擇您要調整的項目。
- 3. 按 [十] 按鈕,進入子功能表。
- 4. 在子功能表中,按 [▲] 或 [▼] 按鈕, 切換不同選項, 然後 按下 [ 十 ] 或 [ 一 ] 按鈕調整設定值。若有子功能表,按 [ 十 ] 按鈕,進入子功能表。
- 5. 按 [ 功能表 ] 按鈕, 返回上一層功能表, 或按 [ 功能表 ] 按鈕, 數次離開 OSD 功能表。

### **6.2. OSD** 功能表總覽

### **6.2.1.** 圖像設定功能表

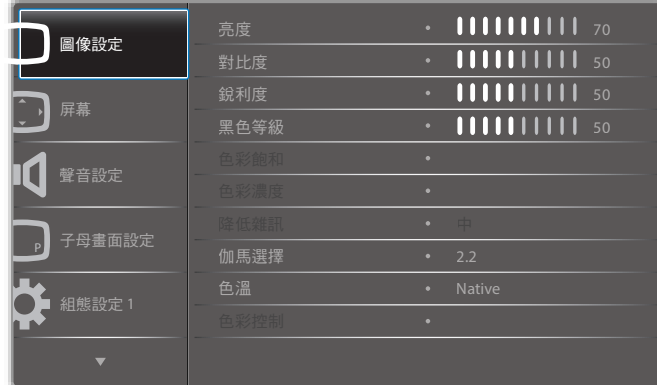

#### 亮度

以變更 LCD 面板背光強度的方式,調整影像整體亮度。

#### 對比度

調整提升畫質。影像的黑色部分會更深,白色會更白。

#### 銳利度

調整提升影像細節。

#### 黑色等級

視頻黑電平係由視覺影像中的最暗部 ( 黑 ) 之亮度所決定。 調整變更影像亮度。

#### 色彩飽和

進行調整,變更影像的色彩飽和。 使用 [ ━ ] 或 [ ━ ] 按鈕調整 。按 [ ━ ] 按鈕 ,膚色色調即稍微變綠。 按 [ ~ ] 按鈕,膚色色調即稍微變紫。 註:此項目功能僅適用於視訊模式(YUV 色彩空間)。

#### 色彩濃度

進行調整以增加、減少影像的色彩強度。 註:此項目功能僅適用於視訊模式(YUV 色彩空間)。

### 降低雜訊

調整移除影像中的噪訊。您可選擇適當的減噪效果。 選項包括:{ 關 } / { 低 } / { 中 } / { 高 }。 註:此項目功能僅適用於視訊模式(YUV 色彩空間)。

#### 伽馬選擇

伽馬控制影像的整體亮度。影像若未經過正確修正,會顯得過白 或過黑,因此適當控制伽馬設定值,可大幅提升顯示器的整體畫 質。

選項包括: {Native} / {2.2} / {2.4} / {S gamma} / {D-image} 。

#### 色溫

選擇影像所適用的色溫。低色溫的色調稍紅,高色溫的色調較藍。 選項包括:{3000K} / {4000K} / {5000K} / {6500K} / {7500K} / {9300K} / {10000K} / {Native} / { 使用者 1} / { 使用者 2}。

#### 色彩控制

您可在下列狀況時分別變更 User-R(紅色)、User-G(綠色)及 User-B (藍色)設定,以精準調整影像的色調: { 圖像設定 } - { 色溫 } - { 使用者 } 設定至 [ 使用者 1]

或者,您可在下列條件時在 2000K 至 10000K 範圍中調整每 100K 的色調:

{ 圖像設定 } - { 色溫 } - { 使用者 } 設定至 [ 使用者 2]

#### 智能畫面

您可選擇下列智能畫面模式:

- 電腦模式:{ 標準 } / { 高亮模式 } / {sRGB}。
- 視頻模式:{ 標準 } / { 高亮模式 } / { 劇院效果 }。

#### 動態對比

啟動時,動態對比功能會加強黑暗場景的影像對比度。啟動動態 對比時,圖像設定功能表中的 { 亮度 } 設定則會停用。

#### 智慧節能

設定顯示器自動降低耗電量。 選項包括:{ 關 } / { 中 } / { 高 }。

#### 光感應器

周圍光線變化時光線感應器功能會自動調整亮度

#### 掃瞄模式

變更影像的顯示區域。

- { 過度掃瞄 } 以影像的 95% 原始尺寸顯示。 影像周圍的其他區域,會被切除。
- { 全掃瞄 } 以影像的原始尺寸顯示。

#### 圖像重置

重新設置圖像設定功能表中的所有設定值。

### **6.2.2.** 屏幕功能表

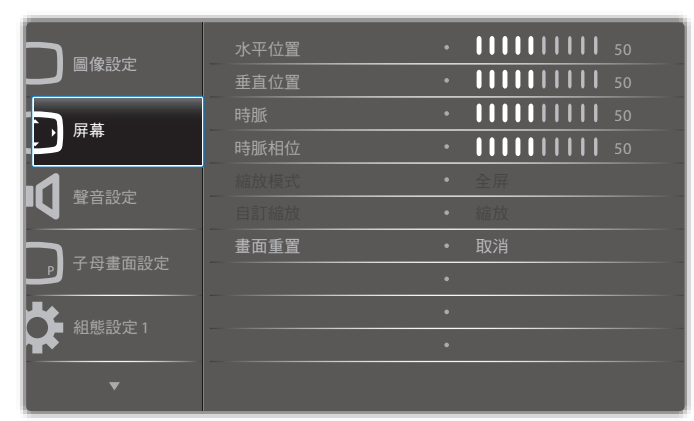

#### 水平位置

按 [ <del>►</del> ] 按鈕,將影像向右移動,或 [ ━ ] 將影像向左移動。 註:

• 水平位置調整,僅對 VGA 輸入訊號有效。

• 啟動 { 像素偏移 } 時,無法調整水平位置。

#### 垂直位置

按 [ <del>►</del> ] 按鈕,將影像向上移動,或 [ ━ ] 將影像向下移動。 註:

- 垂直位置調整,僅對 VGA 輸入訊號有效。
- 啟動 { 像素偏移 } 時,無法調整垂直位置。

### 時脈

調整影像寬度。

註:本選項功能,僅對 VGA 輸入訊號有效。

#### 時脈相位

調整提升影像的焦距、清晰度與穩定度。

註:本選項功能,僅對 VGA 輸入訊號有效。

#### 縮放模式

您接收的影像,可能是以 16:9 格式 (寬螢幕)或 4:3 格式 (傳統 螢幕)傳輸。若為 16:9 影像,畫面上下兩邊可能會有黑邊(寬螢 幕格式)。啟動或開啟 { 像素偏移 } 及啟用 { 拼接功能 } 時,將 停用縮放模式。

選項包括:{ 全屏 } / { 正常模式 } / { 真實大小 } / {21:9} / { 使 用者定義 }。

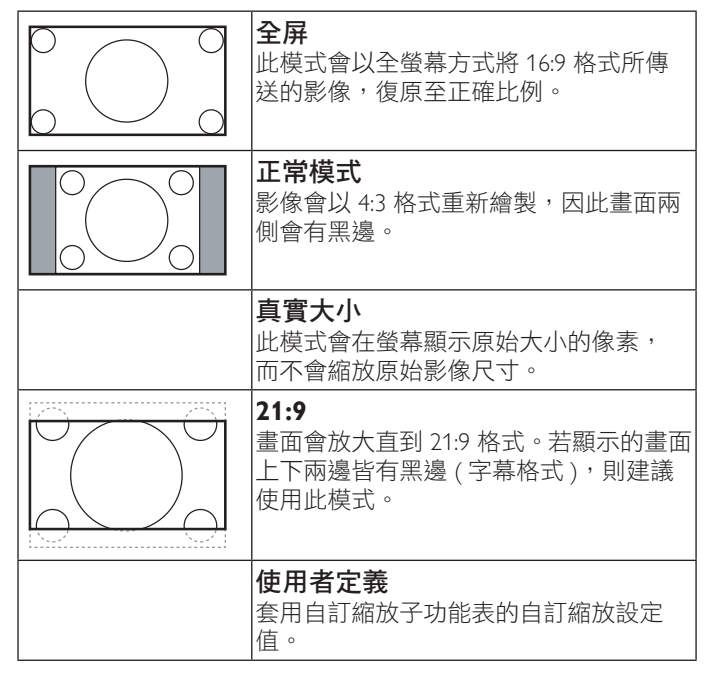

### 自訂縮放

本功能可進一步自訂縮放設定值,符合想播放的影像。 註:本項目僅限於 { 縮放模式 } 設為 { 使用者定義 } 時才有效。

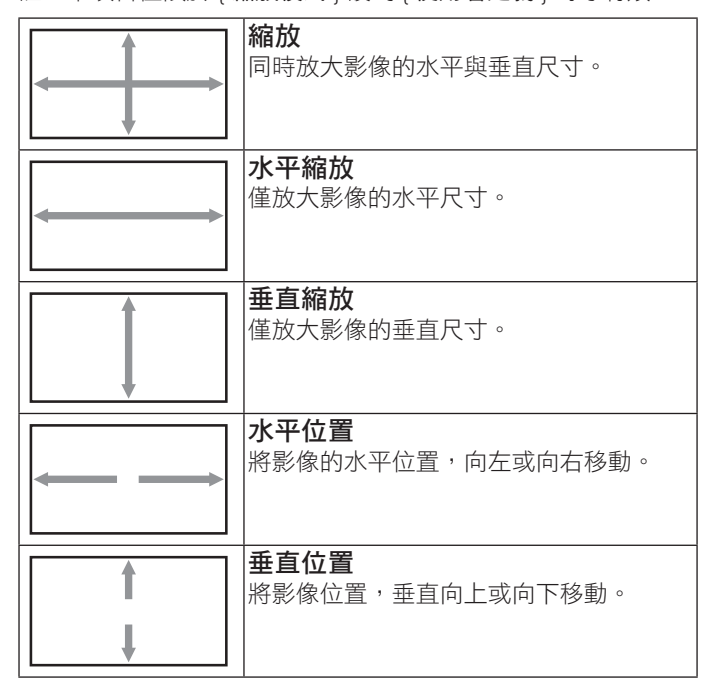

#### 畫面重置

重設屏幕功能表的所有設定值,恢復至出廠預設值。

# **6.2.3.** 聲音設定功能表

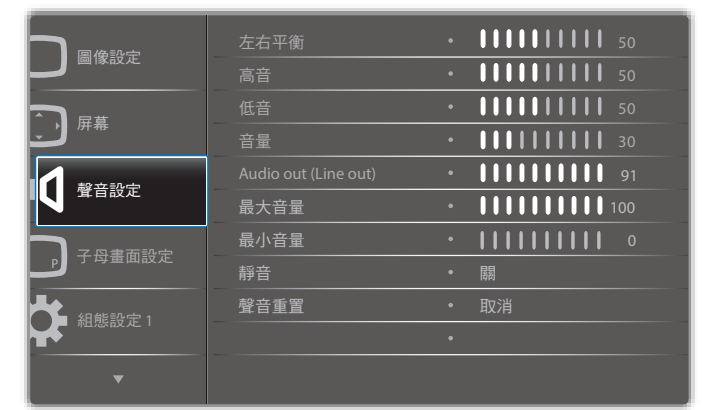

### 左右平衡

調整音頻的左右聲道平衡。

#### 高音

調整提高或降低高音音量。

#### 低音

調整提高或降低低音音量。

#### 音量

進行調整,提高或降低音頻輸出音量。

**Audio out (Line out)**(音訊輸出(線路輸出)) 進行調整,提高或降低線路輸出音量。

#### 最大音量

調整您的最大音量設定極限。以免播放的音量太大聲。

#### 最小音量

調整您的最小音量設定極限。

#### 靜音

開啟/關閉靜音功能。

#### 聲音重置

重設聲音設定功能表的所有設定值,恢復至出廠預設值。

### **6.2.4.** 子母畫面設定功能表

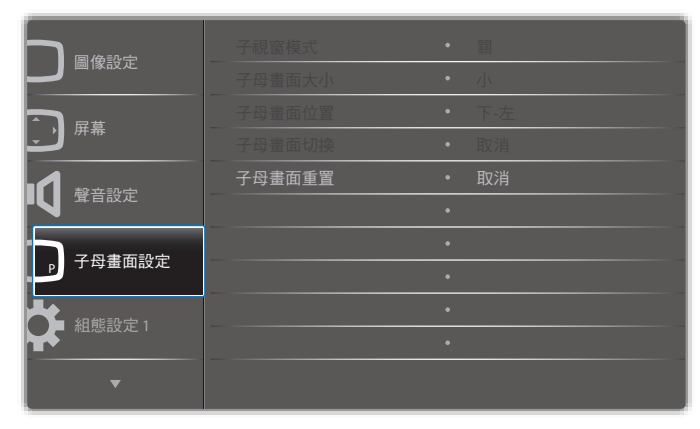

#### 子視窗模式

選擇 PIP ( 子母畫面 ) 模式。

選項包括: {關 } / {PIP} / {快速切換 } / {PBP 2Win} / {PBP 3Win} / {PBP 3Win-1} / {PBP 3Win-2} / {PBP 4Win} / {PBP 4Win-1} / SICP。

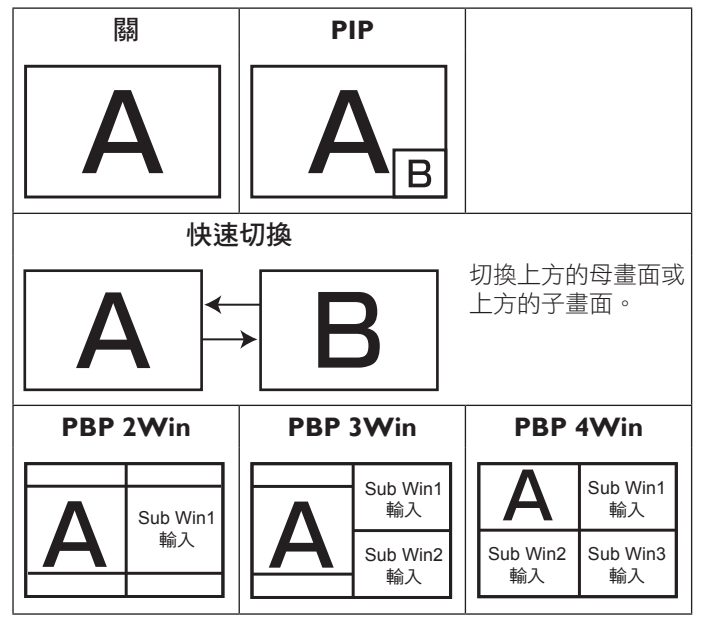

#### 子母畫面大小

選擇 PIP(子母畫面)模式的子畫面尺寸。 選項包括:{ 小 } / { 中 } / { 大 } 。

#### 子母畫面位置

選擇 PIP(子母畫面)模式的子畫面位置。 選項包括:{下 - 右}/{下 - 左}/{上 - 右}/{上 - 左}。

#### 子母畫面切換

交換 PIP / 快速切換模式中的主要及次要輸入訊號。

#### 子母畫面重置

重設 子母畫面設定 功能表的所有設定值,恢復至出廠預設值。 註:

• 子母畫面功能僅適用於下列情況:{ 進階選項 } - { 拼接功能 } - { 開 } 設定為 [ 否 ]。

• 子母畫面功能,僅限用於下表所列的特定訊號來源組合。

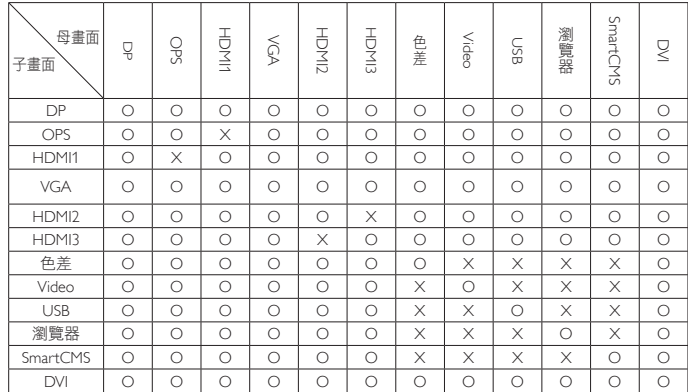

(O: 可用子母畫面功能, X: 無法使用子母畫面功能)

• 是否提供子母畫面功能,亦需視輸入訊號的解析度而定。

### **6.2.5.** 組態設定 **1** 功能表

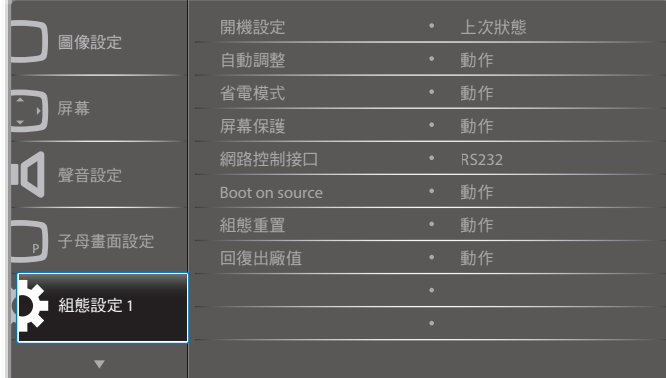

#### 開機設定

選擇您下次連接電源時所要用的顯示器狀態。

- {關機 } 電源線接至牆面插座後,顯示器依舊會保持關機。
- {強制開機 } 電源線接至牆面插座後,顯示器會開啟電源。
- { 上次狀態 } 拔除然後重新插入電源線後,顯示器會返回上 次的電源狀態(開/關/待機)。

#### 自動調整

使用本功能,可讓顯示器自動最佳化 VGA 輸入影像的顯示效果。 註:本選項功能,僅對 VGA 輸入訊號有效。

#### 省電模式

使用此設定自訂降低耗電。

- {RGB} 選擇 {ON}(開),讓顯示器 10 秒內未偵測到電腦模 式(RGB 色彩空間)輸入來源的訊號時,進入省電模式。
- {Video} 選擇 {ON}(開),讓顯示器 10 秒內未偵測到 VIDEO 模式 (YUV 色彩空間)輸入來源的訊號時,進入省電 模式。

#### 屏幕保護

選擇啟用屏幕保護功能,藉此降低「影像殘留」或「鬼影」的風 險。

```
{冷卻風扇 } - 選擇調整冷卻風扇的轉速。選擇 { 自動 },依據
顯示器的溫度,啟動/關閉冷卻風扇。
選項包括:{ 自動 } / { 關 } / { 低 } / { 中 } / { 高 }。
註:
```
- 預設的 { 自動 } 選項,會在溫度達到 45℃ 時,啟動冷卻 風扇,當溫度降到 43℃ 時則會停止冷卻風扇運轉。
- 溫度達到 58℃ 時,畫面會顯示溫度警告訊息。 接著會停用所有按鍵功能,但 [ <mark>(<sup>)</sup></mark> ] 鍵除外。
- 溫度達到 60℃時,顯示器電源會自動關閉。
- { 亮度 } 選擇 { 開 } 就會將影像亮度降低至適當程度。 若選擇此選項,圖像設定中的亮度設定則無法使用。
- {像素偏移}-設定顯示器稍微放大影像尺寸,並將像素位 置往上、下、左、右四個方向移動的時間長度({ 自動 }、 {10~900} 秒/ {關 }) 。啟動 Pixel Shift (像素偏移) 後,將 會停用 Screen (屏幕) 功能表中的 H Position (水平位置) 、 V Position (垂直位置)及 Zoom Mode (縮放模式)。

#### 網路控制接口

選擇網路控制接口。

- 選項包括: {RS232} / {Card OPS RS232} / {LAN ->RS232} 。
- 註:連接至您的 OPS 裝置後,選項 {Card OPS RS232} 即產生 作用。

#### **Boot on source**(開機來源)

清除所有 Cookie、書籤、歷程記錄清單及自動填滿使用的文字。

#### 組態 **1** 重置

選擇在開機時選擇的來源。

輸入訊號源:選擇在開機時的輸入來源。

播放清單:選擇媒體播放器、瀏覽器、PDF 播放器的播放清單索 引。

0: 無播放清單。與從 OSD 切換來源相同。1~7: 播放清單數字。

#### 回復出廠值

將 { 圖像設定 }、{ 屏幕 }、{ 聲音設定 }、{ 子母畫面設定 }、{ 組 態設定 1}、{ 組態設定 2} 以及 { 進階選項 } 等 OSD 功能表內的設 定值,復原至出廠預設值。

按 [ → ] 或 [ ► ] 按鈕,選擇 { 重置 }, 然後按下 [OK] 按鈕執行 重置。

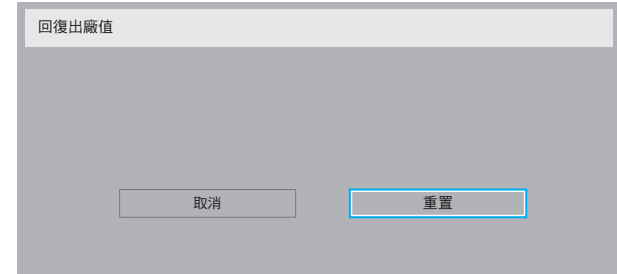

### **6.2.6.** 組態設定 **2** 功能表

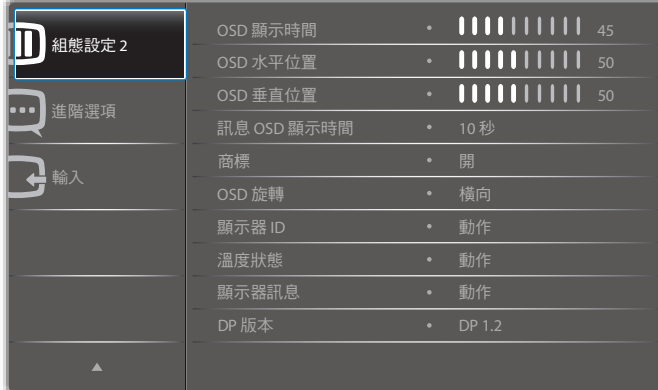

#### **OSD** 顯示時間

設定 OSD 功能表停留在畫面上的時間長度。 選項包括:{0 ~ 120} 秒。

#### **OSD** 水平位置

調整 OSD 功能表的水平位置。

### **OSD** 垂直位置

調整 OSD 功能表的垂直位置。

#### 訊息 **OSD** 顯示時間

設定訊息 OSD 顯示時間在畫面右上方的時間長度。變更輸入訊 號時,會顯示訊息 OSD 顯示時間。 若選擇 {關 } 選項,訊息 OSD 顯示時間會持續顯示在畫面上。 選項包括:{ 關、1 ~ 60} 秒。

#### 商標

在您開啟顯示器時啟用或停用顯示 PHILIPS 標誌。

#### **OSD** 旋轉

旋轉 OSD 功能表。

選項包括:

- { 橫向 } ( 預設 )
- { 縱向 }

#### 顯示器 **ID**

設定一組 ID 號碼,以便透過 RS232C 連線控制顯示器。若連接多 部顯示器,則每部顯示器皆有獨特的 ID 號碼。顯示器 ID 數值範 圍介於 1 至 255。

選項包括: {顯示器群組 } / {拼接矩陣 } / {自動 ID}

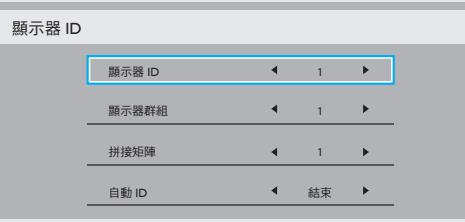

### • { 顯示器群組 }

選項包括:{1-255}. 預設值為 1。

• { 拼接矩陣 }

拼接矩陣數字範圍為 1 至 15。1 為預設設定。{ 自動 ID} 設定 功能會根據 { 拼接矩陣 } 設定啟用連接機器的 { 顯示器 ID } 。 範例:拼接矩陣設為 4

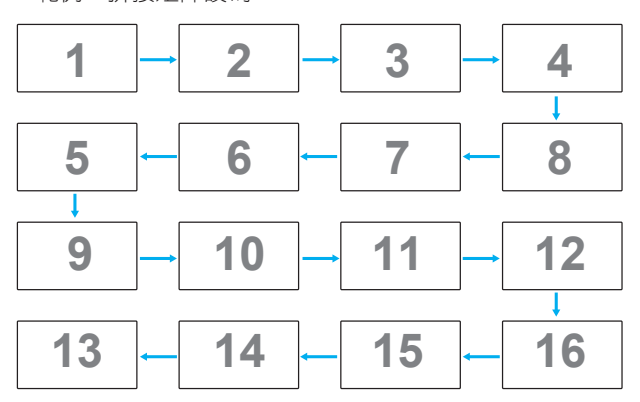

### • { 自動 ID}

選項包括:{ 開始 } / { 結束 }。預設為 { 結束 }。

- 切換為開始選項以從目前向後設定機器的 ID。
- 一旦完成設定後,選項將自動結束至 End。
- 若要使用此功能,請以 RS-232 纜線串聯所有機器並將控 制接口設為 RS-232。

#### 溫度狀態

本功能讓您隨時檢查顯示器的溫度狀態。

#### 顯示器訊息

顯示有關顯示器的資訊,包括型號、序號、運作時數以及軟體版 本。

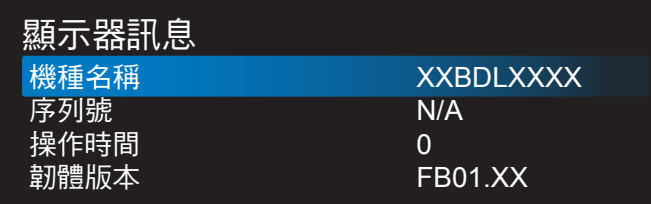

### **DP** 版本

選項包括:{DP 1.1} / {DP 1.2} / {DP 1.2 multi}。預設為 {DP 1.1}。

#### 人體感應器

設定顯示器在感應到人體時開啟背光,並在維持指定時間後關閉 背光。 選項包括:{ 關、10 ~ 60} 分鐘。

#### **HDMI EDID**

選項包括:{HDMI 1.4} / {HDMI 2.0}。預設為 {HDMI 1.4}。 註:HDMI 2.0 選項支援 HDMI 2.0 設備使用。

#### 影像旋轉

設定主視窗畫面選轉 270 度。 選項包括:{ 關 } ( 預設 ) / { 開 }。

#### 視窗選擇

選擇調整設定的視窗。選擇的視窗將反白綠色邊界。 選項包括:{ 母畫面聲音 }( 預設 )、{ 子視窗 1}、{ 子視窗 2}、 { 子視窗 3}。

#### **Power LED light**

選擇控制電源 LED。 選項包括:{ 關 } / { 開 } ( 預設 )。

#### 組態 **2** 重置

重置組態設定 2 選單中的所有設定為出廠預設值。

### **6.2.7.** 進階選項功能表

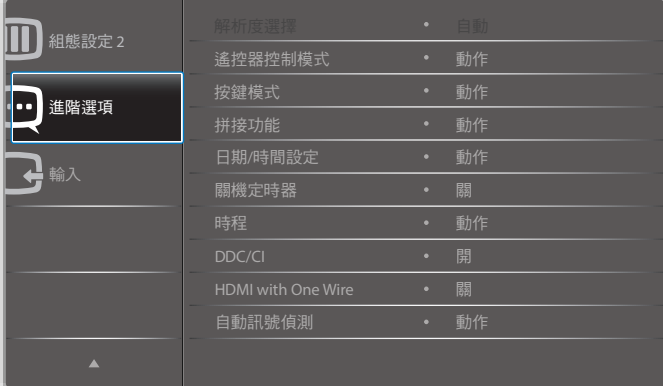

#### 解析度選擇

設定 VGA 輸入來源的解析度。顯示器無法正確偵測 VGA 輸入解 析度時,才需使用本選項。

註:本選項功能,僅對 VGA 輸入訊號有效。

選項包括:

- {1024x768 / 1280x768 / 1360x768 / 1366x768}
- {1400x1050 / 1680x1050}
- {1600x1200 / 1920x1200}
- { 自動 }:自動決定解析度。
- 所選設定值,要在關閉電源並重新開機後才會生效。

#### 遙控器控制模式

透過 RS232C 連線連接多部顯示器時,選擇遙控器的操作模式。

- { 正常模式 } 透過遙控器正常操作所有顯示器。
- { 主要模式 } 指定此顯示器做為遙控器所要操控的主要顯示 器。僅有此顯示器可由遙控器操控。
- { 次要模式 } 指定此顯示器做為次要顯示器。此顯示器無法 由遙控器操控,僅可透過 RS232C 連線接收來自主要顯示器 的控制訊號。
- {鎖定全部} / {鎖定全部但音量除外} / {鎖定全部但電源除外}- 鎖定此顯示器的遙控器功能。若要解鎖,請按住遙控器上的 [ <u>[ i ]]</u> 資訊按鈕 5(五 )秒鐘。
- 註:主要 OSD 功能表消失後,主要 / 次要 OSD 將顯示持續 3 秒。 或者,按下 [OK] 按鈕,在無其他 OSD 時顯示主要 / 次要 OSD。
- 1. 在顯示主要 OSD 期間,按下  $\lceil -\rangle$  or  $\lceil -\rangle$  按鈕可調整 {Control Monitor ID} (控制顯示器 ID)的數值, 而按下 [1] 或 [<sup>1</sup>] 按 鈕可調整 {Control Group ID} (控制群組 ID) 的數值。

#### 按鍵模式

選擇啟用或停用顯示器鍵盤(控制按鈕)功能。

- { 解除鎖定 } 啟用鍵盤功能。
- {鎖定全部} / {鎖定全部但音量除外} / {鎖定全部但電源除外}- 停用鍵盤功能。
- 註:若要啟用或停用按鍵控制鎖定功能,請同時按住 [ ] 以及 [ 1 ] 按鈕,並持續按住 3 秒鐘以上。

#### 拼接功能

本功能可建立一個大型螢幕矩陣 (電視牆),最多可由 150 部顯 示器組成(垂直最多 10 部且水平最多 15 部)。本功能需使用菊 鏈法連接。

開機延遲:設定開機延遲時間 ( 秒鐘為單位 ) 。預設的選項 { 自 動 },可在連接多台顯示器時,依據顯示器的 ID 編號依序啟 動各顯示器。

選項包括:{ 關 (0) /自動 (1) / 2-255}

- 亮度:{ 正常模式 } / {ACS}
	- {正常模式}:調整整體影像及背景畫面亮度(背光)。
	- {ACS}:套用透過 MIC 工具調整的亮度值(背光)。 調整前的預設值與 OSD 亮度值相同,如 70 )
- Type(類型):{ 手動 }/{ 拼接工具 }
- Source resolution (訊號源解析度): {Full HD} (預設) / {4K}
- 水平監視器 選擇水平方向擺放的顯示器數。
- 垂直監視器 選擇垂直方向擺放的顯示器數。
- 位置 指定本顯示器在螢幕矩陣中的位置。
- 畫面補償 選擇開啟或關閉畫格補償功能。若選擇 { 是 }, 顯 示器會調整影像,補償顯示器邊框的寬度,以精準顯示影像。
- 註:不支援使用重疊顯示模式的拼接畫面格式功能。

### 畫面補償 **-** 是

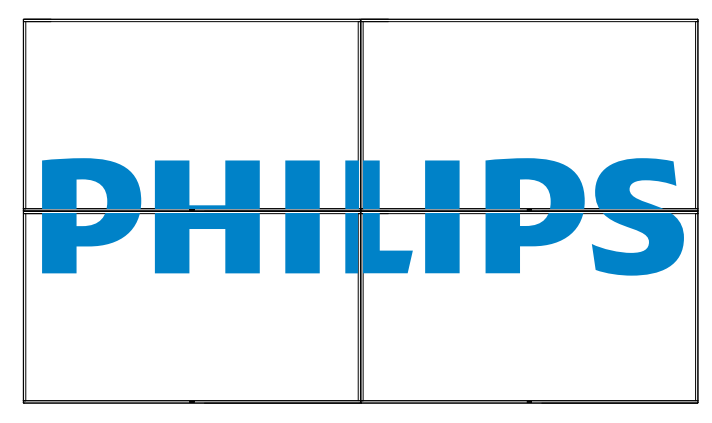

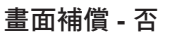

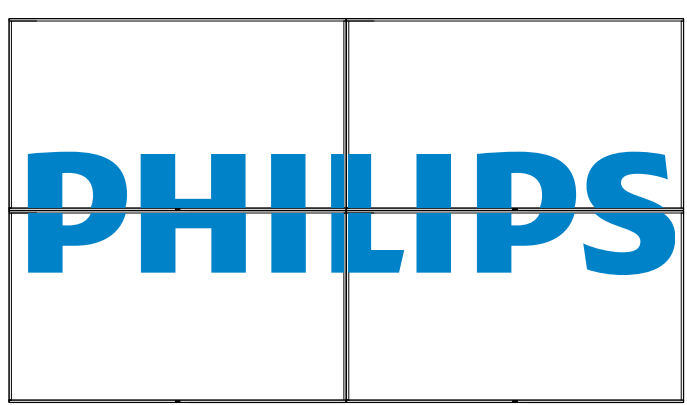

- { 開 } 選擇啟用或停用拼接功能。若啟用,顯示器會套用 { 水 平監視器 }、{ 垂直監視器 }、{ 位置 } 及 { 畫面補償 } 的設定值。
- { 開機延遲 } 設定開機延遲時間(以秒鐘為單位)。預設的 選項 { 自動 },可在連接多重顯示器時,依據顯示器的 ID 編 號依序啟動各顯示器。選項包括:{關 / 自動 / 2 ~ 255}
- 註:拼接功能將在使用 PIP 功能期間停用。

#### 日期/時間設定

調整顯示器內部時鐘的目前日期與時間。

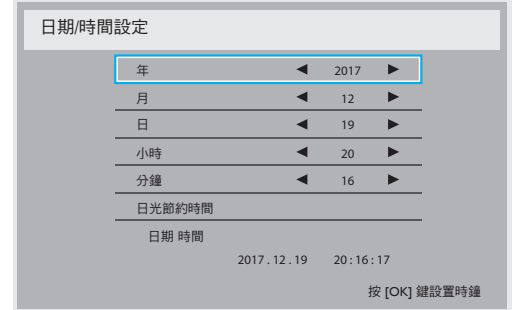

- 1. 按 [OK] 按鈕,進入子選單。
- 2. 按 [1] 或 [1] 按鈕切換 { 年 }、{ 月 }、{ 日 }、{ 小時 }、{ 分鐘 } 及 { 日光節約時間 }。
- 3. 按 [ ━ ] 或 [ ━ ] 按鈕,調整各項設定值,但 { 日光節約時間 } 除外。
- 4. 按 [OK] 按鈕,進入 { 日光節約時間 } 子選單。

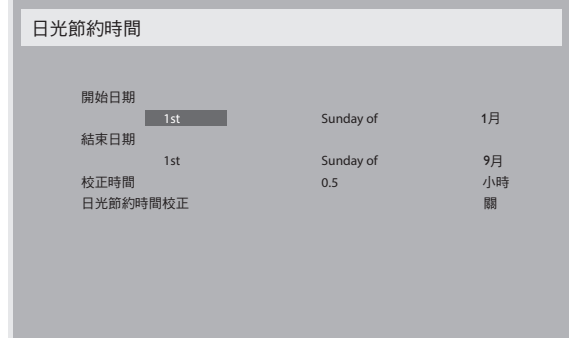

- 5. 按 [ ━ ] 或 [ ━ ] 按鈕選擇項目、按 [ | ] 或 [ | ] 按鈕調整。
- { 開始日期 } 選擇 { 一月 ~ 十二月 } 月份的 {1st / 2nd / 3rd / 4th / 最後 } 一個週日。
- { 結束日期 } 選擇 { 一月 ~ 十二月 } 月份的 {1st / 2nd / 3rd / 4th / 最後 } 一個週日。
- { 校正時間 } 選項有:{0.5 / 1.0 / 1.5 / 2.0}
- { 日光節約時間校正 } 選擇 { 開 } 以啟用此功能。

#### 關機定時器

設定顯示器經過一段指定時間後,自行進入待機模式。 選項包括:{關、1~24}小時,從目前時間算起。 註:若啟用「關機定時器」,則會停用「時程」設定。

#### 時程

本功能可設定最多 7 個不同的排程時段,啟動顯示器。 您可選擇:

- 顯示器開機與關機的時間。
- 顯示器一週那幾天會開機。
- 針對各個排程的開機時段,設定顯示器的輸入來源。
- 註:建議您在使用本功能前,應透過 { 日期/時間設定 } 功能表, 設定目前的日期與時間。
- 1. 按 [OK] 或 [ <del>►</del> ] 按鈕,進入子選單。

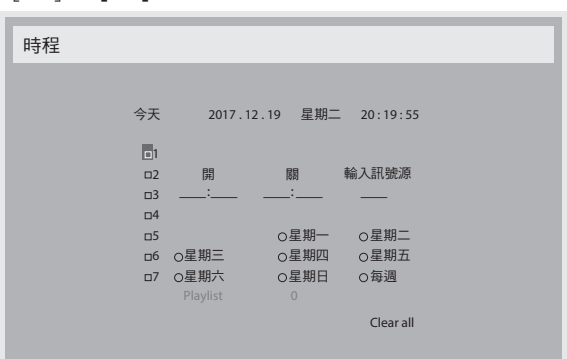

2. 按 [1] 或 [1] 按鈕,選擇排程項目 (項目編號 1~7),然後 按 [OK] 按鈕, 指定項目編號。

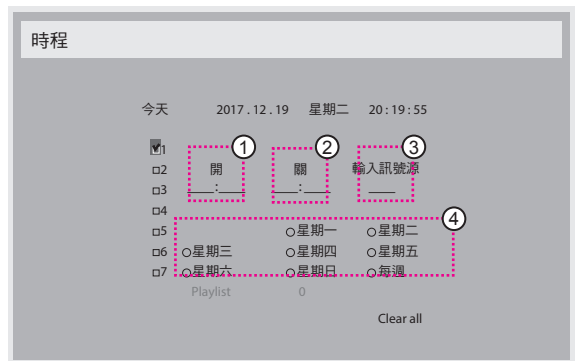

- 3. 按 [ ~ ] 或 [ ~ ] 按鈕,選擇排程:
	- (1) 開機排程:按 [1] 或 [1] 按鈕,設定顯示器的開機時間 (小時、分鐘)。
	- (2) 關機排程:按 [1] 或 [1] 按鈕,設定顯示器的關機時間 (小時、分鐘)。

設定小時與分鐘欄位,若不使用開機或關機排程,則留白 「\_\_」。

- (3) 輸入來源選擇:按 [1] 或 [1] 按鈕,選擇輸入來源。 若未選擇輸入來源,將維持上次所選的輸入來源。
- (4) 日期排程:按 [ ] 按鈕選擇每週那幾天,排程項目會 生效,然後按下 [OK] 按鈕。
- 4. 如需指定更多排程設定,按 [1],然後重複上述步驟。排 程項目編號出現打勾符號,代表所選排程已經生效。

註:

• 若排程互相重疊,排程的開機時間將優先於排程的關機時間。

• 若有兩個排程設定的時間相同,則以編號最高的排程優先。 舉例而言,若排程項目 #1 以及 #2 ,皆設定顯示器 7:00 AM 開機、 5:00 PM 關機,則僅有 #1 排程項目會生效。

#### **DDC/CI**

選擇開啟或關閉 DDC/CI 通訊功能。一般用途下,選擇{開}。

DDC/CI (命令介面) 指定電腦將命令傳送至顯示器的方式,以及 從顯示器接收感應器資料的方式 (透過雙向連結,例如 DDC2Ab/  $Bi/B+$ ) 。

控制顯示器的專用命令,定義於各 Monitor Control Command Set (MCCS) 標準中。

DDC/CI 顯示器有時配有外部色彩感應器,能自動校準顯示器的 色彩平衡。某些傾斜式 DDC/CI 顯示器支援自動旋轉功能,顯示 器中的旋轉感應器能利用作業系統,使顯示器在切換直立與橫向 位置時讓顯示內容保持直立。

命令列應支援下列 DDC/CI 命令:

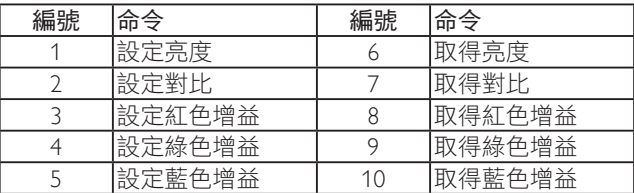

#### **HDMI with One Wire**

CEC 控制。

- { 關 } 停用 CEC(預設)。
- { 開 }- 啟用 CEC。

#### 自動訊號偵測

本選項可讓顯示器自動偵測、並顯示可用的訊號來源。

• {關}-連接訊號後,僅可以手動方式選擇訊號。 若選擇的輸入無訊號,設定顯示器根據各選項的搜尋順序自動顯 示影像。

選項包括:{All} / { 僅限 PC 來源 } / { 僅限視訊來源 } / { 容錯移轉 }

- $\{All\}$ : DP / HDMI1 / HDMI2 / HDMI3 / DVI / VGA / 色差 / OPS 。
- { 僅限 PC 來源 }:DP / DVI / VGA / Card OPS。
- { 僅限視訊來源 }:HDMI1 / HDMI2 / HDMI3 / 色差。
- { 容錯移轉 }
	- 容錯移轉 1-12:使用者定義設定 預設:HDMI。

#### **OPS** 設定

在每一項電源條件中設定 OPS 組態。

- {自動}- 在針對視頻來源輸入訊號選擇 {Card OPS} 後, OPS 會在顯示器電源設定為關閉時設定為關閉,或是在顯示器電 源設定為開啟時設定為開啟。若設定為其他視頻來源輸入訊 號,OPS 則會永遠設定為開啟。
- { 保持關機 } OPS 會持續設定為關閉。
- { 保持開機 } OPS 會持續設定為開啟。

#### 語言選擇

#### 選擇 OSD 功能表的語言。

選項包括:English/Deutsch/ 简体中文 /Français/Italiano/Español/ Pусский/Polski/Türkçe/ 繁體中文 / 日本語 /Português/ العربية /Danish/ Svenska/Finnish/Norsk/Nederlands。

#### **OSD** 透明度

調整 OSD 的透明度。

數值:關 (0)-100,預設為關。

#### 進階選項重置

重設進階選項選單中除 { 日期/ 時間設定 } 以外的所有設定值, 恢復至出廠預設值。

- 1. 按 [OK] 或 [ <del>►</del> ] 按鈕,進入子選單。
- 2. 按 [ ━ ] 或 [ ━ ] 按鈕,選擇 { 重置 },然後按下 [OK] 按鈕將 設定值恢復至出廠設定。
- 3. 按 [1] 按鈕或選擇 { 取消 }, 然後按下 [OK] 按鈕取消並返 回上一層選單。

#### 進階電源管理

省電設定。

- 關閉 (TCP 關閉 /WOL 關閉 ) 不支援 WOL / 不支援 TCP 插孔 喚醒。
- 模式 1 (TCP 關閉 /WOL 開啟 ) 支援 WOL / 不支援 TCP 插孔 喚醒。
- 模式 2 (TCP 開啟 /WOL 關閉 ) 不支援 WOL / 支援 TCP 插孔 喚醒。

### **6.2.8.** 輸入功能表

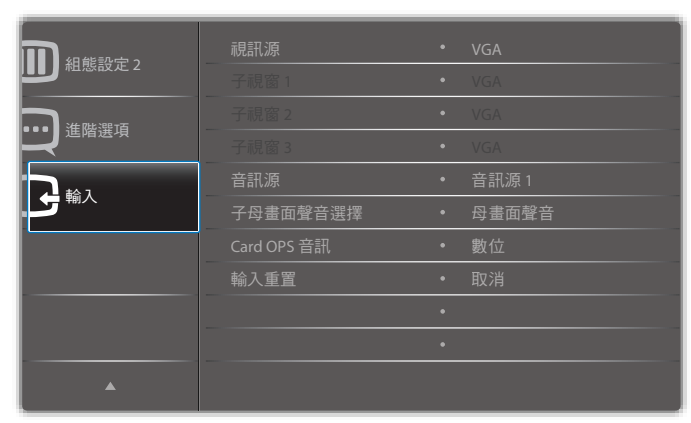

#### 視訊源

選擇視頻輸入來源。

選項包括: {Displayport} / {DVI-D} / {VGA} / {HDMI1} / {HDMI2} / {HDMI3} / {Media Player}(媒體播放器) / { 瀏覽器 } / {SmartCMS} / {PDF Player}(PDF 播放器)/ { 使用者定義 } / {Card OPS}。

#### 子視窗 **1**

選擇子畫面 Win1 的輸入訊號。

選項包括:{Displayport} / {DVI-D} / {VGA} / {HDMI1} / {HDMI2} / {HDMI3} / {Media Player}(媒體播放器) / { 瀏覽器 } / {SmartCMS} / {PDF Player}(PDF 播放器)/ { 使用者定義 } / {Card OPS}。

#### 子視窗 **2**

選擇子畫面 Win2 的輸入訊號。

選項包括: {Displayport} / {DVI-D} / {VGA} / {HDMI1} / {HDMI2} / {HDMI3} / {Media Player}(媒體播放器) / { 瀏覽器 } / {SmartCMS} / {PDF Player}(PDF 播放器)/ { 使用者定義 } / {Card OPS}。

#### 子視窗 **3**

選擇子畫面 Win3 的輸入訊號。

選項包括: {Displayport} / {DVI-D} / {VGA} / {HDMI1} / {HDMI2} / {HDMI3} / {Media Player}(媒體播放器) / { 瀏覽器 } / {SmartCMS} / {PDF Player}(PDF 播放器)/ { 使用者定義 } / {Card OPS}。

#### 音訊源

依據顯示器上音頻輸入以及 HDMI 插孔所連接之音頻訊號來源, 選擇對應的音頻輸入來源。

選項包括:< 類比 } / {Displayport} / {Audio1 (音訊源 1) } / {Audio2 (音訊源 2)} / { 媒體 }。

#### 子母畫面聲音選擇

選擇 PIP ( 子母畫面 ) 模式要播放的音頻來源。

- { 母畫面聲音 } 選擇來自主畫面的音頻。
- { 子視窗 1} 選擇來自 sub1 畫面的音頻。
- { 子視窗 2} 選擇來自 sub2 畫面的音頻。
- { 子視窗 3} 選擇來自 sub3 畫面的音頻。

#### **Card OPS** 音訊

針對 Card OPS 選擇類比或數位音頻模式。

### 輸入重置

重設輸入功能表的所有設定值,恢復至出廠預設值。

# **7.** 支援的媒體格式

# **USB** 多媒體轉碼器格式

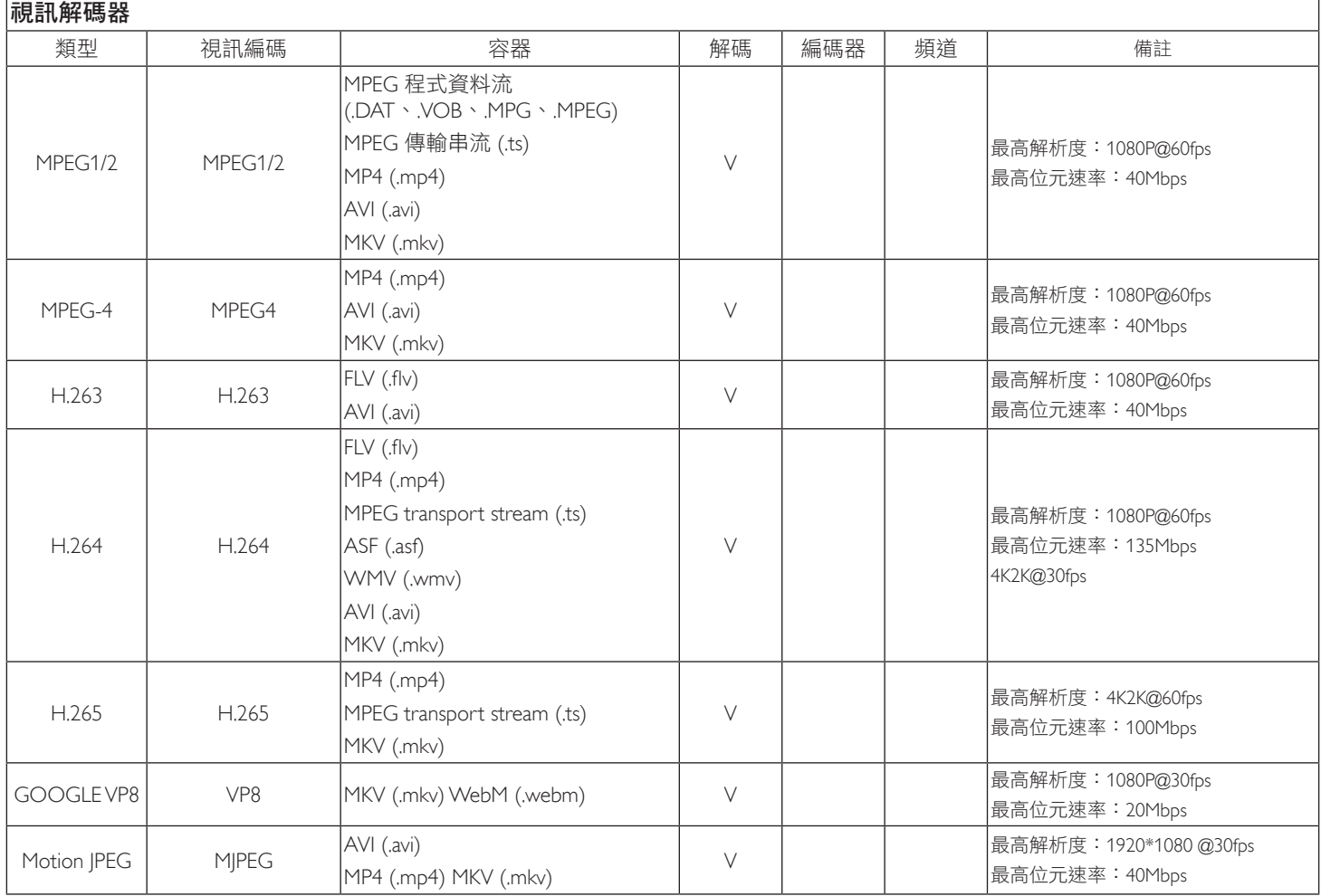

# 音訊解碼

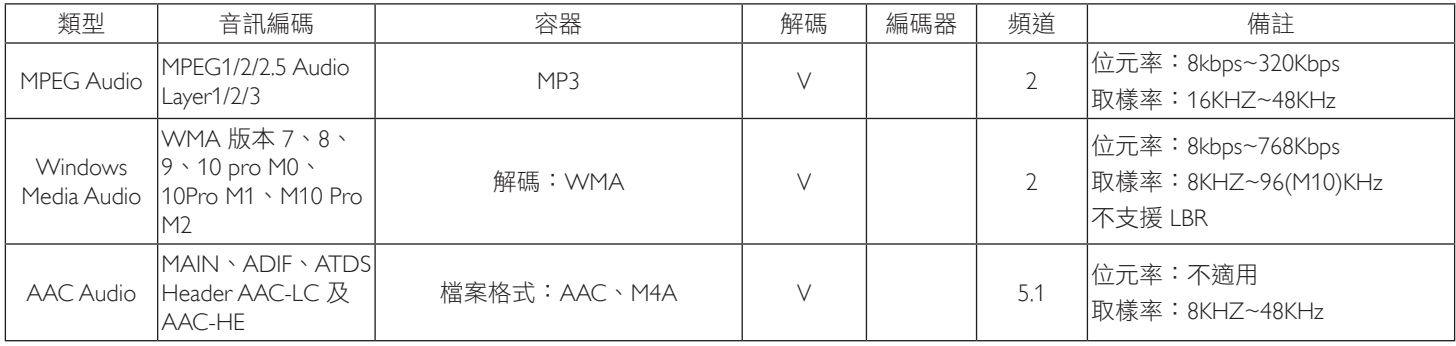

### 影像解碼

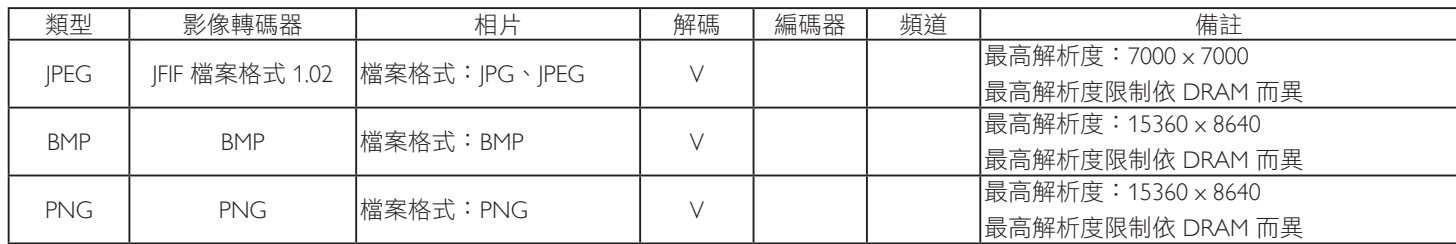

註:

• 若內容具有超過上述表格所列的相容影格/秒的標準位元速率/影格速率,音效或視訊可能無法運作。

• 視訊內容具有大於上述表格所指定的位元速率或影格速率,可能會在播放時造成視訊斷斷續續。

# **8.** 輸入模式

## **VGA/DVI** 時序支援:

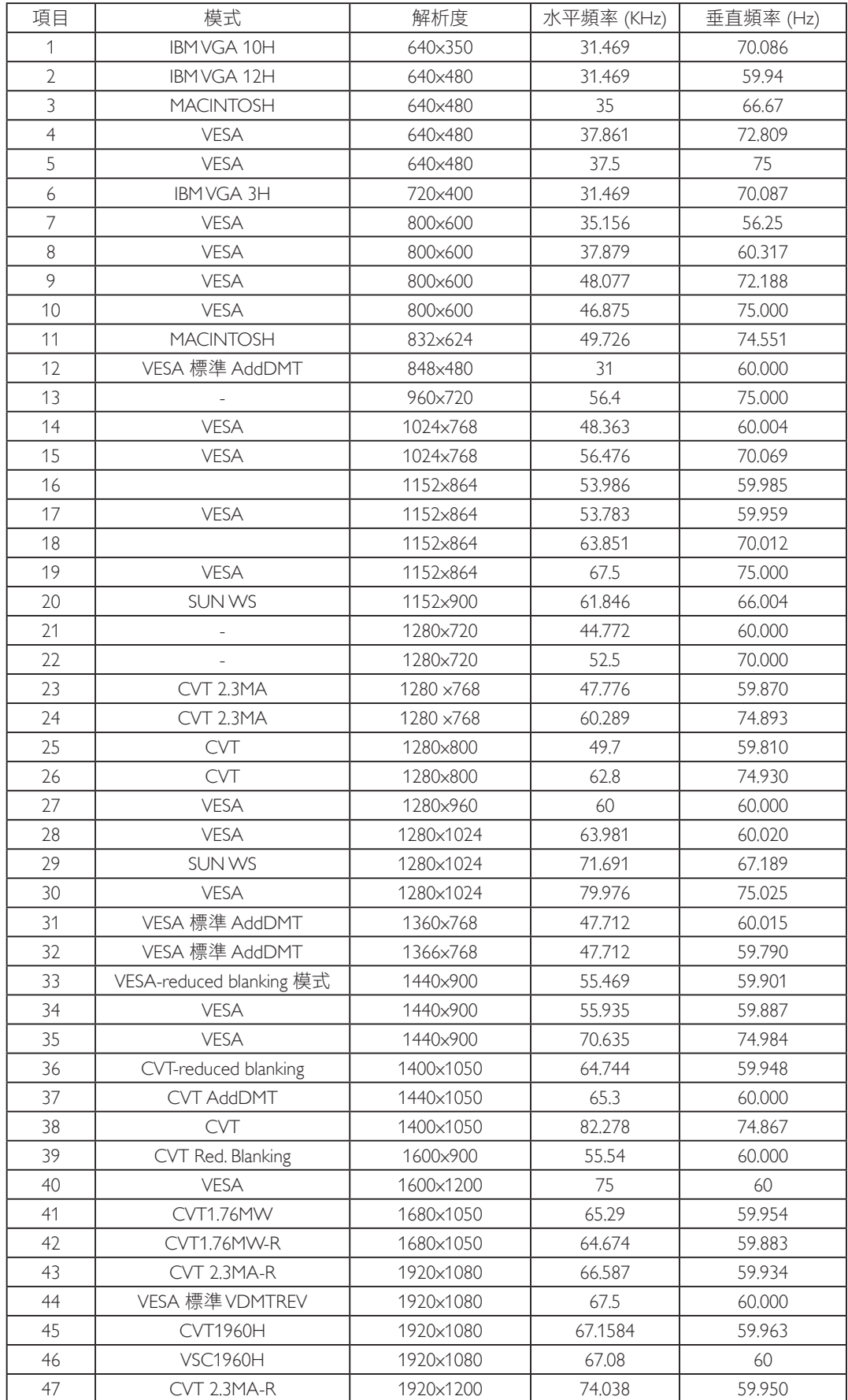

4K2K

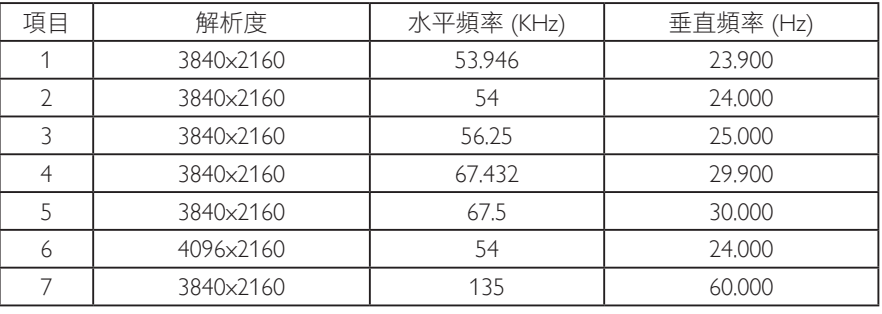

視訊時序支援 (HDMI/DVD HD/DVI)

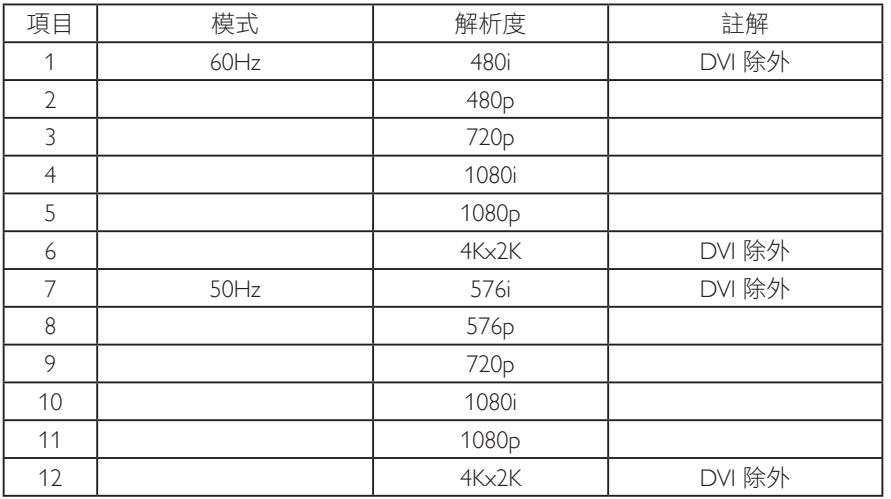

註:OPS/DisplayPort 支援 3840x2160@30Hz。

- 電腦的文字顯示品質,在 HD 1080 模式下最佳 (1920 x 1080, 60Hz)。
- 電腦螢幕的顯示效果可能有所不同,視製造商(及使用的 Windows 版本)而定。
- 查閲您的電腦操作説明書,瞭解更多電腦與螢幕互連的資訊。
- 若有選擇垂直與水平頻率的模式,則選擇 60Hz ( 垂直 ) 以及 31.5KHz ( 水平 ) 。有些情況下,電腦電源關閉後 ( 或中斷電腦連線 ) , 螢幕會顯示不正常訊號(如線條)。若發生此情形,請按 [ 輸入訊號源 ] 按鈕,進入視頻模式。此外,請確保妥善連接電腦。
- 若水平同步訊號,在 RGB 模式下不正常,請檢查電腦省電模式、以及連接線的狀態。
- 顯示設定表包含以類比輸入訊號為主的 IBM/VESA 標準。
- DVI 支援模式,等同於電腦支援模式。
- 各模式下,垂直頻率的最佳時脈為 60Hz。
- 解析度 3840x2160 50/60Hz 必須配備 HDMI 認證纜線 ( 原廠高速 HDMI 纜線 )。

# **9.** 像素缺陷原則

本公司努力提供最高品質的產品,並使用業界最先進的製程,同時亦採用最嚴格的品質管理。然而,仍舊無法完全避免電漿和液晶顯示器 的 PDP/TFT 面板出現像素或次像素缺陷。沒有任何製造商可保證所有的面板皆無像素缺陷,但 Philips 保證,任何電漿和液晶顯示器若在保 固期間內出現無法接受的缺陷數量時,會依據您當地的保固條款進行維修。

本聲明説明不同類型的像素缺陷,並定義液晶螢幕的可接受缺陷程度。為了符合保固期限內的維修標準,像素缺陷數量必須超過下列參考 表格所述的特定程度。若液晶螢幕的缺陷未超出規定範圍,則會拒絕受理保固更換/索賠。此外,由於有些像素缺陷的類型或組合較為明 顯,因此 Philips 會針對該缺陷設立更高的品質標準。

## **9.1.** 像素與次像素

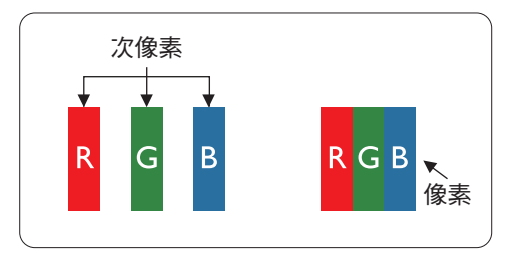

像素或顯影元素,在紅、綠、藍三個主要顏色中係由三個次像素所組成。許多像素結合 起來便可形成影像。一個像素的所有次像素亮起時,三大顏色的次像素組合起來便可形 成單一的白色像素。所有像素熄滅,三大顏色次像素便會形成單一黑色像素。其他明亮 組合的次像素會形成其他顏色的單一像素。

### **9.2.** 像素缺陷類型 **+** 點的定義

像素與次像素缺陷會以不同的方式出現在螢幕上。像素缺陷主要分為三大類,每個大類中又分為多種次像素缺陷。

### 點的定義 **=** 「缺陷」點為何? **:**

「點」的定義為一或多個相鄰且故障的次像素。缺陷的次像素數量與缺陷點的形成並無關係。因此,缺陷點係由一、二或三個熄滅或亮起 的缺陷次像素所組成。

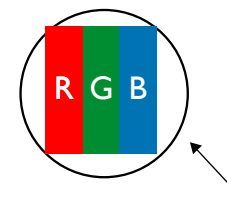

一點 = 一個像素;由紅、綠、藍三個次像素所組成。

### **9.3.** 亮點缺陷

亮點缺陷的現象就是像素或次像素永遠亮起或「啟動」。以下是亮點缺陷的範例:

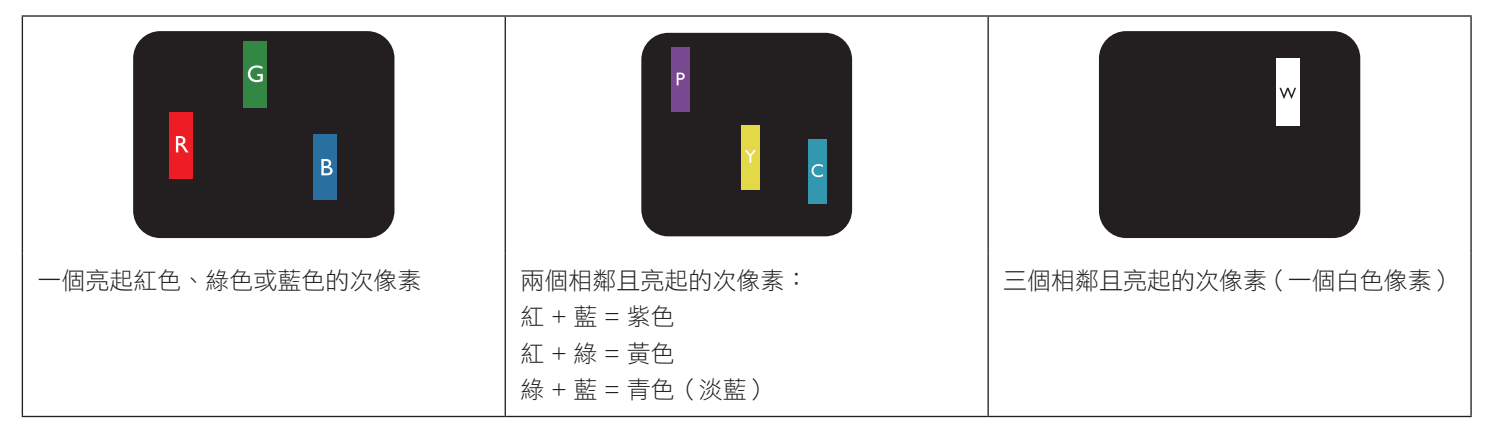

# **9.4.** 暗點缺陷

暗點缺陷的現象就是像素或次像素永遠熄滅或「關閉」。以下是暗點缺陷的範例:

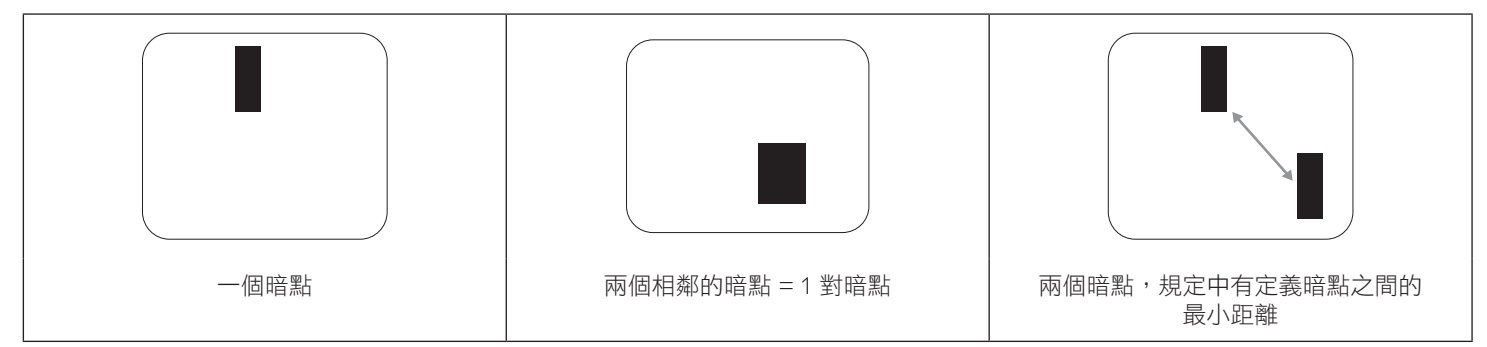

### **9.5.** 像素缺陷的相近程度

由於相同類型的像素及次像素相鄰時會更加明顯,因此 Philips 亦針對像素缺陷的相近程度制訂容許值。下表列出相關規定:

- 允許的相鄰暗點數量 = (相鄰暗點 = 1 對暗點)
- 暗點之間的最小距離
- 所有缺陷點的總數量

## **9.6.** 像素缺陷容許值

若要在保固期間符合像素缺陷的維修規定,Philips 電漿/液晶顯示器的 PDP / TFT 面板的像素或次像素缺陷必須超過下表所列的容許值。

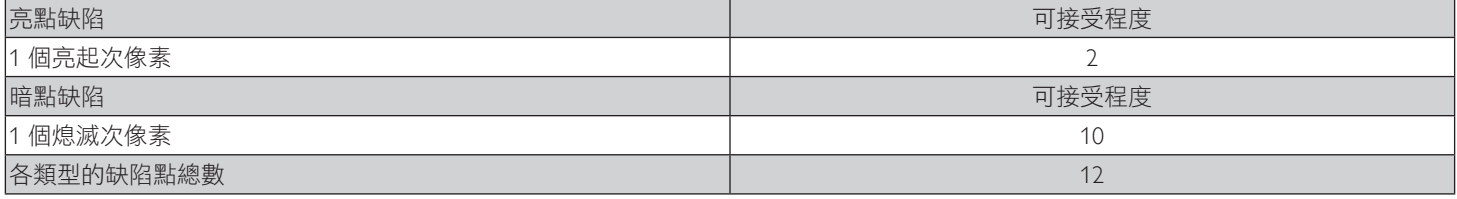

註:\* 1 或 2 個相鄰次像素缺陷 = 1 個缺陷點

### **9.7. MURA**

某些液晶顯示器面板可能會出現暗塊或斑點。在業界中此現象就稱為 Mura,源自於日文「不平均」一詞。此現象可指特定情況下,出現螢 幕不平均且不一致的現象,進而形成不規則圖形或區塊。Mura 係因為液晶配向膜的衰退所造成,通常是因為長時間在高溫環境下運作所導 致。Mura 是業界中常見的現象,且無法維修,因此不在保固條款的適用範圍內。

Mura 是 LCD 技術推出時就有的現象,隨著螢幕尺寸越來越大以及全天候運作的趨勢,許多顯示器會以低亮度運作。狺會導致 Mura 產生的 機率提升,進而影響顯示器。

### 如何判別 **Mura**

Mura 有許多症狀, 起因也很多, 以下列出其中幾種:

- 液晶矩陣純度不佳或有異物
- 製造時 LCD 矩陣未平均分佈
- 背光的亮度分佈不一致
- 面板組立產生應力
- 液晶盒內部缺陷
- 溫度產生應力 長時間高溫運作

### 如何避免 **Mura**

即使本公司無法保證完全根除 Mura 問題,但整體而言,可透過下列方式降低 Mura 發生率:

- 降低背光亮度
- 使用螢幕保護程式
- 降低本機周圍的環境溫度

# **10.** 清潔與疑難排解

### **10.1.** 清潔

#### 使用顯示器的注意事項

- 請勿讓手、臉部或物品,靠近顯示器的通風口。顯示器頂端,因為有高溫氣體排出通風口,所以通常較熱。若身體部位靠近此處, 可能會造成燙傷或受傷。若在顯示器頂端放置物品,亦可能會讓物品及顯示器本身,因高溫而受損。
- 請確保在搬運顯示器前,拔除所有連接線。在連接線未拔除的情況下搬運顯示器,可能導致連接線受損,進而起火或觸電。
- 任何清潔或維護程序前,為了確保安全,請拔除牆壁插座的電源線。

#### 前面板清潔說明

- 顯示器的正面,經過特殊處理。僅限使用乾淨、柔軟與無棉絮的擦拭布,小心擦拭表面。
- 若表面髒汙,將無棉絮的柔軟布料,浸入中性清潔劑溶液中。擰乾擦拭布的多餘清潔液。擦拭顯示器的表面,去除髒汙。接著使用 同類型的乾布,擦拭至乾燥為止。
- 請勿用手指、任何堅硬物品敲擊或刮面板表面。
- 請勿使用揮發性物質,如惰性氣體噴霧、溶劑以及稀釋劑等。

#### 機櫃清潔說明

- 若機櫃髒汙,用乾燥的軟布擦拭。
- 若機櫃非常髒汙,將無棉絮的擦拭布,浸入中性清潔劑溶液中。儘可能擰乾擦拭布的水分。擦拭機櫃。使用另一條乾的擦拭布擦拭, 直到表面乾燥為止。
- 請勿讓水或其他清潔劑,接觸顯示器表面。若水或濕氣浸入裝置內部,可能會導致運作障礙、電氣與觸電危險。
- 請勿用手指、仟何堅硬物品,敲擊或刮機櫃。
- 請勿在機櫃上使用揮發性物質,如惰性氣體噴霧、溶劑以及稀釋劑等。
- 請勿將任何以橡膠或 PVC 材質製成的物品,長時間擺放在機櫃附近。

# **10.2.** 疑難排解

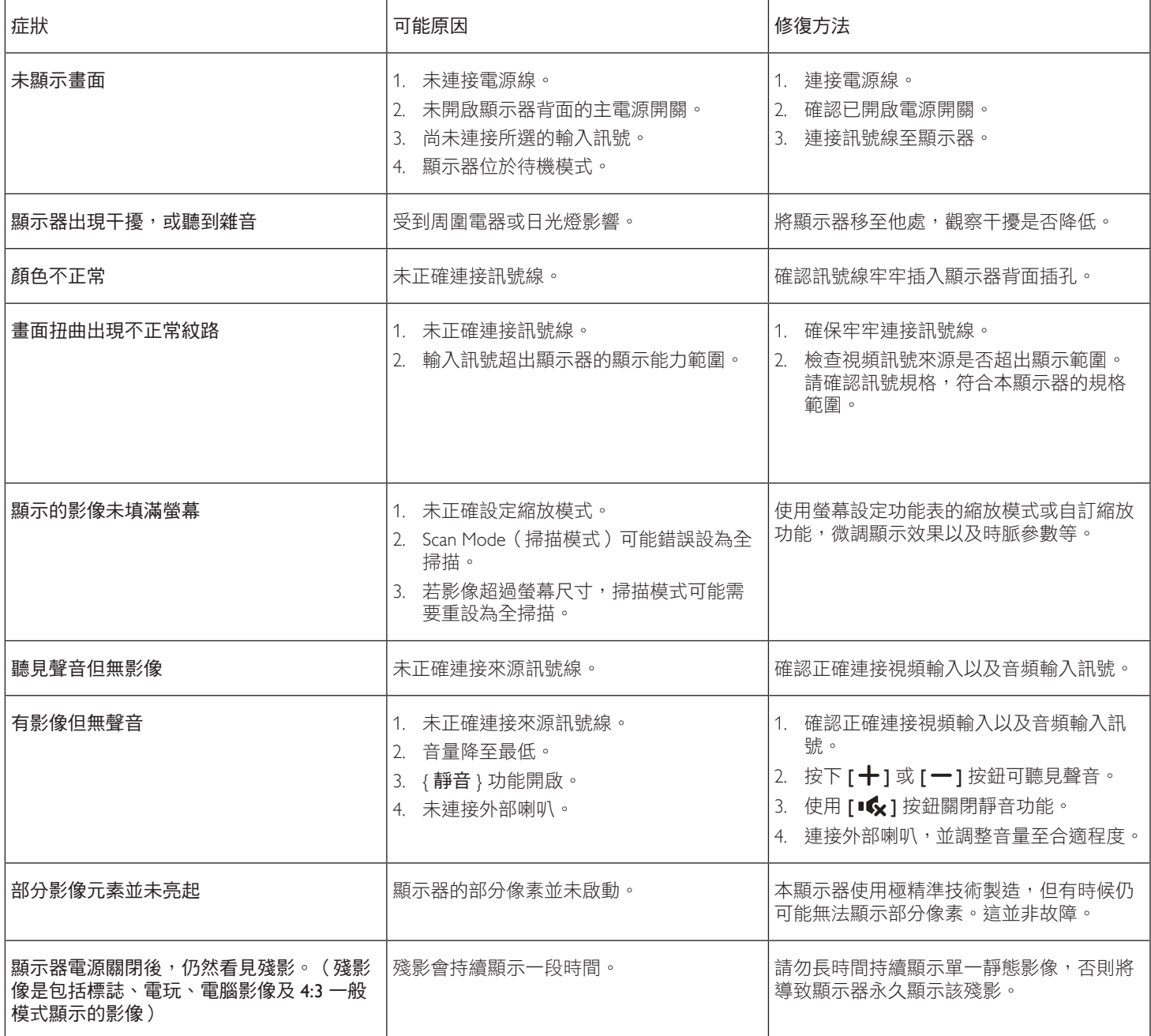

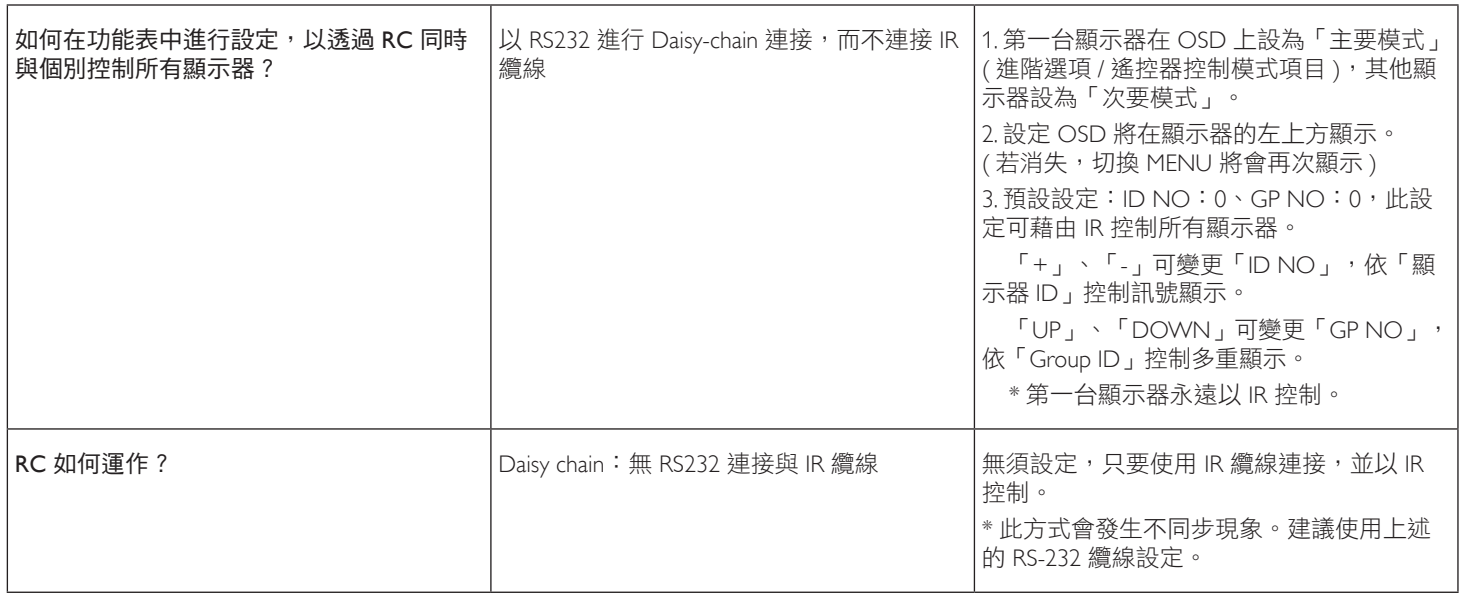

# **11.** 技術規格

# 顯示器:

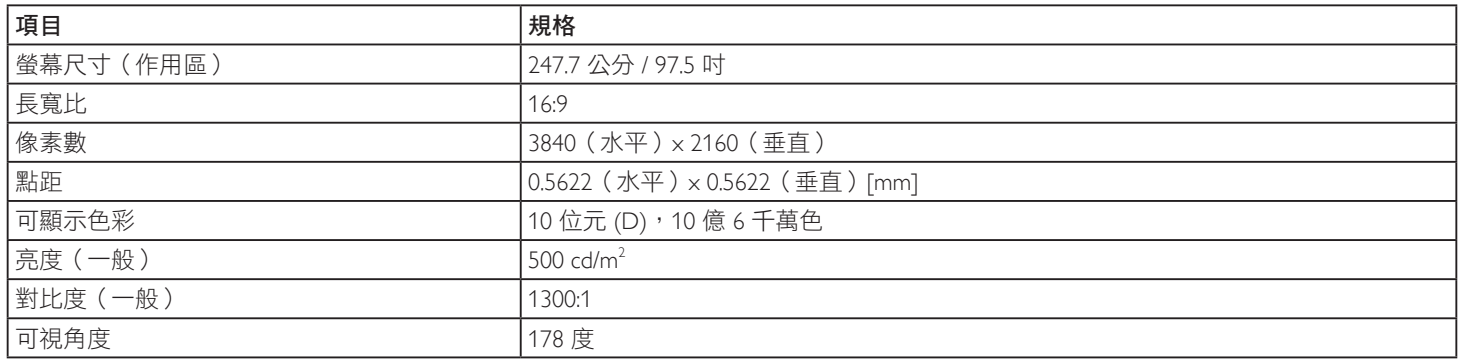

### 輸入/輸出端子:

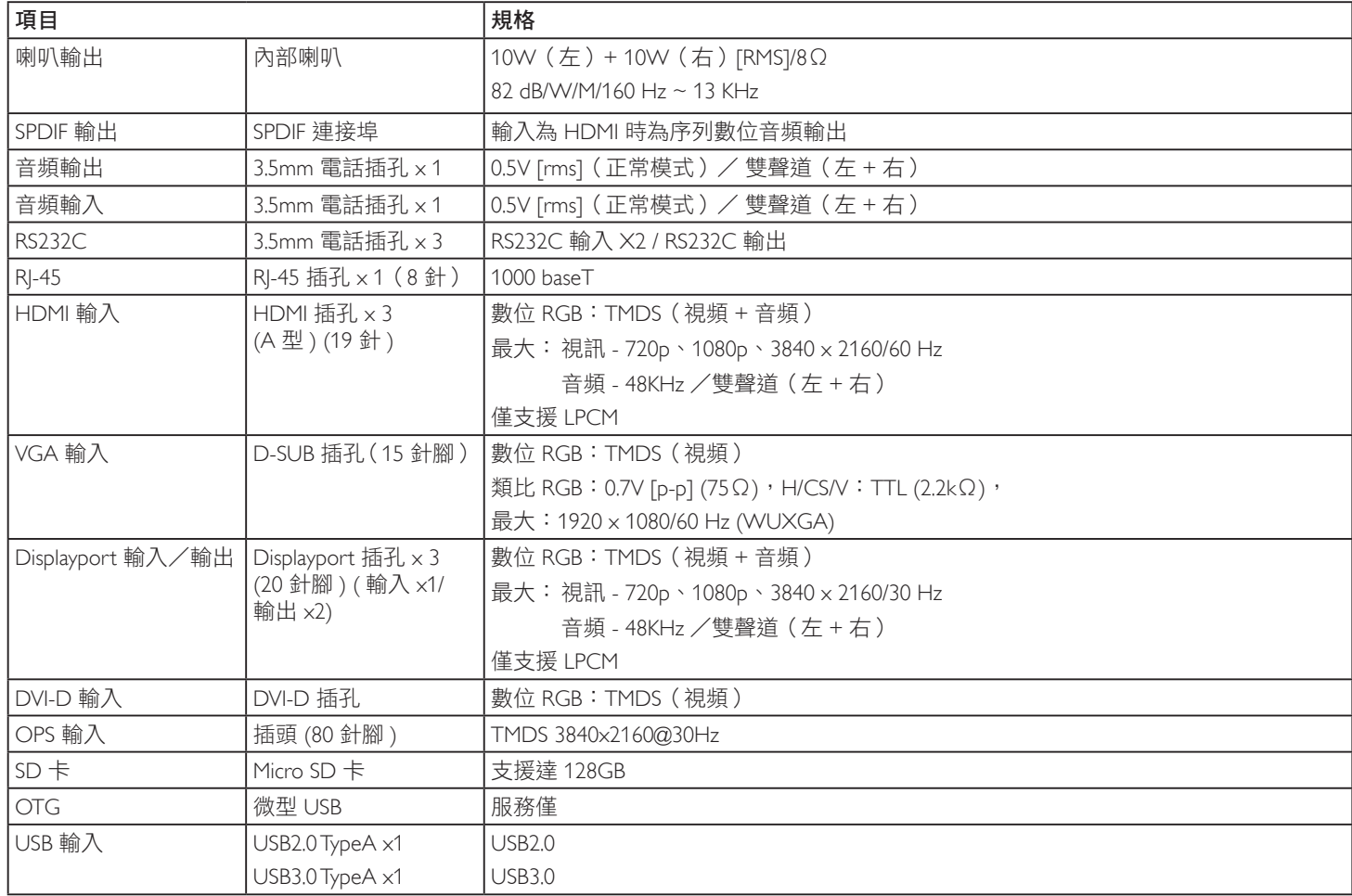
一般:

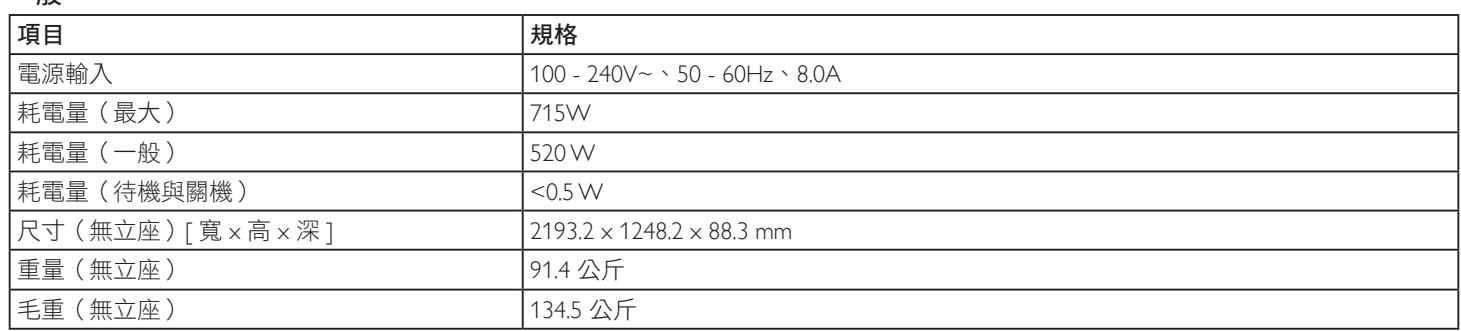

## 產品資訊:

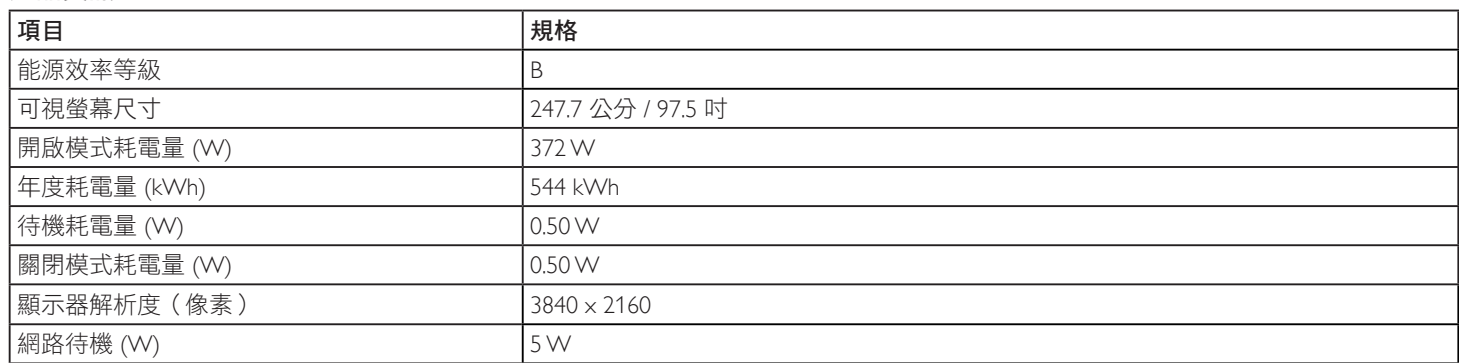

## 環境條件:

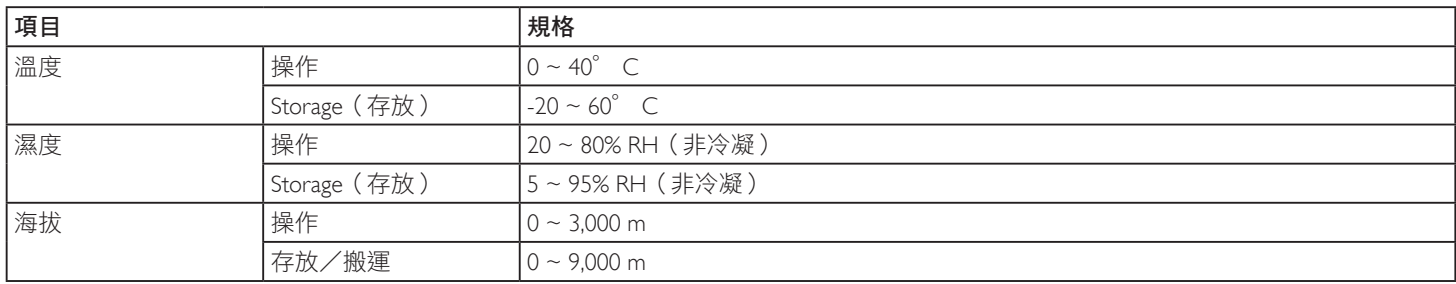

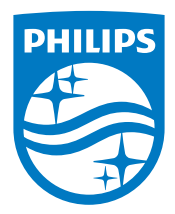

2018 © Koninklijke Philips N.V. 版權所有。

Philips 和 Philips Shield Emblem 屬於 Koninklijke Philips N.V. 的註冊 商標,依據 Koninklijke Philips N.V. 的授權使用。

規格若有變更,恕不另行通知。